# **SI3000 Lumia Абонентский цифровой концентратор**

Руководство администратора

Март 2023 АО "Искра Технологии"

Документ выпущен компанией АО "Искра Технологии" РФ, 620066 Екатеринбург, ул. Комвузовская, 9-а T +7 343 210 69 51 Φ +7 343 341 52 40 РФ, 105264 Москва, ул. 9-я Парковая, 37 T +7 495 727 08 50 Φ +7 495 727 08 78 iut@iskrauraltel.ru www.iskrauraltel.ru

### Оглавление

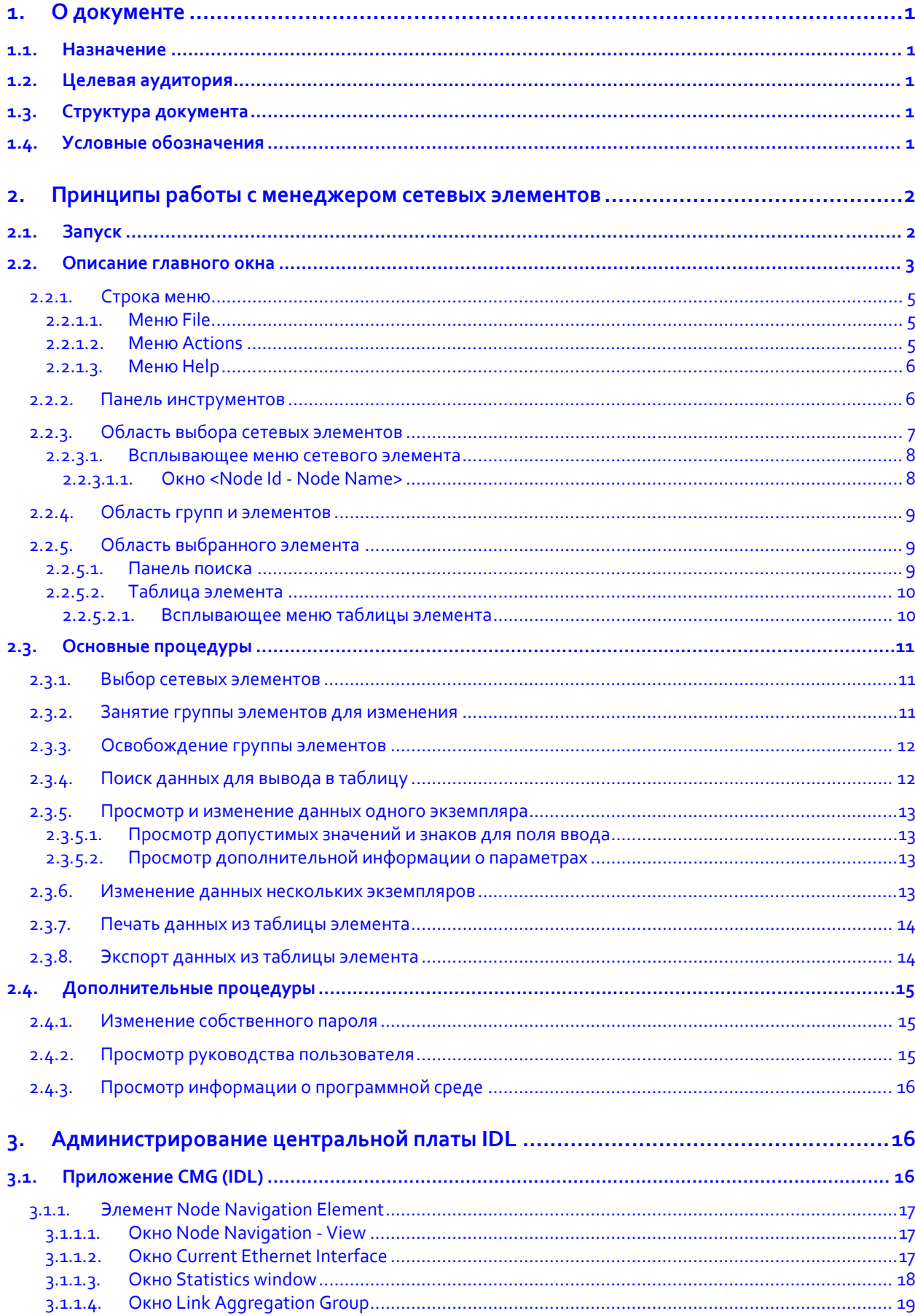

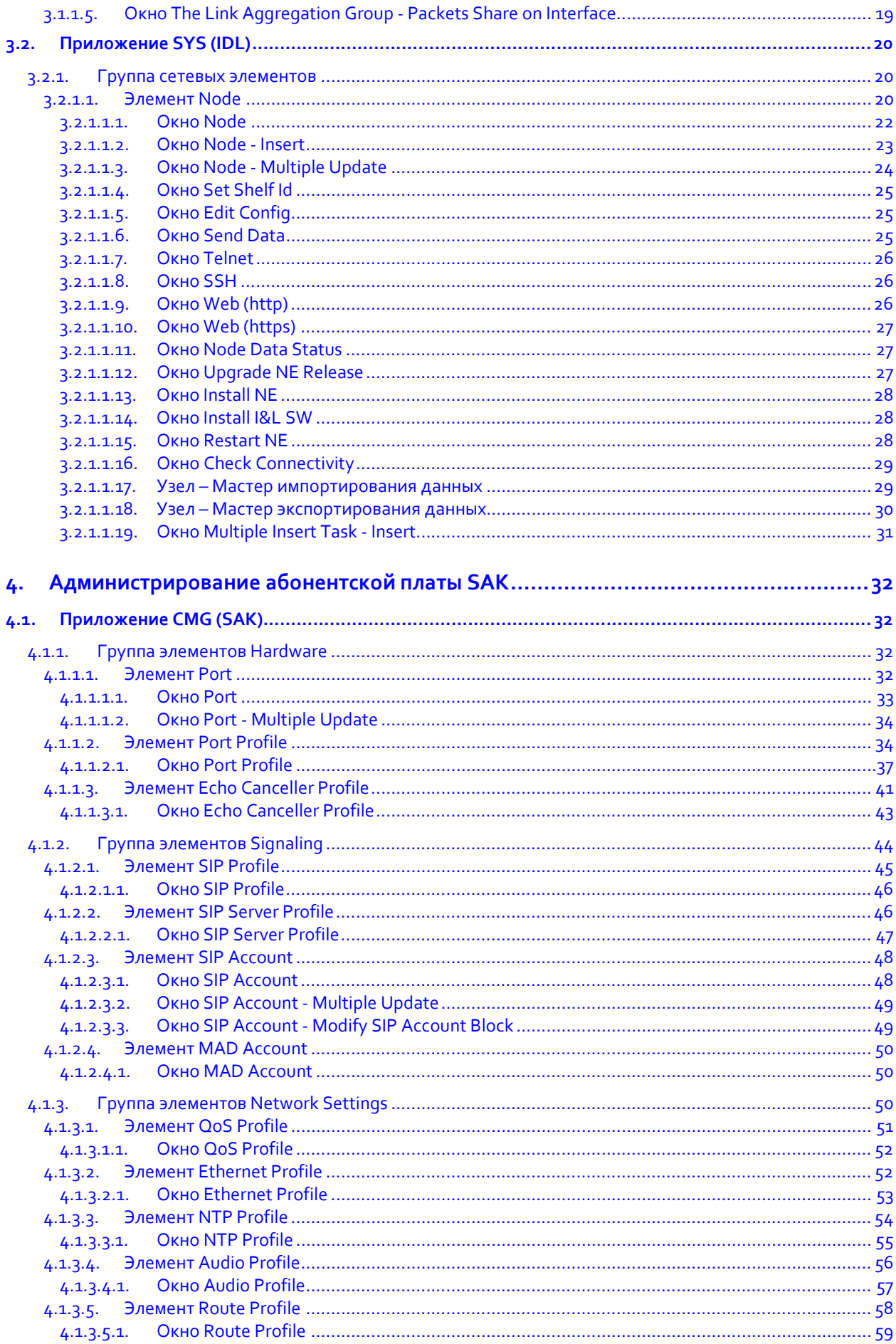

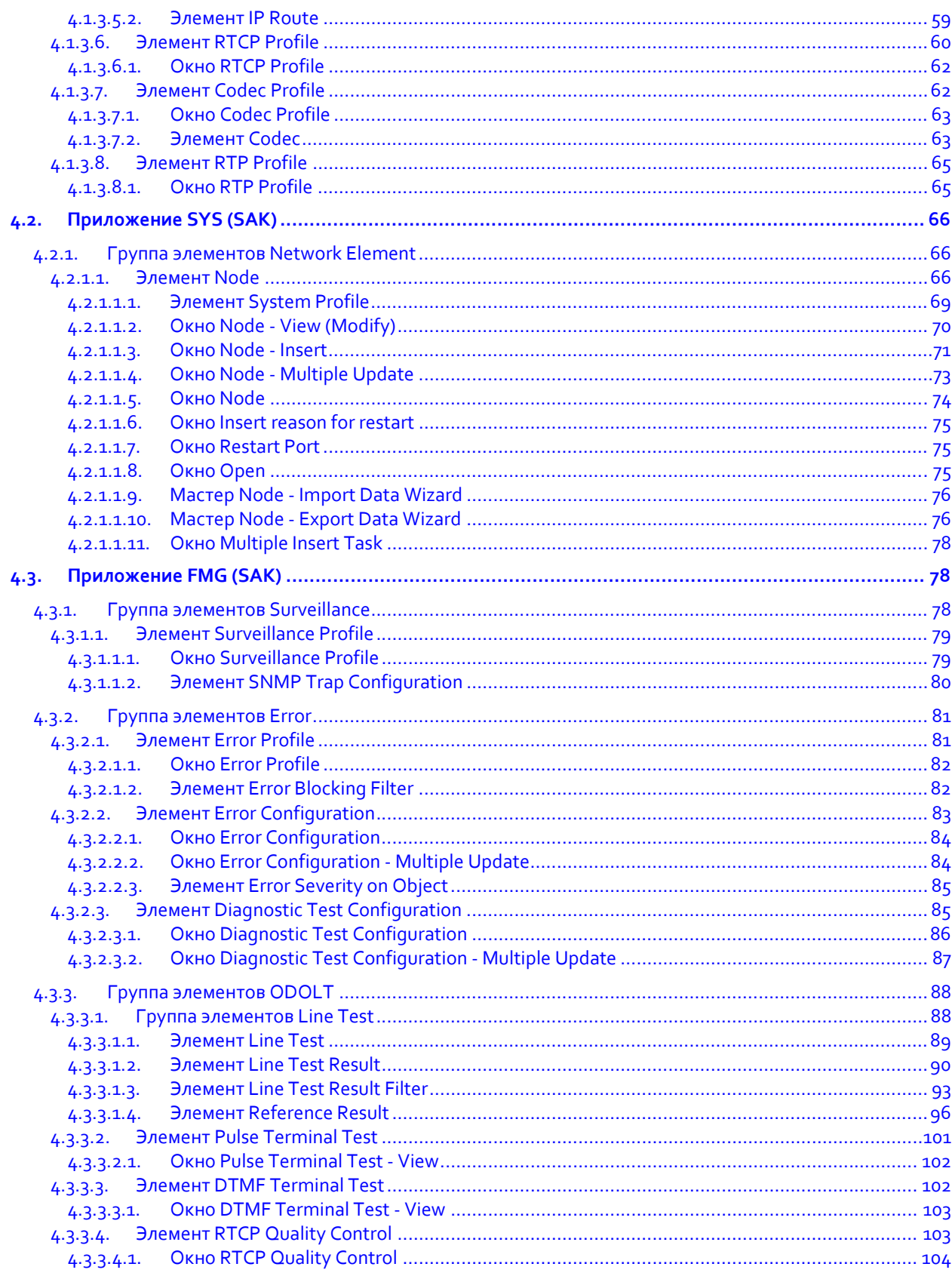

# Список рисунков

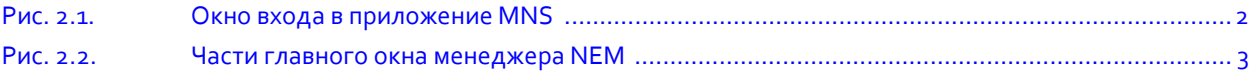

# **Список таблиц**

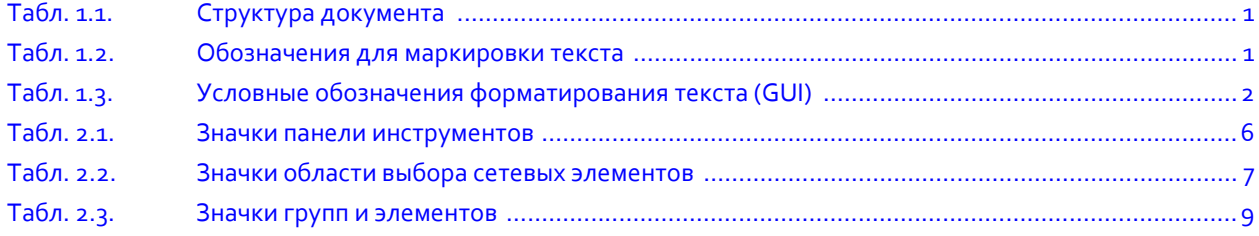

#### <span id="page-6-0"></span>О документе  $1.$

#### <span id="page-6-1"></span>Назначение  $1.1.$

В настоящем документе приводится подробное описание процедур администрирования продукта «SI3000 Lumia Абонентский цифровой концентратор», укомплектованного центральной платой IDL и платой для аналоговых абонентов SAK. Администрирование выполняется с помощью подключения специализированного приложения Менеджер сетевого элемента NEM, который обеспечивает выполнение основных процедур по техобслуживанию, а также управление конфигурацией и просмотр статистических данных о работе сетевого элемента.

#### <span id="page-6-2"></span> $1.2.$ Целевая аудитория

Настоящий документ предназначен для специалистов, ответственных за администрирование и техническое обслуживание продукта «SI3000 Lumia Абонентский цифровой концентратор».

#### <span id="page-6-3"></span>Структура документа  $1.3.$

#### Табл. 1.1. Структура документа

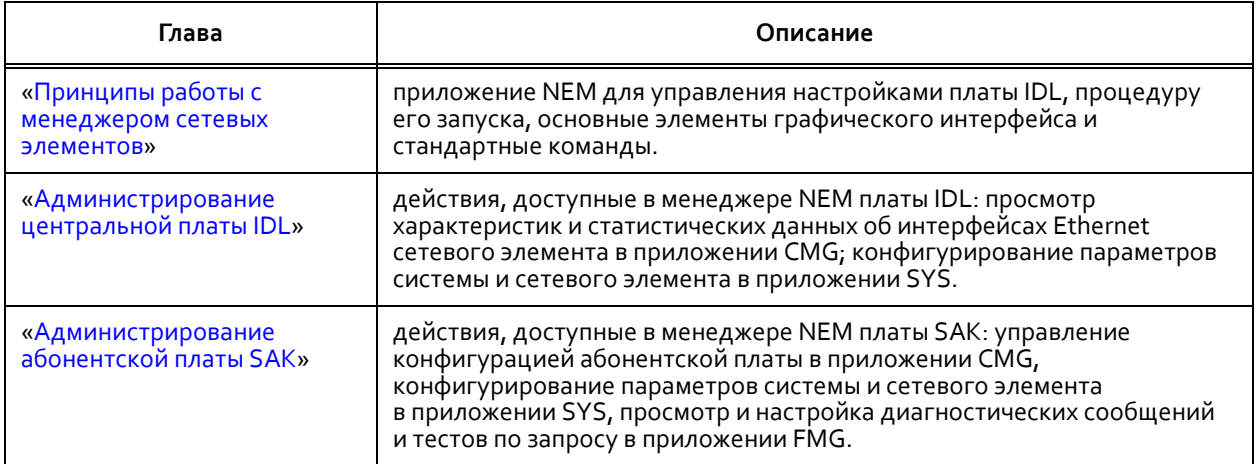

#### <span id="page-6-4"></span>Условные обозначения  $1.4.$

#### Выделение текста

<span id="page-6-5"></span>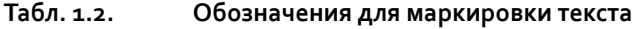

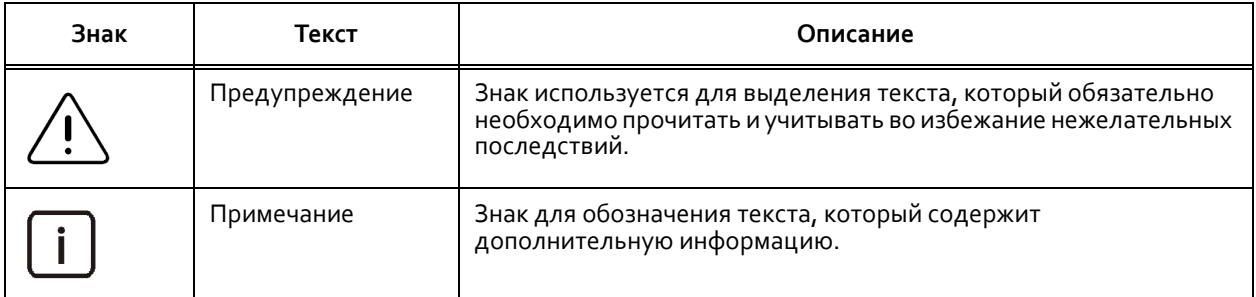

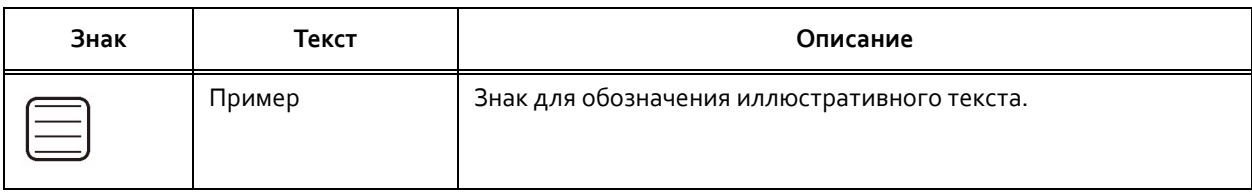

#### Табл. 1.2. Обозначения для маркировки текста

# Графический пользовательский интерфейс (GUI)

#### <span id="page-7-3"></span>Табл. 1.3. Условные обозначения форматирования текста (GUI)

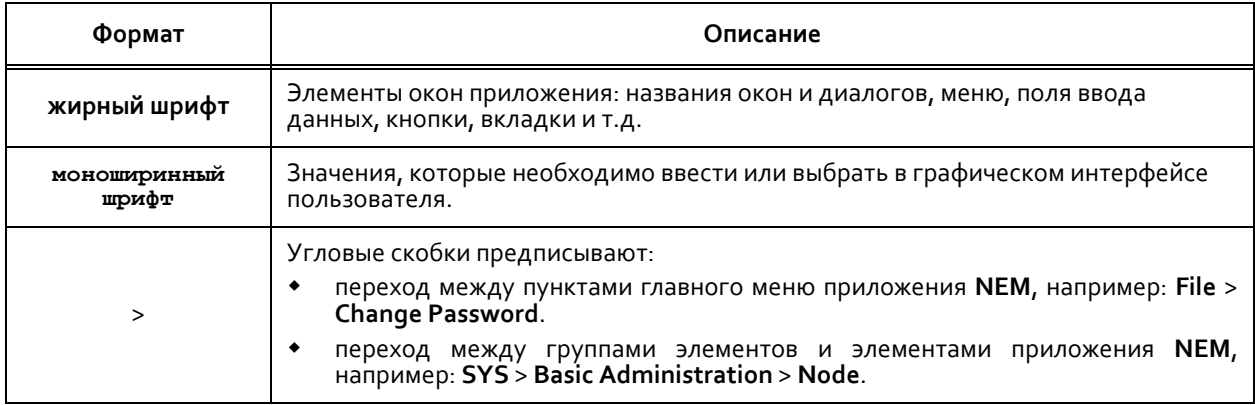

#### <span id="page-7-0"></span>Принципы работы с менеджером сетевых элементов  $2.$

В этой главе описываются основные принципы работы с менеджером сетевых элементов NEM: запуск, главное окно, команды, меню, значки и основные процедуры управления.

#### <span id="page-7-1"></span>Запуск  $2.1.$

Чтобы в первый раз запустить менеджер NEM для определенного сетевого элемента на компьютере:

1. В веб-браузере перейдите по ссылке в формате http://<hostname>/mns, где <hostname> - IP-адрес или сетевое имя сервера MNS. Откроется окно входа в приложение:

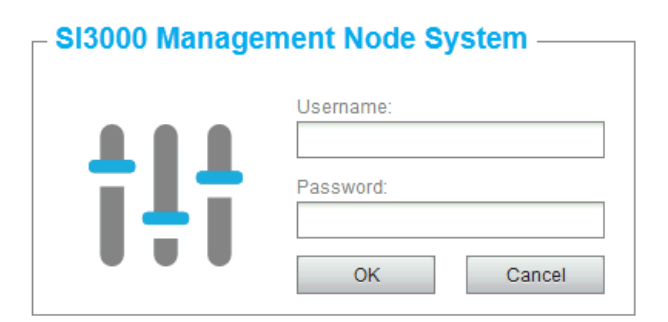

Рис. 2.1. Окно входа в приложение MNS

<span id="page-7-2"></span>2. Введите имя пользователя и пароль, предоставленные системным администратором, и щелкните ОК.

Откроется главное окно приложения MNS. 3.

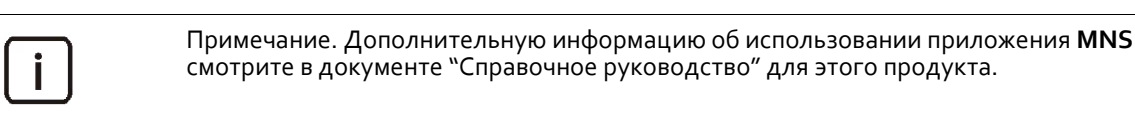

В главном меню выберите функциональную группу Inventory and Topology, затем элемент Product 4. Release Tree. Здесь все доступные пользователю продукты сгруппированы по категориям, обозначенным аббревиатурой и значком

- 5. Раскройте список версий продуктов нужной категории, щелкнув значок слева от обозначения категории.
- 6. Дважды щелкните по строке нужного продукта, обозначенного в списке значком I , или щелкните по строке правой кнопкой мыши и в появившемся меню выберите команду Start NEM.
- 7. Сохраните файл sso.jnlp на компьютер и запустите его из браузера или проводника.

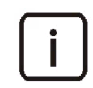

Примечание. Возможно, Вам придется вручную разрешить сохранение и запуск файла такого типа на своем компьютере.

Вскоре после запуска Јаvа-приложения откроется главное окно менеджера NEM. Впоследствии используйте сохраненный файл для запуска приложения без использования браузера или MNS.

#### <span id="page-8-0"></span>Описание главного окна  $2.2.$

В данном разделе описывается главное окно менеджера NEM. Функциональные области и части главного окна указаны на Рис. 2.2.

Вкладка выбранного элемента

Область выбранного элемента

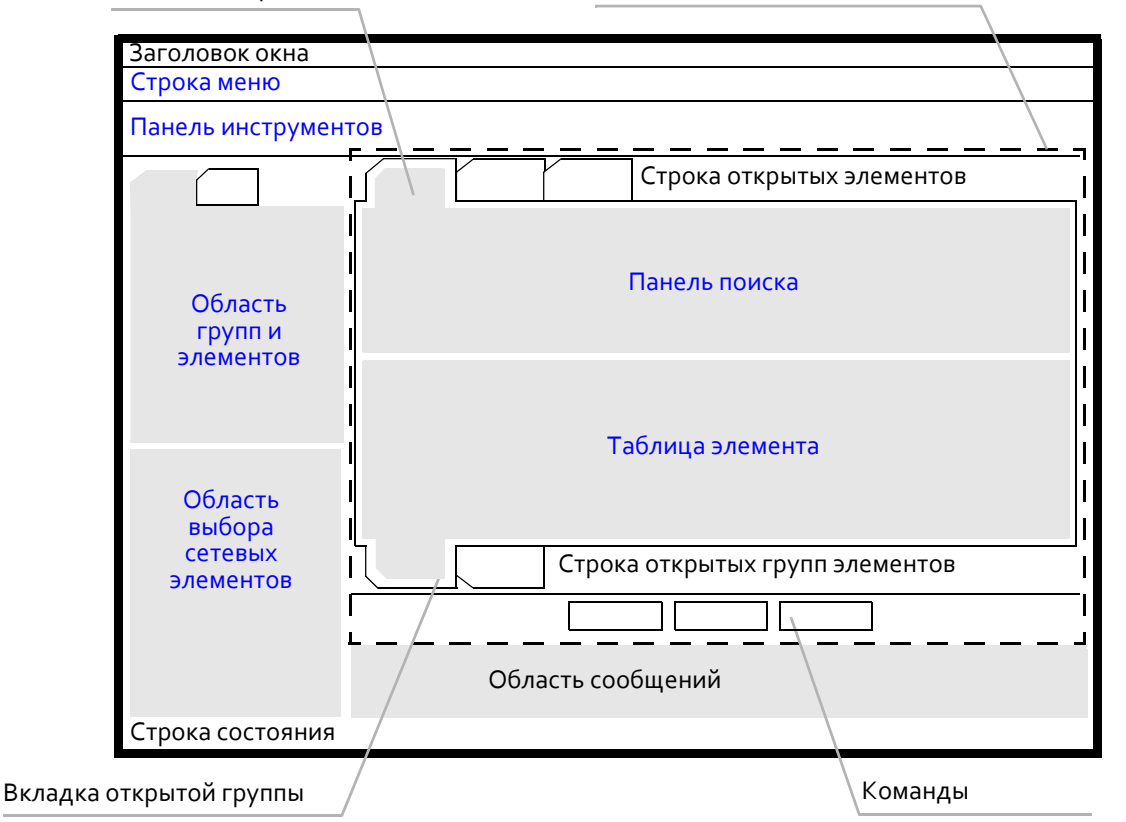

<span id="page-8-1"></span>Рис. 2.2. Части главного окна менеджера NEM

- **Заголовок окна**: содержит обозначение категории и версии управляемого продукта.
- **Строка меню**: предоставляет доступ к следующим к общим командам менеджера и командам выбранного элемента (см. раздел «[Строка меню](#page-10-0)»).
- **Панель инструментов**: содержит значки для быстрого доступа к часто используемым командам (см. раздел «[Панель инструментов](#page-11-1)»).
- **Область выбора сетевых элементов**: содержит списки для выбора доступных сетевых элементов, данные которых необходимо просмотреть или изменить (см. раздел «[Область выбора сетевых](#page-12-0) [элементов](#page-12-0)»).
- **Область групп и элементов**: содержит древовидную структуру элементов управления и предназначена для занятия группы элементов для изменения и навигации по элементам (см. раздел «[Область групп и](#page-14-0) [элементов](#page-14-0)»).
- **Рабочая область**: предназначена для работы с выбранным элементом структуры и состоит из следующих компонентов:
	- **Строка открытых элементов**: содержит ярлыки для быстрой навигации по вкладкам всех открытых ранее элементов. Открываемое щелчком правой кнопкой мыши контекстное меню предоставляет доступ к следующим командам управления рабочей областью:
		- ‐ **Close**: закрытие вкладки выбранного элемента.
		- ‐ **Close All**: закрытие вкладок всех открытых элементов.
		- ‐ **Show apart**: отображение выбранного элемента в отдельном окне.

Примечание. В нижней части отдельного окна с таблицей элемента находится меню **Refresh period** для установки периода автоматического обновления данных в таблице.

- **Панель поиска**: панель для ввода критериев фильтрации для данных выбранного элемента (см. раздел «[Панель поиска](#page-14-2)»).
- **Таблица элемента**: содержит отфильтрованные данные выбранного элемента (см. раздел «[Таблица элемента](#page-15-0)»).
- **Строка открытых групп элементов**: содержит ярлыки для быстрой навигации по вкладкам групп с открытыми ранее элементами структуры.
- **Команды**: содержит кнопки доступных в выбранном режиме команд для работы с данными выбранного элемента структуры.
- **Область сообщений**: содержит сообщения о результатах выполнения команд пользователя.
- **Строка состояния**: содержит название сетевого элемента, обозначение пакета программного обеспечения и имя текущего пользователя.

Между областями менеджера находятся горизонтальные и вертикальные разделители. Чтобы увеличить или уменьшить область, перетащите разделитель в нужном направлении. На разделителях находятся

стрелки для свертывания или развертывания области: – влево или вправо, и – вверх или вниз.

При наведении указателя мыши на значки, строки таблицы и поля ввода появляются всплывающие подсказки с поясняющий информацией.

При работе с менеджером **NEM** могут появляться всплывающие диалоговые окна с предупреждающими сообщениями.

# <span id="page-10-0"></span>**2.2.1. Строка меню**

### **Назначение**

Строка меню содержит меню с командами и группами команд для доступа к часто используемым функциям:

- [Меню](#page-10-1) File
- Меню [Actions](#page-10-2)
- [Меню](#page-11-0) Help

# <span id="page-10-1"></span>**2.2.1.1. Меню File**

### **Назначение**

В меню **File** находятся команды, предназначенные для печати данных, изменения пароля, установки максимального числа данных, выводимых в таблице, экспорта данных, отображения руководства пользователя, выхода из приложения **NEM**.

# **Команды**

- **Print**: печать данных из таблицы (см. раздел «[Печать данных из таблицы элемента](#page-19-0)»).
- **Refresh**: обновление и отображение всех данных элемента в таблице.
- **Export**: экспорт данных из таблицы (см. раздел «[Экспорт данных из таблицы элемента](#page-19-1)»).
- **Set max hits**: установка максимального количества экземпляров, одновременно выводимых в таблице (см. раздел «[Таблица элемента](#page-15-0)»). Команда применяется для удобства просмотра данных при их большом количестве.
- **Change Password**: изменение пароля пользователя для доступа к сетевому элементу (см. раздел «[Изменение собственного пароля](#page-20-1)»).
- **Insert Node**: быстрый доступ к мастеру добавления узла в окне **Node ‐ Insert Wizard**.
- **User Manual**: сохранение и просмотр пользовательской документации в формате PDF на клиенте MN для данного продукта (см. раздел «[Просмотр руководства пользователя](#page-20-2)»).
- **Delete My Seizures**: отображение групп элементов, занятых текущим пользователем, и отмена их занятия (см. раздел «[Освобождение группы элементов](#page-17-0)»).
- **Exit**: выход из приложения **NEM**.

# <span id="page-10-2"></span>**2.2.1.2. Меню Actions**

### **Назначение**

В меню **Actions** находятся команды, предназначенные для ввода, изменения, просмотра и удаления данных в таблице элемента, а также команды, специфические для выбранного элемента управления или приложения (описаны в соответствующих разделах данного документа).

# **Команды**

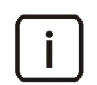

Примечание. Набор команд в меню зависит от текущего режима функциональной группы, к которой принадлежит элемент управления (см. раздел «[Занятие группы](#page-16-2)  [элементов для изменения](#page-16-2)»).

**Insert**: добавление нового экземпляра в таблицу элемента.

- **Modify**: изменение одного выбранного экземпляра в таблице элемента или нескольких экземпляров поочередно (см. раздел «[Просмотр и изменение данных одного экземпляра](#page-18-0)»).
- **View**: отображение данных выбранного в таблице экземпляра в отдельном окне.
- **Delete**: удаление одного или нескольких экземпляров из таблицы элемента.
- **Multiple Update**: одновременное изменение нескольких экземпляров в таблице элемента (см. раздел «[Изменение данных нескольких экземпляров](#page-18-3)»).

### <span id="page-11-0"></span>**2.2.1.3. Меню Help**

#### **Назначение**

В меню **Help** находятся команды, предназначенные для отображения информации о продукте, программном пакете и программной среде.

#### **Команды**

- **About**: открытие отдельного окна с информацией о продукте и производителе продукта.
- **Environment**: открытие окна с информацией о программном пакете и программной среде (см. раздел «[Просмотр информации о программной среде](#page-21-0)»).

### <span id="page-11-1"></span>**2.2.2. Панель инструментов**

#### **Назначение**

На панели инструментов находятся значки для быстрого доступа к часто используемым командам.

#### **Команды**

Значки команд панели инструментов представлены в таблице [2.1.](#page-11-2)

<span id="page-11-2"></span>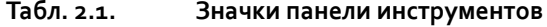

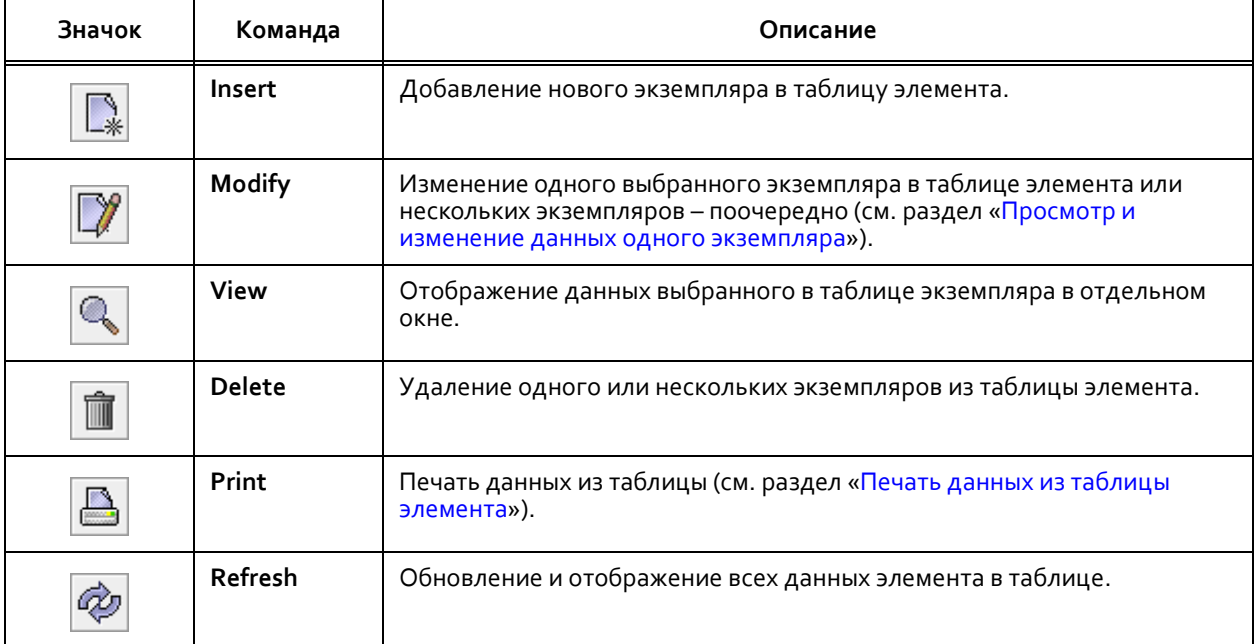

Примечание. Значки недоступных в данный момент команд выделены серым цветом.

### <span id="page-12-0"></span>**2.2.3. Область выбора сетевых элементов**

#### **Назначение**

Выбор сетевых элементов для просмотра и изменения данных, контроль их занятости и просмотр состояния согласовании данных.

### **Данные**

- **Selected Nodes**: список всех выбранных для изменения сетевых элементов,
- **Unselected Nodes**: список всех доступных, но еще не выбранных для изменения сетевых элементов,
- **Состояние согласования данных** на сетевом элементе обозначено цветом индикатора на значке сетевого элемента:
	- Виденый: данные согласованы,
	- Е красный: данные не согласованы (отсутствует соединение с сетевым элементом).
- **Состояние данных** сетевого элемента обозначено цветом текста имени сетевого элемента:
	- **серый**: данные сетевого элемента подготовлены,
	- **зеленый**: данные сетевого элемента используются,
	- **красный**: данные сетевого элемента не используются.

### **Команды**

Значки команд области выбора сетевых элементов представлены в таблице [2.2.](#page-12-1)

<span id="page-12-1"></span>**Табл. 2.2. Значки области выбора сетевых элементов**

| Значок                             | Команда                                    | Описание                                                                                                    |
|------------------------------------|--------------------------------------------|----------------------------------------------------------------------------------------------------|
| $\rightsquigarrow$ $\triangleleft$ | Add                                        | Перемещение выбранного сетевого элемента из списка невыбранных<br>узлов (Unselected nodes) в список выбранных узлов (Selected nodes).                           |
| $\rightsquigarrow \: \geq$         | Remove                                     | Перемещение выделенного сетевого элемента из списка выбранных<br>узлов (Selected nodes) обратно в список невыбранных узлов (Unselected<br>nodes).               |
| 吸                                  | Expand<br><b>Nodes</b><br><b>Selection</b> | Развертывание области выбора сетевых элементов на все окно<br>приложения NEM. В этом режиме появляются команды поиска (Find,<br>Find Next) элементов в списках. |
| òÔ                                 | Find                                       | Открывает окно поиска сетевого элемента в списке (см. раздел «Выбор<br>сетевых элементов»).                                                                     |
| 笃                                  | <b>Find Next</b>                           | Выделение следующего сетевого элемента, соответствующего<br>критерию поиска.                                                                                    |
| ۹                                  | Collapse<br><b>Nodes</b><br>Selection      | Свертывание области выбора сетевых элементов до первоначального<br>размера.                                                                                     |

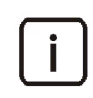

Примечание. Для одновременного выделения нескольких сетевых элементов в списке используйте клавиши Ctrl и Shift.

#### <span id="page-13-0"></span> $2.2.3.1.$ Всплывающее меню сетевого элемента

### Открытие

В главном окне щелчком правой кнопкой мыши по строке в списке доступных сетевых элементов.

### Команды

- Properties: открытие окна с основными данными о выбранном сетевом элементе (см. раздел «Окно <Node Id - Node Name>»).
- Refresh: обновление основных данных о сетевом элементе.

#### <span id="page-13-1"></span>Окно <Node Id - Node Name>  $2.2.3.1.1.$

### Назначение

Просмотр сводных данных о сетевом элементе в отдельном окне.

### Открытие

Во всплывающем меню сетевого элемента командой Properties.

# Данные

- $\bullet$ Node: идентификатор сетевого элемента,
- Node Name: имя сетевого элемента,
- $\bullet$ Hostname: сетевое имя элемента,
- Area Code: группа сетевого элемента,  $\blacklozenge$
- Node Data Status: состояние данных сетевого элемента:
	- In Preparation: Данные сетевого элемента подготовлены,
	- $\bullet$ In Use: данные сетевого элемента используются (штатный режим),
	- Out of Use: сданные сетевого элемента не используются.
- DB Synchronization: состояние синхронизации баз данных на сетевом элементе и сервере MN:
	- Оп: данные синхронизированы,  $\bullet$
	- Off: синхронизация отключена.
- MN Release: идентификационное обозначение версии программного обеспечения узла управления,
- NE Release: идентификационное обозначение версии программного обеспечения сетевого элемента,  $\bullet$
- Doc Release: идентификационное обозначение версии руководства пользователя,  $\blacklozenge$
- $\blacklozenge$ DB Release: идентификационное обозначение версии модели базы данных,
- $\bullet$ Data Release: идентификационное обозначение версии содержимого базы данных.

## Команды

Previous: просмотр данных предыдущего сетевого элемента в списке.

**Next**: просмотр данных следующего сетевого элемента в списке.

### <span id="page-14-0"></span>**2.2.4. Область групп и элементов**

### **Назначение**

В области групп и элементов находятся вкладки приложений, содержащие древовидную структуру групп и элементов управления. В данной области осуществляется выбор приложений, занятие групп элементов для выполнения изменения и выбор элементов.

Значки области групп и элементов описываются в таблице [2.3.](#page-14-3)

| Значок | Описание                                                                                                    |  |
|--------|----------------------------------------------------------------------------------------------------|--|
|        | Свернутый элемент структуры. Щелкните, чтобы развернуть.                                                                                                    |  |
|        | Развернутый элемент структуры. Щелкните, чтобы свернуть.                                                                                                    |  |
| K.     | Группа элементов, занятая пользователем в режиме изменения (см.<br>раздел «Занятие группы элементов для изменения»).                                         |  |
|        | Незанятая группа элементов, доступная только для просмотра<br>(см. раздел «Освобождение группы элементов»).                                                  |  |
|        | Подгруппа элементов.                                                                                                    |  |
|        | Элемент управления. Чтобы просмотреть все данные элемента<br>в таблице, щелкните значок или название элемента (см. раздел<br>«Область выбранного элемента»). |  |

<span id="page-14-3"></span>**Табл. 2.3. Значки групп и элементов**

Название выделенного элемента древовидной структуры выделяется синим цветом фона.

#### <span id="page-14-1"></span>**2.2.5. Область выбранного элемента**

#### **Назначение**

В области выбранного элемента осуществляется просмотр, добавление, изменение и удаление экземпляров выбранного элемента, а также поиск данных. В нижней части области для быстрого доступа находятся команды, дублирующие команды в меню **Actions** (см. раздел «Меню [Actions»](#page-10-2)).

#### <span id="page-14-2"></span>**2.2.5.1. Панель поиска**

#### **Назначение**

На панели поиска вводятся критерии поиска данных для вывода в таблицу. Для подробной информации см. раздел «[Поиск данных для вывода в таблицу](#page-17-1)».

#### **Открытие**

В главном окне командой **Show search form** под таблицей элемента.

### Команды

- Find: поиск данных на основе введенных критериев.
- **Clear all:** сброс всех выбранных критериев поиска данных.
- Add Criteria: добавление критерия поиска данных.

#### <span id="page-15-0"></span>Таблица элемента  $2.2.5.2.$

### Назначение

В таблице элемента выводятся экземпляры, принадлежащие выбранному элементу (см. раздел «Поиск данных для вывода в таблицу»).

Под таблицей отображается порядковый номер строки первого выделенного экземпляра среди найденных экземпляров (Row), а также количество выбранных экземпляров (Selected).

Если на сетевом элементе найдено больше экземпляров, чем максимальное количество отображаемых в таблице экземпляров, установленное с помощью команды File > Set max hits, под таблицей появится кнопка Next для перехода к следующему блоку данных.

### Команды

- Чтобы перейти по ссылке для просмотра таблицы со связанными с определенным экземпляром данными, щелкните её. Ссылки выделены синим цветом шрифта и подчеркиванием.
- Для сортировки экземпляров по возрастанию значения определенного параметра щелкните по  $\bullet$ названию соответствующего столбца. Для сортировки по убыванию щелкните по названию столбца второй раз. Функция сортировки не работает для ссылок.
- Двойной щелчок по экземпляру в таблице выполняется команду View (в режиме просмотра элемента управления) или Modify (в режиме изменения).
- Для копирования данных из таблицы элемента в буфер обмена используйте комбинацию клавиш CTRL+C.

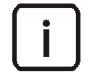

Примечание. Если нет выбранных данных, копируются все данные таблицы. Каждому экземпляру в буфере обмена отведена своя строка; столбцы отделены табуляторами, благодаря чему возможен импорт содержимого буфера в другие программы (например, Microsoft Excel).

#### <span id="page-15-1"></span>Всплывающее меню таблицы элемента  $2.2.5.2.1.$

### Открытие

В главном окне щелчком правой кнопкой мыши по экземпляру в таблице элемента.

- Команды выбранного элемента управления, доступные в текущем режиме (просмотра или изменения).
- Table actions: команды для перемещения по таблице и вывода данных:
	- Column properties: выбор столбцов таблицы, которые будут отображены.  $\bullet$
	- Go to first row: переход к первому экземпляру таблицы.  $\bullet$
	- Go to last row: переход к последнему экземпляру таблицы.  $\bullet$
	- $\bullet$ Go to next row: переход к следующему экземпляру в таблице.
	- Go to previous row: переход к предыдущему экземпляру в таблице.
	- Select all rows: выбор всех экземпляров.  $\bullet$
- **Unselect all rows**: отмена выбора всех экземпляров.
- **Show grid**: отображение линий разметки:
	- ‐ **Show vertical grid**: отображение вертикальных линий разметки.
	- ‐ **Show horizontal grid**: отображение горизонтальных линий разметки.
- **Print**: печать содержимого таблицы (см. раздел «[Печать данных из таблицы элемента](#page-19-0)»).

# <span id="page-16-0"></span>**2.3. Основные процедуры**

В данном разделе описываются основные операции по работе с данными сетевых элементов в менеджере **NEM**.

Чтобы приступить к просмотру или изменению данных сетевых элементов, нужно сначала выбрать сетевые элементы из списка узлов и занять для изменения функциональные группы, содержащие искомые данные.

# <span id="page-16-1"></span>**2.3.1. Выбор сетевых элементов**

Если для выбора доступно небольшое количество сетевых элементов:

 В области выбора сетевых элементов, в списке невыбранных узлов **Unselected Nodes** выделите строки нужных сетевых элементов и щелкните **Add**. Выделенные узлы будет перемещены в список выбранных узлов **Selected Nodes**.

Если для выбора доступно большое количество сетевых элементов, воспользуйтесь функцией поиска:

- 1. Разверните область выбора сетевых элементов щелчком по значку Expand Nodes Selection  $\| \ll$
- 2. Откройте окно поиска щелчком по значку **Find** .
- 3. Задайте параметры поиска:
	- В поле **Find what** введите поисковую фразу.
	- В области **Search in** установите флажок **Unselected Nodes** для поиска в списке невыбранных узлов.
	- При необходимости установите флажок **Match case** для учета регистра при поиске.
	- Если необходимо найти сразу несколько узлов по одной поисковой фразе, установите флажок **Find all occurrences**.
- 4. Щелкните **OK**. Одно или несколько совпадений будут выделены в списке.
- 5. Щелкните кнопку **Add** для добавления выделенных сетевых элементов в список выбранных узлов.
- 6. Сверните область выбора сетевых элементов до первоначального размера щелчком по значку **Collapse**

**Nodes Selection** .

### <span id="page-16-2"></span>**2.3.2. Занятие группы элементов для изменения**

Чтобы избежать одновременного изменения данных выбранных сетевых элементов несколькими пользователями, используется процедура занятия группы элементов для изменений. Для изменения данных выбранного сетевого элемента необходимо занимать группу сетевых элементов в целом.

Чтобы занять группу элементов и выбрать элемент для изменения:

- 1. Установите флажок возле названия группы элементов (или щелкните название группы). Выбранная группа элементов перейдет в режим изменения.
- 2. Щелкните значок или название требуемого элемента. Откроется вкладка с панелью поиска и таблицей выбранного элемента (см. раздел «[Поиск данных для вывода в таблицу](#page-17-1)»).

В режиме изменений доступны следующие основные команды: Insert, Delete, Modify и Multiple Update, а в режиме просмотра доступна только команда View (описание команд см. в разделе «Меню Actions»).

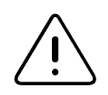

Предупреждение! После завершения изменения данных обязательно освободите занятую группу элементов, чтобы она стала доступна другим пользователям (см. раздел «Освобождение группы элементов»).

#### <span id="page-17-0"></span>Освобождение группы элементов  $2.3.3.$

Чтобы освободить определенную группу элементов:

В древовидной структуре области групп и элементов снимите флажок возле названия группы (или щелкните название группы). Выбранная группа элементов перейдет в режим просмотра.

Чтобы освободить сразу несколько функциональных групп, занятых текущим пользователем:

- В строке меню NEM выберите команду File > Delete my seizures. Откроется окно Functional Group  $1.$ Seizure с таблицей занятых функциональных групп (описание параметров см. в главе "Приложение  $SYS$ ").
- Используя клавиши Ctrl и Shift выделите строки групп, которые необходимо освободить, и щелкните  $2.$ ОК. Выбранные группы перейдут в режим просмотра.

Если у пользователя есть право на освобождение всех занятых групп элементов, он может воспользоваться командой Release Seizures.

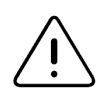

Предупреждение! При удалении занятий в приложении SYS проявляйте осторожность, чтобы исключить случаи, когда два пользователя одновременно изменяют одни и те же данные. Будут приниматься данные того пользователя, который последним сохранил данные, что может привести к несогласованности данных на сетевом элементе.

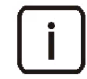

Примечание. При выходе из менеджера NEM все занятые вами функциональные группы элементов будут автоматически освобождены.

#### <span id="page-17-1"></span>Поиск данных для вывода в таблицу  $2.3.4.$

Чтобы произвести поиск данных для вывода в таблицу:

- 1. Под таблицей элемента щелкните Show search form.
- 2. В раскрывающемся списке слева выберите параметр элемента.
- В раскрывающемся списке напротив него выберите оператор отношения:  $\overline{3}$ .
	- $\bullet$ <> не равно,
	- $=$ : равно,
	- >: больше,
	- <: меньше,  $\bullet$
	- >=: больше или равно,
	- <=: меньше или равно.
- 4. В текстовое поле введите значение (или в раскрывающемся списке выберите одно из предварительно заданных значений).
- 5. Чтобы определить еще один критерий щелкните Add Criteria и повторите шаги 2-4. Чтобы сбросить все выбранные параметры, операторы и значения, щелкните Clear All.

6. Щелкните **Find**. В таблице элемента будут отображены только те экземпляры, которые соответствуют выбранным критериям.

Примечание. Если не ввести никакого критерия поиска данных и щелкнуть **Find**, в таблице будут отображены все данные элемента.

Чтобы скрыть панель поиска, щелкните кнопку **Hide search form** под таблицей данных.

### <span id="page-18-0"></span>**2.3.5. Просмотр и изменение данных одного экземпляра**

Чтобы просмотреть и изменить данные одного экземпляра:

- Дважды щелкните экземпляр в таблице элемента (или выберите несколько экземпляров с помощью клавиш **Ctrl** или **Shift** и щелкните **Modify**). Откроется окно с данными экземпляра.
- 2. Введите данные и щелкните **Apply** для применения изменений.

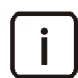

Примечание. Параметры, которые не могут быть изменены, выделены серым цветом.

- 3. Чтобы изменить предыдущий или следующий экземпляр, щелкните соответственно значок **Move Up**  $\left| \left\langle \mathbb{A} \right|$ или **Move Down**  $\left| \mathbb{A} \right|$ , и повторите шаг 2.
- 4. Щелкните **OK**.

Чтобы отменить ввод данных и закрыть окно, щелкните **Cancel** (или нажмите клавишу **Esc**).

# <span id="page-18-1"></span>**2.3.5.1. Просмотр допустимых значений и знаков для поля ввода**

Чтобы просмотреть допустимые значения и знаки для поля ввода в диалоговом окне:

- Щелкните правой кнопкой мыши поле ввода. Отобразится всплывающая подсказка с информацией о допустимых значениях и знаках для данного поля:
	- **Field Name**: название данных, например, **VPI**,
	- **Default Value**: значение по умолчанию, например, **1**,
	- **Allowed Value(s)**: допустимые значения, например, **64**–**125000**,
	- **Allowed Characters**: допустимые знаки, например, **+-0123456789**,
	- **Unit Name**: единица измерения, например, **ms**,
	- **Maximum Length**: максимальное количество знаков, например, **6**,
	- **Field Type**: тип данных, например, **Numerical** числовое значение.

# <span id="page-18-2"></span>**2.3.5.2. Просмотр дополнительной информации о параметрах**

Чтобы просмотреть дополнительную информацию о поле ввода или параметре:

 Наведите указатель на поле ввода или его имя в диалоговом окне. Появится всплывающая подсказка с информацией.

### <span id="page-18-3"></span>**2.3.6. Изменение данных нескольких экземпляров**

Чтобы изменить данные нескольких экземпляров одновременно:

- 1. В таблице элемента выберите экземпляры с помощью клавиш **Ctrl** или **Shift** и щелкните **Multiple Update**. Откроется окно **Multiple Update** с параметрами, общими для выбранных экземпляров.
- 2. Введите данные и щелкните **Apply** для применения изменений.
- 3. Щелкните **OK**.

Чтобы отменить ввод данных и закрыть окно, щелкните **Cancel** (или нажмите клавишу **Esc**).

# <span id="page-19-0"></span>**2.3.7. Печать данных из таблицы элемента**

Чтобы вывести на печать данные из таблицы элемента:

- 1. На панели инструментов щелкните значок **Print**  $\left|\frac{18}{125}\right|$ . Откроется окно Print dialog.
- 2. Определите следующие параметры:
	- **Page orientation**: область для выбора ориентации страницы:
		- ‐ **Portrait**: вертикальная,
		- ‐ **Landscape**: горизонтальная.
	- **Line options**: область для настройки печати линий:
		- ‐ **Surrounding frame**: флажок для включения рамки по краям страницы,
		- ‐ **Vertical lines**: флажок для включения вертикальных линий,
		- ‐ **Horizontal lines**: флажок для включения горизонтальных линий.
	- **Page number**: область для настройки нумерации страниц:
		- ‐ **Page numbering**: флажок для включения нумерации страниц,
		- ‐ **Page number position**: расположение номера страницы сверху по центру (**Upper center**), сверху справа (**Upper right**), снизу по центру (**Bottom center**), снизу справа (**Bottom Right**).
	- **Header font**: область для определения шрифта для заголовков:
		- ‐ **Font**: шрифт (выбор из доступных на компьютере),
		- ‐ **Size**: размер шрифта (от 6 пт до 22 пт),
		- ‐ **Style**: стиль обычный (**PLAIN**), жирный (**BOLD**), курсив (**ITALIC**), жирный и курсив (**BOLD&ITALIC**).
	- **Data font**: область для определения шрифта для содержимого:
		- ‐ **Font**: шрифт (выбор из доступных на компьютере),
		- ‐ **Size**: размер шрифта (от 6 пт до 22 пт),
		- ‐ **Style**: стиль обычный (**PLAIN**), жирный (**BOLD**), курсив (**ITALIC**), жирный и курсив (**BOLD&ITALIC**).
	- **Column gap [mm]**: промежуток между столбцами (в мм),
	- **Row gap [mm]**: промежуток между строками (в мм),
	- **Preview**: флажок для открытия окна предварительного просмотра перед запуском печати.
- 3. Щелкните **OK**.

Если вы установили флажок **Preview**, в верхней части окна предварительного просмотра щелкните значок **Print ...** 

# <span id="page-19-1"></span>**2.3.8. Экспорт данных из таблицы элемента**

Чтобы экспортировать данные из таблицы элемента:

- 1. В строке меню NEM выберите команду File > Export.
- 2. В окне Export dialog определите следующие параметры:
	- File: область для определения файла для экспорта данных:
		- **Name**: ввод имени и директории сохранения файла.
	- Export setup: область для определения параметров экспорта данных:
		- Field separator: настройки разделителя:
			- тип разделителя: пробел {space}, табуляция {tab}, вертикальная черта, точка с запятой или запятая.
			- Before first field: флажок для добавления разделителя перед первым полем,
			- After last field: флажок для добавления разделителя после последнего поля.
		- Other options: остальные параметры:
			- **EOD mark**: флажок для добавления метки конца документа,
			- Column heading: флажок для добавления в начало файла имен столбцов,
			- Column clipped: флажок для удаления лишних пробелов (в противном случае данные выводятся по всей ширине столбца).
- Щелкните ОК. Данные будут экспортированы в указанный файл. 3.

#### <span id="page-20-0"></span>Дополнительные процедуры  $2.4.$

В данном разделе описываются действия, не связанные с работой с табличными данными сетевых элементов.

#### <span id="page-20-1"></span>Изменение собственного пароля  $2.4.1.$

Чтобы изменить собственный пароль для доступа к менеджеру сетевых элементов:

- 1. В строке меню NEM выберите команду File > Change Password.
- 2. В открывшемся окне определите следующие параметры:
	- $\bullet$ Old Password: старый пароль,
	- New Password: новый пароль,
	- Confirm New Password: повторный ввод нового пароля для подтверждения.
- Щелкните **ОК**.  $\mathbf{R}$

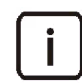

Примечание. Значение пароля по умолчанию – sysadmin. Пароль можно изменить также с помощью системной консоли.

#### <span id="page-20-2"></span> $2.4.2.$ Просмотр руководства пользователя

Чтобы сохранить документацию пользователя на клиенте MN:

- 1. В строке меню NEM выберите команду File > User Manual.
- 2. В открывшемся окне в области Get выберите опцию from Server и щелкните View. Перенесенная с сервера MN документация в формате PDF откроется для просмотра в установленной на клиенте MN программе Acrobat Reader.

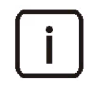

Примечание. Если документация отсутствует на сервере MN, после выбора команды User Manual появится предупреждающее сообщение, а опция from Server будет недоступна.

- $1.$ В строке меню NEM выберите команду File > User Manual.
- 2. В открывшемся окне в области Get окна выберите опцию from Client и щелкните View.
- $\mathcal{E}$ В окне проводника выберите нужный файл. Документация в формате PDF откроется для просмотра в программе Acrobat Reader.

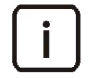

Примечание. Чтобы без использования проводника открыть последнюю выбранную документацию на клиенте MN, установите флажок Last Selected и щелкните View.

#### <span id="page-21-0"></span>Просмотр информации о программной среде  $2.4.3.$

Чтобы просмотреть информацию о программном пакете и программной среде приложения NEM:

- В строке меню NEM выберите команду Help > Environment. В открывшемся окне отображаются следующие следующие параметры:
	- Application Server URL: URL сервера приложений,
	- $\bullet$ Logging Level: уровень подробностей вывода сообщений,
	- DATARELEASE: идентификационное обозначение содержимого базы данных,  $\bullet$
	- DBRELEASE: идентификационное обозначение модели базы данных,  $\bullet$
	- $\bullet$ Service Name: имя услуги,
	- Maximum number of MNCOMMON Database Connection: максимальное количество соединений между сервером и базой данных MNCOMMON,
	- MNCOMMON Database URL: URL базы данных MNCOMMON,
	- Maximum number of Production Database Connection: максимальное количество соединений  $\bullet$ между сервером и рабочей базой данных,
	- Production Database URL: URL рабочей базы данных.  $\bullet$

#### <span id="page-21-1"></span>Администрирование центральной платы IDL  $\overline{3}$

#### <span id="page-21-2"></span>Приложение CMG (IDL)  $3.1.$

Приложение СМG предназначено для отображения характеристик и статистических данных об интерфейсах Ethernet выбранного сетевого элемента.

Приложение содержит группу элементов Dynamic Configuration & Statistics. После выбора элемента Node Navigation, с помощью команды Find, установленные сетевые элементы можно просмотреть в таблице. Можно отображать следующие данные для каждого сетевого элемента.

- Current Ethernet Interface connection текущее соединение интерфейса Ethernet; отображение установленных интерфейсов Ethernet, их функций и статистических данных об отправленных и полученных пакетах (подробные сведения приводятся в разделе «Окно Current Ethernet Interface»).
- Link Aggregation Group connection соединение группы агрегирования каналов; отображение LAG, их функций и статистических данных об отправленных и полученных пакетах (подробные сведения приводятся в разделе «Окно Link Aggregation Group»).

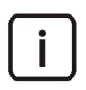

Примечание. Можно выбирать отображение статистических данных для интерфейсов только одного сетевого элемента.

# <span id="page-22-0"></span>**3.1.1. Элемент Node Navigation Element**

#### **Назначение**

Предназначено для отображения установленных в настоящий момент сетевых элементов.

### **Открытие**

В главном окне выберите **CMG** > **Dynamic Configuration & Statistics** > **Node Navigation**.

### **Данные таблицы**

- **Node**: номер сетевого элемента,
- **Name**: имя сетевого элемента,
- **Hostname**: имя хоста сетевого элемента.

#### **Команды**

 **View**: просмотр основных данных для выбранного сетевого элемента (см. раздел «[Окно](#page-22-1)  Node [Navigation](#page-22-1) ‐ View»),

# <span id="page-22-1"></span>**3.1.1.1. Окно Node Navigation ‐ View**

#### **Назначение**

Отображение основных данных сетевого элемента

### **Открытие**

В командной строке элемента **Node Navigation**, при помощи команды **View**.

### **Данные в окне**

- **Node**: номер сетевого элемента,
- **Name**: имя сетевого элемента,
- **Hostname**: имя сети для сетевого элемента,
- **Required Board ID**: требуемый номер идентификатора платы,
- **Description**: дополнительное описание.

### **Команды**

**Close:** описание дается в главе Общие команды управления приложениями.

# <span id="page-22-2"></span>**3.1.1.2. Окно Current Ethernet Interface**

### **Назначение**

Отображение функций интерфейса Ethernet для выбранного сетевого элемента,

### **Открытие**

 В главном окне командой **CMG** > **Dynamic Configuration&Statistics** > **Node Navigation** > **Current Ethernet Interface**.

# **Данные в окне**

**Node**: номер сетевого элемента,

- $\blacklozenge$ Number: Номер интерфейса Ethernet,
- $\bullet$ Description: дополнительное описание,
- Maximum Transfer Unit: максимальная длина IP-пакета, допустимая для передачи по связи Ethernet,
- Speed (bits/s): скорость передачи на интерфейсе Ethernet в бодах,  $\bullet$
- $\bullet$ Physical Address: физический адрес интерфейса Ethernet,
- Operational Status: статус интерфейса Ethernet,
	- Up: соединение с интерфейсом Ethernet находится в рабочем состоянии,
	- Down: соединение с интерфейсом Ethernet отсутствует.

#### Команды

- View: описание данной команды дается в главе Общие команды управления приложениями.
- Statistics: отображение статистики интерфейса Ethernet (подробные сведения приводятся в разделе «Окно Statistics window»).

#### <span id="page-23-0"></span>OKHO Statistics window  $3.1.1.3.$

#### Назначение

Отображение статистических данных о полученных и отправленных пакетах на интерфейсе Ethernet выбранного устройства. Временной период обновления и интервал измерения для вычисления статистических данных составляет 10 секунд. Можно изменить временной период с помощью выбора в ниспадающем списке Refresh period.

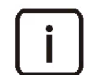

Примечание. При отображении текущей статистической информации рекомендуется открывать только одно окно. Статистические данные будут обновлены только в активных или открытых в текущий момент окнах.

#### Открытие

В главном окне выберите CMG > Dynamic Configuration&Statistics > Node Navigation > Current **Ethernet Interface > Statistics.** 

### Данные в окне

- Description: дополнительное описание,
- Ingress Unicast Packets: количество принятых пакетов одноадресной передачи,  $\bullet$
- $\bullet$ Ingress Multicast Packets: количество принятых пакетов многоадресной передачи,
- Ingress Broadcast Packets: количество принятых пакетов широковещательной передачи,
- Ingress and Discarded w/No. Errors: количество полученных и отмененных пакетов без ошибок  $\bullet$
- Ingress Errored Packets: количество принятых пакетов с ошибками,  $\bullet$
- $\bullet$ Ingress Octets: количество принятых октетов,
- Egress Unicast Packets: количество отправленных пакетов одноадресной передачи,  $\blacklozenge$
- $\blacklozenge$ Egress Multicast Packets: количество отправленных пакетов многоадресной передачи,
- Egress Broadcast Packets: количество отправленных пакетов широковещательной передачи,
- Egress and Discarded w/No. Errors: количество отправленных и отмененных пакетов без ошибок,
- Egress Errored Packets: количество отправленных пакетов с ошибками, ۰

**Egress Octets**: количество отправленных октетов,

### **Команды**

 **Refresh period**: отображение временного периода обновления. Можно выбрать **No refresh** (не обновлять), **10 s** (10 секунд), **15 s** (15 секунд) и т.д.

# <span id="page-24-0"></span>**3.1.1.4. Окно Link Aggregation Group**

### **Назначение**

Отображение функций выбранной группы агрегирования каналов (LAG).

### **Открытие**

 В главном окне выберите **CMG** > **Dynamic Configuration&Statistics** > **Node Navigation** > **Current Link Aggregation Group** > **Link Aggregation Group**.

# **Данные в окне**

- **LAG**: Имя LAG
- **Description**: Описание LAG
- **Status**: Статус LAG
	- **Active**: группа активна,
	- **Destroy**: группа удалена,
- **Type**: Тип LAG:
	- **Static**: группа поддерживается статически,
	- **Dynamic**: группа поддерживается динамически.

# <span id="page-24-1"></span>**3.1.1.5. Окно The Link Aggregation Group ‐ Packets Share on Interface**

### **Назначение**

Предназначено для отображения статистики трафика по отдельным LAG. Временной период обновления и интервал измерения для вычисления статистических данных составляет 10 секунд. Статистические данные отображаются в процентах – совместное использование пакетов, полученных или отправленных для каждого интерфейса в соответствующем LAG.

# **Открытие**

 В главном окне выберите **CMG** > **Dynamic Configuration&Statistic** > **Node Navigation** > **Current Link Aggregation Group** > **Packets Share on Interface**.

# **Данные**

- **LAG**: Имя LAG
- **Description**: дополнительное описание LAG,
- **Interface Description**: дополнительное описание интерфейса,
- **Interface Speed**: скорость передачи на интерфейсе,
- **Interface Status**:
- **Ingress Unicast Packets**: количество принятых пакетов одноадресной передачи,
- **Ingress Multicast Packets**: количество принятых пакетов многоадресной передачи,
- $\blacklozenge$ Ingress Broadcast Packets: количество принятых пакетов широковещательной передачи,
- Ingress and Discarded w/No. Errors: количество принятых и отмененных пакетов без ошибок,  $\bullet$
- Ingress Errored Packets: количество принятых пакетов с ошибками,
- $\bullet$ Ingress Octets: количество принятых октетов,
- $\bullet$ Egress Unicast Packets: количество отправленных пакетов одноадресной передачи,
- $\bullet$ Egress Multicast Packets: количество отправленных пакетов многоадресной передачи,
- Egress Broadcast Packets: количество отправленных пакетов широковещательной передачи,
- Egress and Discarded w/No. Errors: количество пакетов отправленных и отмененных пакетов без  $\bullet$ ошибок,
- Egress Errored Packets: количество отправленных пакетов с ошибками,
- Egress Octets: количество отправленных октетов.

#### <span id="page-25-0"></span>Приложение SYS (IDL)  $3.2.$

### Назначение

Данное приложение позволяет выполнять системное администрирование сетевых элементов.

# Открытие

В главном окне выберите вкладку SYS.

### Меню

- File: описывается в разделе Общие меню.
- Actions: команды в меню Actions соответствуют командам в командной строке. Описывается в главе «Элемент Node».
- Неlp: описывается в разделе Общие меню.

### Группа элементов

Network Element: управление данными сетевого элемента (см. раздел «Группа сетевых элементов»).

#### <span id="page-25-1"></span>Группа сетевых элементов  $3.2.1.$

### Назначение

Управление данными сетевого элемента (узла).

### Открытие

В главном окне выберите SYS > Network Element.

### Элемент

Node: сетевой элемент.

#### <span id="page-25-2"></span>Элемент Node  $3.2.1.1.$

# Назначение

Администрирование данных сетевого элемента и управление сетевыми элементами.

# Открытие

В главном окне выберите SYS > Network Element > Node.

# Данные в таблице

- Node: сетевой элемент.
- **Name: имя сетевого элемента.**
- **Hostname**: имя хоста сетевого элемента.
- Set Shelf Id: настройка идентификатора секции.  $\bullet$
- Last Event: последние события.  $\bullet$
- Actual NE Release: существующая версия программного обеспечения NE.  $\blacklozenge$
- $\bullet$ NE Release: версия программного обеспечения сетевого элемента.
- NE Node Mode (LDAP): состояние сетевого элемента.  $\blacklozenge$
- **Name**: имя контейнера.  $\bullet$
- $\bullet$ Required Board ID: требуемый номер идентификатора платы.
- $\bullet$ Actual I&L Release: существующая версия программного обеспечения для инсталляции и загрузки.
- $\blacklozenge$ Last Event Time: дата и время последнего события,
- Description: дополнительное описание.

- View: отображение данных конфигурации сетевого элемента (см. раздел «Окно Node Insert»).
- $\blacklozenge$ Insert: добавление нового сетевого элемента (см. раздел «Окно Node - Insert»).
- Modify: изменение данных сетевого элемента (см. раздел «Окно Node Insert»). ٠
- Delete: удаление сетевого элемента.
- Multiple Update: изменение идентификационного номера платы для нескольких сетевых элементов (см. раздел «Окно Node - Multiple Update»).
- Duplicate: добавление нового сетевого элемента с дублированными данными (см. раздел «Окно Node -Insert»).
- Set Shelf Id: определение идентификации секции удаленно (см. раздел «Окно Set Shelf Id»).  $\bullet$
- Edit Config: изменение данных конфигурации сетевого элемента (см. раздел «Окно Edit Config»).
- Send Data: отправка запроса на передачу данных конфигурации из MN на сетевой элемент (см. раздел  $\blacklozenge$ «Окно Node Data Status»).
- Send POTS Data: отправка запроса на передачу данных конфигурации из MN на все сетевые элементы в секции. Сообщения об успешной отправке отображаются в области исполнения команды в главном окне.
- Telnet: запуск клиента Telnet для подключения к сетевому элементу (см. раздел «Окно Telnet»).
- SSH: установление безопасного соединения SSH для управления сетевым элементом (см. раздел «Окно SSH»).
- **Web (http)**: запуск веб-браузера для управления сетевыми элементами (см. раздел «Окно Web (http)»).
- Web (https): запуск веб-браузера для управления сетевыми элементами (см. раздел «Окно Web  $\blacklozenge$  $(htips)$ .
- Node Data Status: изменение статуса данных сетевого элемента (см. раздел «Окно Node Data Status»).
- $\bullet$ Upgrade NE Release: выбор нового программного пакета для модернизации сетевого элемента. (см. раздел «Окно Upgrade NE Release». Инсталляция программного обеспечения выполняется командой Install NE.
- Install NE: установка пакета ПО сетевого элемента (см. раздел «Окно Install NE»),
- Install I&L SW: выбор и инсталляция нового системного программного обеспечения во флеш-память  $\bullet$ (см. раздел «Окно Install I&L SW»).
- Restart NE: перезапуск сетевого элемента (см. раздел «Окно Restart NE»),
- Check Connectivity: проверка соединения сетевого элемента с узлом управления (см. раздел «Окно Check Connectivity»).
- Insert & Import: добавление нового сетевого элемента и импорт данных конфигурации сетевого элемента из файловой системы в базу данных solid и LDAP (см. раздел «Узел – Мастер импортирования данных»).
- Export: экспорт системы и конфигурационных данных сетевого элемента из базы данных MN в файловую систему (см. раздел «Узел – Мастер экспортирования данных»),
- Multiple Insert: множественное добавление новых сетевых элементов (см. раздел «Окно Multiple Insert Task - Insert»).
- Upgrade MN Release: выполнение модернизации программного обеспечения MN до последней версии базы данных; обновление данных, MN и редакции документа.

#### <span id="page-27-0"></span>Окно Node  $3.2.1.1.1.$

#### Назначение

Просмотр основной информации о выбранном сетевом элементе.

### Открытие

В командной строке элемента Node выберите следующие команды: View, Modify:

### Данные в окне

- Node: сетевой элемент.
- **Name**: имя сетевого элемента.
- Hostname: имя хоста сетевого элемента.  $\bullet$
- Required Board ID: требуемый номер идентификатора платы,
- Description: дополнительное описание. ٠
- Shelf Id Set: настройка идентификатора секции.  $\bullet$
- $\blacklozenge$ **Name**: имя контейнера.
- **SNMP Client Community Name: область для ввода пароля:** 
	- Get: пароль доступа к агенту SNMP командами GetRequest, GetNextRequest и GetBulk; пароль  $\bullet$ предоставляется системным администратором.
	- Set: пароль для доступа к агенту SNMP командой SetRequest; пароль предоставляется системным администратором.
	- Тгар: пароль для передачи аварийных сигналов менеджеру SNMP командой Trap; пароль предоставляется системным администратором.

- Close, OK, Cancel, Apply: описание дается в главе Общие команды.
- Find: поиск данных на основании определенных критериев.  $\blacklozenge$

# <span id="page-28-0"></span>**3.2.1.1.2. Окно Node ‐ Insert**

### **Назначение**

Ввод нового сетевого элемента.

# **Открытие**

В командной строке элемента **Node** выберите следующие команды: **Insert**, **Duplicate**.

# **Данные**

- **Node**: сетевой элемент.
- **Node Name**: имя сетевого элемента.
- **Required Board ID**: требуемый номер идентификатора платы.
- **Hostname**: имя хоста сетевого элемента.
- **Shelf/Slot**: идентификационный номер контейнера платы, определяемый вводом имени секции / номера слота.
- **Description**: дополнительное описание.
- **Node Group**: группа сетевых элементов.

### **Команды**

- **Add...**: добавление новой группы сетевых элементов (см. раздел «Окно Node Group ‐ [Insert»\)](#page-29-1).
- **View...**: просмотр основных данных группы (см. раздел «Окно Node Group ‐ [Insert»\)](#page-29-1),
- **Remove**: удаление выбранной группы.
- **OK**, **Cancel**: описание дается в главе Общие команды.

# **3.2.1.1.2.1. Окно Node Group**

# **Назначение**

Выбор и добавление новой группы сетевых элементов.

# **Открытие**

В командной строке элемента **Node ‐ Insert**, при помощи команды **Add...**.

# **Данные**

- **ID**: идентифицирующее имя группы сетевого элемента.
- **Description**: дополнительное описание.
- **Protected Group**: групповая защита может принимать два значения:
	- **true**: группа была создана на этапе инсталляции программного обеспечения,
	- **false**: группа была добавлена посредством административной процедуры, с помощью команды **Insert**.

- **OK**, **Cancel**: описание дается в главе Общие команды.
- **Insert**: добавление новой группы сетевых элементов (см. раздел «Окно Node Group ‐ [Insert»](#page-29-1)).

# <span id="page-29-1"></span>**3.2.1.1.2.2. Окно Node Group ‐ Insert**

# **Назначение**

Добавление новой группы сетевых элементов.

# **Открытие**

В командной строке элемента **Node Group**, при помощи команды **Insert**.

# **Данные в окне**

- **Id**: идентифицирующее имя группы сетевого элемента.
- **Description**: дополнительное описание.
- **NE Nodes**: область для добавления, просмотра и изменения группы сетевого элемента.
- **NE Nodes Groups**: область для добавления, просмотра и изменения группы сетевого элемента.

### **Команды**

- **OK**, **Cancel**: описание дается в главе Общие команды.
- **NE Nodes**:
	- **Add...**: добавление сетевых элементов в выбранную группу.
	- **View...**: просмотр основных данных сетевого элемента в группе.
	- **Remove**: удаление выбранного сетевого элемента из группы.
- **NE Node Groups**:
	- **Add...**: добавление новой группы
	- **View...**: просмотр основных данных выбранной группы.
	- **Remove**: удаление выбранной группы.

# <span id="page-29-0"></span>**3.2.1.1.3. Окно Node ‐ Multiple Update**

### **Назначение**

Изменение идентификационного номера платы для нескольких выбранных сетевых элементов.

### **Открытие**

В командной строке элемента **Node** командой **Multiple Update**.

### **Данные в окне**

- **Required Board ID**: требуемый номер идентификатора платы.
- **Shelf Id Set**: настройка идентификатора секции.

### **Команды**

**OK**, **Cancel**: описание дается в главе Общие команды.

# <span id="page-30-0"></span>**3.2.1.1.4. Окно Set Shelf Id**

# **Назначение**

Идентификация секции та же, что и заданная в MNM, где уникальность уже проверена. Для отправки идентификатора секции на NE, как основа используется Telnet/CLI. Необходимо задать имя пользователя и пароль для сеанса Telnet.

# **Открытие**

В командной строке элемента **Node** командой **Set Shelf Id**.

# **Данные в окне**

- **Telnet User Name**: имя пользователя для соединения telnet. Значение по умолчанию: **admin**.
- **Telnet Password**: пароль для соединения telnet.
- **Configuration Enable Password**: пароль для разрешения конфигурирования.

# **Команды**

**OK**, **Cancel**: описание дается в главе Общие команды.

# <span id="page-30-1"></span>**3.2.1.1.5. Окно Edit Config**

# **Назначение**

Изменение данных конфигурации сетевого элемента. Текущие данные конфигурации выбранного сетевого элемента отображаются в окне **Edit Config**. Данные можно изменять. После выполнения изменений данные сохраняются в центральной базе данных на MN. С помощью команды **Send Data** (см. раздел «[Окно](#page-30-2) Send [Data»\)](#page-30-2) данные последовательно передаются на сетевой элемент.

# **Открытие**

В командной строке элемента **Node** выберите следующую команду: **Edit Config**.

# **Данные в окне**

- **Node ID**: идентификационный номер сетевого элемента,
- **Node Configuration**: текстовая запись текущих данных конфигурации и выбранных настроек сетевого элемента.

# **Команды**

**OK**, **Cancel**: описание дается в главе Общие команды.

# <span id="page-30-2"></span>**3.2.1.1.6. Окно Send Data**

# **Назначение**

Отправка запроса на передачу данных конфигурации из узла управления на сетевой элемент.

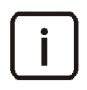

Примечание. При использовании команды **Send Data** возможна ситуация, когда текущий статус аварийных сигналов не отображается в FMS. Для получения текущего статуса аварийных сигналов сетевых элементов на FMS, рекомендуется принудительная повторная синхронизация аварийных сигналов в приложении FMS (командой **Resynchronize alarms** или по истечении периода ресинхронизации аварийных сигналов).

### **Открытие**

В командной строке элемента **Node** выберите следующую команду: **Send Data**.

# <span id="page-31-0"></span>**3.2.1.1.7. Окно Telnet**

#### **Назначение**

Запуск клиента Telnet для подключения к сетевому элементу. После установления связи Telnet можно управлять сетевым элементом из панели команд. Подробное описание управления сетевым элементом из панели команд приводится в документе Справочное руководство (MC).

# **Открытие**

В командной строке элемента **Node** выберите следующую команду: **Telnet**.

# <span id="page-31-1"></span>**3.2.1.1.8. Окно SSH**

### **Назначение**

Установление безопасного соединения SSH для управления сетевым элементом. В окне SSH выберите расположение для инсталляции клиента SSH.

# **Открытие**

В командной строке элемента **Node** выберите следующую команду: **SSH**.

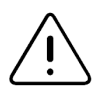

Предупреждение! соединение SSH возможно установить, только если на сетевом элементе включено серверное приложение. Серверное приложение включается через CLI. Для получения дополнительной информации смотрите документ Руководство по управлению (MC), раздел SSH.

# **Данные в окне**

- **Look in**: поиск в файловой системе и выбор папки, где установлен клиент SSH.
- **File Name**: имя файла.
- **Files of type**: тип файла.

### **Команды**

**OK**, **Cancel**: описание дается в главе Общие команды.

# <span id="page-31-2"></span>**3.2.1.1.9. Окно Web (http)**

#### **Назначение**

Запуск веб‐браузера для управления сетевым элементом.

### **Открытие**

В командной строке элемента **Node** выберите следующую команду: **Web (http)**.

#### <span id="page-32-0"></span>Окно Web (https)  $3.2.1.1.10.$

### Назначение

Запуск веб-браузера для управления сетевым элементом. Для соединения используется безопасный протокол HTTPS.

# Открытие

В командной строке элемента Node выберите следующую команду: Web (https)

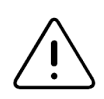

Предупреждение! соединение HTTPS возможно установить, только если на сетевом элементе включено серверное приложение. Серверное приложение включается через CLI. Для получения дополнительной информации смотрите документ Руководство по управлению (MC), раздел HTTP.

#### <span id="page-32-1"></span>**Окно Node Data Status**  $3.2.1.1.11.$

### Назначение

Изменение статуса выбранного сетевого элемента.

# Открытие

В командной строке элемента Node выберите следующую команду: Node Data Status.

# Данные в окне

- Node Data Status: статус данных сетевого элемента:
	- In Preparation: Данные в состоянии подготовка.
	- In Use: данные в состоянии использование.
	- Out of Use: данные в состоянии не используются.

### Команды

**OK, Cancel**: описание дается в главе Общие команды.

#### <span id="page-32-2"></span>**Окно Upgrade NE Release**  $3.2.1.1.12.$

### Назначение

Выбор нового программного пакета (NE Release) для модернизации сетевого элемента. Для инсталляции программного пакета выберите команду Install NE на панели команд.

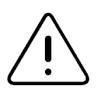

Предупреждение! если модернизация NE до новой версии нежелательна, тогда или не изменяйте поле NE Release version с помощью команды Upgrade NE Release, или убедитесь в том, что действующий выпуск NE и версия выпуска NE одинаковы. Система автоматической конфигурации (ACS) периодически проверяет эти версии и, в случае несовпадения, инсталлирует новую версию выпуска NE.

# Открытие

В командной строке элемента Node выберите следующую команду: Upgrade NE Release.

# **Данные в окне**

**NE Versions**: версия программного обеспечения.

### **Команды**

**OK**, **Cancel**: описание дается в главе Общие команды.

# <span id="page-33-0"></span>**3.2.1.1.13. Окно Install NE**

### **Назначение**

Инсталляция программного пакета сетевого элемента.

### **Открытие**

В командной строке элемента **Node** выберите следующую команду: **Install NE**.

# <span id="page-33-1"></span>**3.2.1.1.14. Окно Install I&L SW**

### **Назначение**

Инсталляция нового системного программного обеспечения в энергонезависимую память (ППЗУ, флеш‐ память) сетевого элемента и запуск ПО.

# **Открытие**

В командной строке элемента **Node** выберите следующую команду: **Install I&L SW**.

# **Данные в окне**

**Flash File**: системное программное обеспечение для флеш‐памяти.

### **Команды**

**OK**, **Cancel**: описание дается в главе Общие команды.

# <span id="page-33-2"></span>**3.2.1.1.15. Окно Restart NE**

### **Назначение**

Перезапуск сетевого элемента.

### **Открытие**

В командной строке элемента **Node** выберите следующую команду: **Restart NE**.

### **Данные в окне**

**Description**: дополнительное описание.

### **Команды**

**OK**, **Cancel**: описание дается в главе Общие команды.

# <span id="page-34-0"></span>**3.2.1.1.16. Окно Check Connectivity**

# **Назначение**

Проверка соединения сетевого элемента с узлом управления (MN).

# **Открытие**

В командной строке элемента **Node** выберите следующую команду: **Check Connectivity**.

# <span id="page-34-1"></span>**3.2.1.1.17. Узел – Мастер импортирования данных**

### **Назначение**

Добавление нового сетевого элемента и импорт данных конфигурации сетевого элемента из файловой системы в центральную базу данных.

# **Открытие**

В командной строке элемента **Node** выберите следующую команду: **Insert & Import**.

# **Команды**

- **Back**: один шаг назад.
- **Next**: один шаг вперед.
- **Finish**: окончание задания.
- **Cancel**: отмена задания.

# **3.2.1.1.17.1. Шаг Location**

# **Данные**

- **Import Folder**: область для выбора расположения источника файлов с данными конфигурации сетевого элемента.
	- **Local File System**: импорт данных с локального диска (с диска клиента MN).
	- **Remote File System**: импорт данных с удаленного диска (с диска сервера MN).

# **Следующий шаг**

«Шаг [Import](#page-34-2) From»

### <span id="page-34-2"></span>**3.2.1.1.17.2. Шаг Import From**

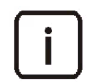

Примечание. Имя области для выбора размещения источника на этом шаге зависит от выбора на предыдущем шаге. Обе опции описываются ниже.

# **Данные**

 **Local File System (MN Client)**: область для выбора расположения источника файлов для импорта данных, сохраненных на диске клиента MN. Используйте значок **Browse** для открытия окна **Open**, затем выберите в окне нужное размещение.

# Данные

Remote File System (MN Server): область для выбора расположения источника файлов для импорта данных, сохраненных на диске сервера МN. Используйте значок Browse для открытия окна Open, затем выберите в окне нужное размещение. Файлы всегда находятся в папке (или подпапках) \mnroot\local\db\DBRELEASE\DATARELEASE\target\public.

#### <span id="page-35-0"></span>Узел - Мастер экспортирования данных  $3.2.1.1.18$ .

### Назначение

Экспорт системы и конфигурационных данных сетевого элемента из базы данных MN в файловую систему.

### Открытие

В командной строке элемента Node выберите следующую команду: Export.

### Команды

- **Back**: один шаг назад.
- Next: один шаг вперед.
- Finish: окончание задания.
- Cancel: отмена задания.

#### $3.2.1.1.18.1.$ **War Location**

# Данные

- Export Destination: область для выбора расположения пункта назначения файлов с системой сетевого элемента и данными конфигурации.
	- Local File System: экспорт данных на локальный диск (диск на клиенте MN).
	- Remote File System: экспорт данных на удаленный диск (диск на сервере MN).

### Следующий шаг

«*War Export Destination* 

#### <span id="page-35-1"></span> $3.2.1.1.18.2.$ **War Export Destination**

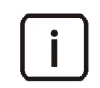

Примечание. Имя области для выбора размещения пункта назначения на этом шаге зависит от выбора на предыдущем шаге. Обе опции описываются ниже.

# Данные

Local File System (MN Client): область для выбора расположения пункта назначения для экспорта данных. Данное расположение может являться любой папкой на локальном диске (на диске клиента MN). Используйте значок Browse для открытия окна Open. Выберите в окне нужное расположение, куда будут экспортироваться выбранные данные сетевого элемента.

# Данные

Remote File System (MN Server): область для выбора расположения пункта назначения для экспорта данных. Расположение всегда является папкой (или подпапкой) на удаленном диске (на сервере MN)
\mnroot\local\db\DBRELEASE\DATARELEASE\target\public. Используйте значок Browse для открытия окна Open, затем выберите в окне нужное размещение.

#### **Окно Multiple Insert Task - Insert**  $3.2.1.1.19.$

#### Назначение

Множественное добавление новых сетевых элементов.

До множественного добавления необходимо создать файл для множественного добавления, в который занесены исходные данные новых сетевых элементов. Используйте любой текстовый редактор (например, Notepad и т.п.). Сохраните данные в файле, в текстовом формате (\*.txt). Переместите файл, готовый к множественному добавлению, на сервер MN или клиент MN.

Каждая строка содержит данные для одного сетевого элемента. Данные в строке разделены знаками табуляции. Данные описания и группы узла (Description и Node Group) необязательны. Если данные не заносятся, на их место должен быть введен пробел.

Введите следующее обязательные и дополнительные данные:

- $\bullet$ Node: номер сетевого элемента (например, 1101).
- Name: имя сетевого элемента (например, Kranj).
- Required Board ID (UTA): требуемый идентификационный номер платы UTA (например, UTA6041).
- $\blacklozenge$ Hostname: имя узла сетевого элемента (например, kranj1101).
- Shelf/Slot: идентификационный номер контейнера платы, определяемый вводом имени секции / номера слота. Если никаких данных не было введено, то можно связать секцию/слот позже, с помощью приложения MNM.
- Description: дополнительное описание (необязательно).
- Node Group: группа сетевых элементов (необязательно). Эти данные должны вводиться прописными буквами. Можно вводить только те группы, которые заданы в приложении МNM. Если не вводиться имя группы, то сетевой элемент добавляется к группе по умолчанию (например, сетевой элемент ES будет добавлен к группе ES, сетевой элемент ЕF будет добавлен к группе ЕF и т.д.).

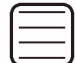

#### Пример.

1101 MEA01/08 Yekaterinburg  $IITA6041$ yekat1101 additional description ES

## Открытие

В командной строке элемента Node выберите следующую команду: Multiple Insert.

### Данные в окне

Multiple Insert File: Используйте значок Browse для открытия окна Open. Выберите в окне файл, подготовленный к множественной записи сетевых элементов.

# **4. Администрирование абонентской платы SAK**

## **4.1. Приложение CMG (SAK)**

## **Назначение**

Приложение используется для администрирования аппаратного оборудования (абонентских портов съемной платы), администрирования сигнализаций и администрирования сетевых настроек сетевого элемента.

## **Открытие**

В главном окне выбором вкладки **CMG**.

## **Группы элементов**

- **Hardware**: администрирование аналоговых абонентских портов платы POTS (см. раздел «[Группа](#page-37-0) [элементов](#page-37-0) Hardware»).
- **Signaling**: администрирование сигнализации (см. раздел «[Группа элементов](#page-49-0) Signaling»).
- **Network Settings**: администрирование сетевых настроек платы POTS (см. раздел «[Группа элементов](#page-55-0) Network [Settings»\)](#page-55-0).

## <span id="page-37-0"></span>**4.1.1. Группа элементов Hardware**

#### **Назначение**

Данная функциональная группа элементов позволяет администрировать аналоговые абонентские порты POTS и профили этих портов, а также профиль эхокомпенсатора.

### **Открытие**

В главном окне с помощью команды **CMG** > **Hardware**.

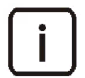

Примечание. Для изменения данных необходимо занять группу элементов в режиме изменения.

#### **Элементы в группе**

- **Port**: администрирование портов POTS (см. раздел «[Элемент](#page-37-1) Port»).
- **Port Profile**: администрирование профилей портов POTS (см. раздел «[Элемент](#page-39-0) Port Profile»).
- **Echo Canceller Profile**: администрирование профилей эхокомпенсатора (см. раздел «[Элемент](#page-46-0)  Echo [Canceller](#page-46-0) Profile»).

# <span id="page-37-1"></span>**4.1.1.1. Элемент Port**

### **Назначение**

Администрирование конфигурации аналоговых абонентских портов платы POTS.

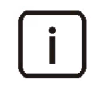

Примечание. Записи о портах сетевого элемента в таблицу **Port** вносятся после создания нового сетевого элемента в таблице **Node** приложения "**SYS**" с помощью команды **Insert**.

# **Открытие**

В главном окне с помощью команды **CMG** > **Hardware** > **Port**.

## **Данные**

- **Port**: номер физического порта сетевого элемента.
- **Equip**: состояние порта:
	- **Equipped**: порт включен.
	- **Unequipped**: порт выключен.
- **Description**: описание порта.
- **Port Profile**: обозначение назначенного порту профиля портов POTS. Щелчок по ссылке открывает таблицу c данными назначенного профиля (см. раздел «[Элемент](#page-39-0) Port Profile»).
- **Echo Canceller Profile**: обозначение назначенного порту профиля эхокомпенсатора. Щелчок по ссылке открывает таблицу c данными назначенного профиля (см. раздел «[Элемент](#page-46-0) Echo Canceller Profile»).
- **SIP Account**: обозначение назначенной порту учетной записи SIP. Щелчок по ссылке открывает таблицу c данными учетной записи (см. раздел «Элемент SIP [Account»\)](#page-53-0).
- **Node**: обозначение сетевого элемента, к которому принадлежит порт. Щелчок по ссылке открывает таблицу c данными сетевого элемента.

## **Команды**

 **Multiple Update**: изменение группы выбранных портов POTS сетевого элемента (см. раздел «[Окно](#page-39-1) Port ‐ Multiple [Update»](#page-39-1)).

# **4.1.1.1.1. Окно Port**

### **Назначение**

Просмотр и изменение конфигурационных данных выбранного порта POTS сетевого элемента.

## **Открытие**

Из командной строки элемента **Port** командой **View** или **Modify**.

## **Данные**

- **Node**: номер сетевого элемента.
- **Port**: номер физического порта сетевого элемента.
- **Description**: описание порта.
- **Equip**: флажок для включения порта POTS.
- **Port Profile**: параметр для назначения порту профиля портов POTS с помощью команд **Find**, **View**, **Remove** (см. раздел «[Элемент](#page-39-0) Port Profile»).

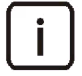

Примечание. Один профиль порта POTS с включенным адаптером АОН (параметр **AON Adapter**) может быть связан не более чем с 4 портами.

Каждый сетевой элемент имеет 16 чипов. Каждый чип представляет собой группу из 4 последовательных портов: от 1‐4, 5‐8, 9‐12, ... 61‐64. На сетевом элементе в группе портов одного чипа может быть только один порт, которому назначен профиль порта POTS c включенным адаптером АОН.

 **Echo Canceller Profile**: параметр для назначения порту профиля эхокомпенсатора с помощью команд **Find**, **View**, **Remove** (см. раздел «[Элемент](#page-46-0) Echo Canceller Profile»).

SIP Account: параметр для назначения порту учетной записи SIP с помощью команды Modify (см. раздел «Окно SIP Account»).

#### <span id="page-39-1"></span>**Окно Port - Multiple Update**  $4.1.1.1.2.$

#### Назначение

Изменение конфигурационных данных целой группы выбранных портов POTS сетевого элемента.

### Открытие

Из командной строки элемента Port командой Multiple Update.

#### Данные

- Equip: состояние портов POTS:
	- **Unequipped: ПОРТЫ ВКЛЮЧЕНЫ.**
	- **Equipped: порты выключены.**
- Port Profile: параметр для назначения портам профиля портов POTS с помощью команд Find, View, Remove (см. раздел «Элемент Port Profile»).

Примечание. Профиль порта POTS из таблицы Port Profile, в котором включен AOH адаптер (AON Adapter), с помощью команды Multiple Update не может быть назначен портам POTS, поскольку такой профиль может быть связан только с 4 портами одного сетевого элемента.

Echo Canceller Profile: параметр для назначения портам профиля эхокомпенсатора с помощью команд Find, View, Remove (см. раздел «Элемент Echo Canceller Profile»).

#### <span id="page-39-0"></span> $4.1.1.2.$ Элемент Port Profile

### Назначение

Администрирование профилей портов POTS.

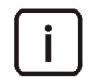

Примечание. Таблица содержит созданный по умолчанию системный профиль, который нельзя удалить или изменить.

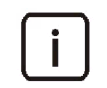

Примечание. Невозможно удалить профиль, который назначен какому-либо сетевому элементу, который является системным профилем или выбран как профиль по умолчанию в системе.

### Открытие

В главном окне с помощью команды CMG > Hardware > Port Profile.

- Profile: идентификатор профиля портов POTS.
- **Name**: имя профиля портов POTS.
- ٠ Line Impedance: полное входное сопротивление линии передачи.
- Relative Level: относительный уровень затухания.
- Line Current [mA]: общий ток линии (мА).
- **Ring Signal Frequency [Hz]**: частота сигнала вызова (Гц).
- **Ring Signal Format**: формат вызывного сигнала.
- **Metering Frequency [kHz]**: частота тарифных импульсов (кГц).
- **Metering Level [V]**: уровень тарифных импульсов (В).
- **Tariff Burst Length [ms]**: длительность тарифного импульса (мс).
- **DTMF Relay Mode**: способ передачи DTMF‐сигналов.
- **Dynamic RTP Payload Type RX**: динамический тип полезного содержимого RTP‐пакета при приёме DTMF‐сигналов в канале передачи.
- **Dynamic RTP Payload Type TX**: динамический тип полезного содержимого RTP‐пакета при передаче DTMF‐сигналов в канале передачи.
- **Number of Repetitions**: количество повторений.
- **AON Adapter**: состояние адаптера АОН:
	- **Enabled**: адаптер включен.
	- **Disabled**: адаптер выключен.
- **High Line Current Detector**: состояние детектора сильного тока в аналоговой линии при снятой трубке:
	- **Enabled**: детектор включен.
	- **Disabled**: детектор выключен.
- **On Hook [ms]**: таймер (мс), определяющий длительность между включением сигнала "ответ станции" и моментом снятия трубки.
- **Off Hook [ms]**: таймер (мс), определяющий минимальное время распознавания системой состояния "трубка положена".
- **Min Digit Low [ms]**: минимальное время размыкания шлейфа (мс).
- **Max Digit Low [ms]**: максимальное время размыкания шлейфа (мс).
- **Min Digit High [ms]**: минимальное время замыкания шлейфа (мс).
- **Max Digit High [ms]**: максимальное время замыкания шлейфа (мс).
- **Min Hook Flash [ms]**: минимальная длительность импульса сигнала кратковременного нажатия на рычаг (мс).
- **Max Hook Flash [ms]**: максимальная длительность импульса сигнала кратковременного нажатия на рычаг (мс).
- **Interdigit Pause [ms]**: пауза между набираемыми цифрами номера (мс).
- **Variant**: вариант отображения идентификации вызывающего абонента.
- **FSK Variant**: способ отображения информации АОН протоколом FSK.
- **Data Transmission**: способ передачи данных связанных с вызовами в протоколе FSK.
- **Transmission Method**: фаза соединения в протоколе FSK, в которой выполняется передача данных не связанных с вызовами, а именно данных в промежутках между вызовами или предшествующих вызову.
- **Alert Signal**: сигнал уведомления в протоколе FSK о начале передачи информации.
- **Ring Pulse Duration [ms]**: длительность импульсного сигнала уведомления (мс).
- **Dual Tone Duration [ms]**: длительность тонального сигнала уведомления (мс).
- **T2 [ms]**: пауза (мс), необходимая между передачей данных сигнализацией FSK и началом посылки вызывного сигнала.
- **T3 [ms]**: пауза (мс), необходимая между передачей сигнала извещения RP‐AS и началом передачи данных сигнализацией FSK.
- **T4 [ms]**: пауза (мс), необходимая между передачей сигнала извещения DT‐AS и началом передачи данных сигнализацией FSK.
- **T5 [ms]**: пауза (мс), необходимая между окончанием первой посылки вызывного сигнала и началом передачи данных сигнализацией FSK.
- **T6 [ms]**: пауза (мс), необходимая между окончанием передачи данных сигнализацией FSK и началом следующей посылки вызывного сигнала.
- **AON Variant**: номер варианта АОН.
- **500 Hz Signal Expected**: ожидание сигнала 500 Гц от АОН терминала:
	- **Yes**: сигнал ожидается.
	- **No**: сигнал не ожидается.
- **AON Info After Beginning of 500 Hz**: передача пакета АОН при детектировании начала или окончания сигнала 500 Гц:
	- **Yes**: пакет передается.
	- **No**: пакет не передается.
- **Additional Digit if CgPN is too Short**: дополнительная цифра, которая автоматически добавляется в случае, если было внесено меньшее количество цифр, чем предписано.
- **AON Pulse Length [ms]**: длительность одного импульса АОН (мс).
- **AON Info Delay on no 500 Hz [ms]**: интервал времени (мс) от принятия линейного запроса на АОН до передачи пакета АОН, если не было регистрационного запроса.
- **Received 500 Hz Length [ms]**: минимальная длительность регистрационного запроса на АОН при приёме (мс).
- **Time Between 500 Hz and AON Info [ms]**: интервал времени от распознания запроса 500 Гц до передачи пакета АОН (мс).
- **Time Between Line Req. and 500 Hz [ms]**: максимальное время между линейным и регистрационным запросами на АОН (мс).
- **Dial Mode**: режим набора и отправки номера.
- **Timeout on First Digit [s]**: таймер (с), контролирующий истечение времени на прием первой цифры.
- **Timeout on Digit [s]**: таймер (с), контролирующий истечение времени на прием следующей цифры.
- **Digit Map**: регулярное выражение, описывающее шаблоны действительных телефонных номеров, с которыми сравнивается вводимый номер. При обнаружении совпадения с шаблоном происходит автоматическое установление вызова без необходимости нажатия клавиши **#**.
- **Timeout T Critical [s]**: период времени (с), после которого производится набор всех введенных цифр в случае, если набраны все требуемые цифры для обеспечения совпадения с шаблоном.
- **Fax Mode**: режим передачи и приема факсимильных сообщений.
- **CT Authorize**: право на использование услуги "Передача соединения другому абоненту" (Call Transfer):
	- **Enabled**: услуга разрешена.
	- **Disabled**: услуга запрещена.
- **3PTY Authorize**: право на использование услуги "Конференц‐связь трех абонентов" (Three Party Service):
	- **Enabled**: услуга разрешена.
	- **Disabled**: услуга запрещена.
- **CW Authorize**: право на использование услуги "Вызов на ожидании" (Call Waiting):
	- **Enabled**: услуга разрешена.
- $\bullet$ Disabled: услуга запрещена.
- Default Profile: обозначение единственного профиля в таблице, который будет назначен новому  $\bullet$ сетевому элементу при его создании:
	- $\bullet$ Yes: профиль является профилем по умолчанию.
	- **No**: профиль не является профилем по умолчанию.  $\bullet$
- Factory Profile: обозначение происхождения профиля:
	- $\bullet$ Yes: профиль создан производителем.
	- **No**: профиль создан пользователем.
- Port: ссылка на администрирование свойств портов POTS сетевых элементов в таблице Port, которым присвоен данный профиль портов POTS (см. раздел «Элемент Port»).

- Duplicate: создание профиля портов POTS путем дублирования данных уже существующего профиля. Для нового профиля необходимо указать другие значения идентификации (параметр Profile) и имени (параметр Name).
- Set as Default: назначение выбранного профиля портов POTS профилем по умолчанию.

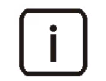

Примечание. Профиль портов POTS с включенным адаптером АОН (AON Adapter) не может быть назначен профилем по умолчанию, поскольку такой профиль может быть связан только с 4 портами одного сетевого элемента.

#### **Окно Port Profile**  $4.1.1.2.1.$

### Назначение

Просмотр и изменение конфигурационных данных профиля портов POTS.

## Открытие

Из командной строки элемента Port Profile командой View или Modify.

## Данные на вкладке Analog Line

- Profile: идентификатор профиля портов POTS.
- **Name**: имя профиля портов POTS.
- Line Impedance: полное входное сопротивление линии передачи:
	- Real impedance  $600 \Omega$ : вещественный импеданс 600 Ом.
	- Complex impedance German: комплексный импеданс, соответствующий стандарту Германии.
	- Complex impedance ETSI: КОМПЛЕКСНЫЙ ИМПЕДАНС, СООТВЕТСТВУЮЩИЙ СТАНДАРТУ ЕВропейского института телекоммуникационных стандартов. При выборе данного значения в поле Relative Level будет доступно только значение Input/Output 0/-7 dBr.
	- Complex impedance Russian: КОМПЛЕКСНЫЙ ИМПЕДАНС, СООТВЕТСТВУЮЩИЙ СТАНДАРТУ РОССИИ. При выборе данного значения в поле Relative Level будет доступно только значение Input/ Output 0/-7 dBr.
- Relative Level: относительный уровень затухания:
	- Input/Output 0/-7 dBr: ослабление соединения на входе/выходе o/-7 дБ.
	- $\bullet$ Input/Output +3.5/-3.5 dBr: ослабление соединения на входе/выходе +3.5/-3.5 дБ.
	- Input/Output 0/-1 dBr: ослабление соединения на входе/выходе o/-1 дБ.  $\bullet$
- **Input/Output 0/-3.5 dBr**: ослабление соединения на входе/выходе 0/‐3.5 дБ.
- **Input/Output 0/-11 dBr**: ослабление соединения на входе/выходе 0/‐11 дБ.
- **Input/Output 8/-11 dBr**: ослабление соединения на входе/выходе 8/‐11 дБ.
- **Input/Output 8/-7 dBr**: ослабление соединения на входе/выходе 8/‐7 дБ.
- **Line Current [mA]**: общий ток линии:
	- **24**: ток 24 мА.
	- **31**: ток 31 мА.
- **Ring Signal Frequency**: частота сигнала вызова:
	- **25 [Hz]**: 25 Гц.
	- **50 [Hz]**: 50 Гц.
- **Ring Signal Format**: формат вызывного сигнала:
	- **Sinus 70Vac/20Vdc**: синусоидальный вызывной сигнал амплитудой 70 В переменного тока/20 В постоянного тока.
	- **Sinus 65Vac/30Vdc**: синусоидальный вызывной сигнал амплитудой 65 В переменного тока/30 В постоянного тока.
	- **Trapez 82Vac/30Vdc**: трапецеидальный вызывной сигнал амплитудой 82 В переменного тока/30 В постоянного тока, при выборе которого будет недоступно значение **50 [Hz]** параметра **Ring Signal Frequency [Hz]**.
- **Metering Frequency**: частота тарифных импульсов:
	- **12 [kHz]**: 12 кГц.
	- **16 [kHz]**: 16 кГц.
- **Metering Level**: уровень тарифных импульсов:
	- **2 [V]**: 2 В.
	- **0.45 [V]**: 0,45 В.
- **Tariff Burst Length [ms]**: длительность тарифного импульса (мс).
- **DTMF Relay Mode**: способ передачи DTMF‐сигналов:
	- **No DTMF Relay**: прозрачный способ, при котором сигналы DTMF передаются вместе с речью в пакетах RTP.
	- **In-band DTMF**: сигналы DTMF передаются в отдельных пакетах RTP (RFC2833 и не вместе с речью, как при прозрачном способе), при выборе которого становятся доступными для администрирования параметры **Dynamic RTP Payload Type RX**, **Dynamic RTP Payload Type TX** и **Number of Repetitions**.
	- **Out-of-band DTMF**: для передачи сигналов DTMF используется выбранная сигнализация VoIP.
- **Dynamic RTP Payload Type RX**: динамический тип полезного содержимого RTP‐пакета при приёме DTMF‐сигналов в канале передачи.
- **Dynamic RTP Payload Type TX**: динамический тип полезного содержимого RTP‐пакета при передаче DTMF‐сигналов в канале передачи.
- **Number of Repetitions**: количество повторений.
- **AON Adapter**: флажок для включения адаптера АОН.

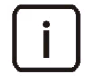

Примечание. Один профиль портов POTS с включенным адаптером АОН (параметр **AON Adapter**) может быть связан не более чем с 4 портами. Каждый сетевой элемент имеет 16 чипов. Каждый чип представляет собой группу из 4 последовательных портов: от 1‐4, 5‐ 8, 9‐12, ... 61‐64. На сетевом элементе в группе портов одного чипа может быть только один порт, которому назначен профиль порта POTS c включенным адаптером АОН.

 **High Line Current Detector**: флажок для включения детектора сильного тока в аналоговой линии при снятой трубке.

## **Данные на вкладке Analog Line Signaling**

- **On Hook [ms]**: таймер (мс), определяющий длительность между включением сигнала "ответ станции" и моментом снятия трубки.
- **Off Hook [ms]**: таймер (мс), определяющий минимальное время распознавания системой состояния "трубка положена".
- **Min Digit Low [ms]**: минимальное время размыкания шлейфа (мс).
- **Max Digit Low [ms]**: максимальное время размыкания шлейфа (мс).
- **Min Digit High [ms]**: минимальное время замыкания шлейфа (мс).
- **Max Digit High [ms]**: максимальное время замыкания шлейфа (мс).
- **Min Hook Flash [ms]**: минимальная длительность импульса сигнала кратковременного отбоя (мс).
- **Max Hook Flash [ms]**: максимальная длительность импульса сигнала кратковременного отбоя (мс).
- **Interdigit Pause [ms]**: пауза между набираемыми цифрами номера (мс).

## **Данные на вкладке FSK**

- **Variant**: вариант отображения идентификации вызывающего абонента:
	- **CLIP on FSK (ETSI)**: выдача информации станцией о номере вызывающего абонента на дисплей аналогового терминала с помощью протокола FSK стандарта ETSI.
	- **CLIP on FSK (BellCore)**: выдача информации станцией о номере вызывающего абонента на дисплей аналогового терминала с помощью протокола FSK стандарта BellCore.
	- **CLIP on FSK (ETSI Date&Time&CgPN)**: выдача информации станцией о номере вызывающего абонента на дисплей аналогового терминала с помощью протокола FSK стандарта ETSI, когда в информацию включается дата и время.
	- **CLIP on FSK (BellCore Date&Time&CgPN)**: выдача информации станцией о номере вызывающего абонента на дисплей аналогового терминала с помощью протокола FSK стандарта BellCore, когда в информацию включается дата и время.
	- **CLIP on AON**: выдача информации станцией о номере вызывающего абонента на дисплей аналогового терминала с помощью сигнализации АОН.
- **FSK Variant**: способ отображения информации АОН протоколом FSK:
	- **Do not Display**: не показывать информацию АОН.
	- **FSK at Hook-on**: выводить информацию АОН при положенной трубке.
	- **FSK at Hook-off (Call Waiting)**: выводить информацию АОН при уведомлении о входящем вызове во время разговора.
	- **FSK at Hook-on & Hook-off**: выводить информацию АОН при положенной и снятой трубке.
- **Data Transmission**: способ передачи данных связанных с вызовами в протоколе FSK:
	- **Associated to Ringing**: передача данных, связанных с вызовами.
	- **Not associated to Ringing**: передача данных, не связанных с вызовами.
- **Transmission Method**: фаза соединения в FSK‐протоколе, в которой выполняется передача данных не связанных с вызовами, а именно данных в промежутках между вызовами или предшествующих вызову:
	- **During Ringing**: передача данных в промежутках между вызовами.
	- **Prior to Ringing**: передача данных, предшествующих вызову.
- **Alert Signal**: сигнал уведомления в протоколе FSK о начале передачи информации:
- **RP-AS**: импульсный сигнал уведомления.
- **DT-AS**: тональный сигнал уведомления.
- **Ring Pulse Duration [ms]**: длительность импульсного сигнала уведомления (мс).
- **Dual Tone Duration [ms]**: длительность тонального сигнала уведомления (мс).
- **T2 [ms]**: пауза (мс), необходимая между передачей данных сигнализацией FSK и началом посылки вызывного сигнала.
- **T3 [ms]**: пауза (мс), необходимая между передачей сигнала извещения RP‐AS и началом передачи данных сигнализацией FSK.
- **T4 [ms]**: пауза (мс), необходимая между передачей сигнала извещения DT‐AS и началом передачи данных сигнализацией FSK.
- **T5 [ms]**: пауза (мс), необходимая между окончанием первой посылки вызывного сигнала и началом передачи данных сигнализацией FSK.
- **T6 [ms]**: пауза (мс), необходимая между окончанием передачи данных сигнализацией FSK и началом следующей посылки вызывного сигнала.

#### **Данные на вкладке AON**

- **AON Variant**: номер варианта АОН.
- **500 Hz Signal Expected**: флажок для включения ожидания на сигнал 500 Гц от терминала АОН.
- **AON Info After Beginning of 500 Hz**: флажок для включения передачи пакета АОН при детектировании начала или окончания сигнала 500 Гц.
- **Additional Digit if CgPN is too Short**: дополнительная цифра, которая автоматически добавляется в случае, когда было внесено меньшее количество цифр, чем предписано.
- **AON Pulse Length**: длительность одного импульса АОН.
- **AON Info Delay on no 500 Hz**: интервал времени от принятия линейного запроса на АОН до передачи пакета АОН, если не было регистрационного запроса.
- **Received 500 Hz Length**: минимальная длительность регистрационного запроса на АОН при приёме.
- **Time Between 500 Hz and AON Info**: интервал времени от распознания запроса 500 Гц до передачи пакета АОН.
- **Time Between Line Req. and 500 Hz**: максимальное время между линейным и регистрационным запросами на АОН.

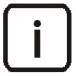

Примечание. Редактирование данных АОН становится невозможным, если во вкладке **FSK** выбрать один из следующих вариантов отображения идентификации вызывающего абонента (параметр **Variant**):

- **CLIP on FSK (ETSI)**,
- **CLIP on FSK (BellCore)**,
- **CLIP on FSK (ETSI Date&Time&CgPN)**,
- **CLIP on FSK (BellCore Date&Time&CgPN)**.

#### **Данные на вкладке Dialing**

- **Dial Mode**: режим набора и отправки номера:
	- **EnBloc dialing and sign # added**: блокирование набора номера, если все цифры набираются и передаются одним блоком после нажатия **#**.
	- **Overlap dialing with Info Method**: набор номера с помощью метода перекрытия SIP INFO, когда передача цифр осуществляется по мере их набора. При выборе этой опции все прочие параметры на вкладке **Dialing** становятся недоступными.
- Timeout on First Digit [s]: таймер (с), контролирующий истечение времени на прием первой цифры.
- Timeout on Digit [s]: таймер (с), контролирующий истечение времени на прием следующей цифры.
- Digit Мар: область для настройки строки с регулярным выражением, определяющей шаблон из цифр, распознаваемый как действительный номер телефона:
	- $\bullet$ Шаблон для указания цифр, диапазонов цифр, специальных символов и таймаутов для вводимого номера. При обнаружении совпадения с шаблоном происходит автоматическое установление вызова без необходимости нажатия клавиши #.
	- $\bullet$ Timeout T Critical [s]: период времени (c), после которого производится набор всех введенных цифр в случае, если набраны все требуемые цифры для обеспечения совпадения с шаблоном.
	- **Timeout T Partial [s]**: период времени (c), после которого производится набор всех введенных цифр в случае, если для обеспечения совпадения строки цифр с любым из шаблонов цифровой карты требуется по меньшей мере еще одна цифра.

# Данные на вкладке FAX

- **Fax Mode**: режим передачи и приема факсимильных сообщений:
	- Fax Pass-Through: протокол транзитной факсимильной передачи для передачи факсимильных сообщений.
	- т. 38 Fax Relay: протокол ретрансляционной факсимильной передачи Т.38 для передачи факсимильных сообщений.

## Данные на вкладке Supplementary Service

- СТ Authorize: флажок для включения услуги "Передача соединения другому абоненту" (Call Transfer).
- зРТҮ Authorize: флажок для включения услуги "Конференц-связь трех абонентов" (Three Party Service).
- CW Authorize: флажок для включения услуги "Вызов на ожидании" (Call Waiting).

#### <span id="page-46-0"></span>Элемент Echo Canceller Profile  $4.1.1.3.$

## Назначение

Администрирование профилей эхокомпенсатора, который используется на портах POTS сетевого элемента.

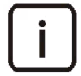

Примечание. Таблица содержит созданный по умолчанию системный профиль, который нельзя удалить или изменить.

Примечание. Невозможно удалить профиль, который назначен какому-либо сетевому элементу, который является системным профилем или выбран как профиль по умолчанию в системе.

Открытие

В главном окне с помощью команды CMG > Hardware > Echo Canceller Profile.

- Profile: идентификатор профиля эхокомпенсатора.
- **Name**: имя профиля эхокомпенсатора.
- Tail Length: длительность дисперсии эха.
- MIPS Agent: состояние агента MIPS:
- **Execute**: агент MIPS работает.
- **Freeze**: работа агента MIPS заблокирована.
- **Auto Update MIPS Optimization Control**: автоматическое обновление оптимизационного управления MIPS:
	- **Enabled**: обновление включено.
	- **Disabled**: обновление отключено.
- **Four Wire Detection Control**: контроль обнаружения 4‐проводного соединения:
	- **Enabled**: контроль включен.
	- **Disabled**: контроль отключен.
- **EC Coefficient**: коэффициент эхокомпенсатора:
	- **Update**: обновление коэффициента разрешено.
	- **Freeze**: фиксированное значение коэффициента.
- **Test Control**: способ контроля тестов:
	- **Normal**: обычный.
	- **Reset EC Coefficients**: сброс коэффициентов эхокомпенсатора.
- **Search**: поиск коэффициентов адаптивного подавления шумов:
	- **Execute**: поиск включен.
	- **Freeze**: работа поиска заблокирована.
- **NLP Control**: контроль параметров нелинейного процессора:
	- **Enabled**: контроль включен.
	- **Disabled**: контроль отключен.
- **Forced use of NLP**: принудительное использование сигнала NLP CNG:
	- **On**: сигнал используется.
	- **Off**: сигнал не используется.
- **NLP Normal Level**: нормальное состояние NLP:
	- **On**: нормальное состояние включено.
	- **Off**: нормальное состояние отключено.
- **NLP Phase Randomization**: случайная фаза NLP:
	- **Enabled**: случайная фаза включена.
	- **Disabled**: случайная фаза отключена.
- **NLP Comfort Noise**: установленный комфортный шум NLP:
	- **Adaptive**: комфортный адаптивный шум.
	- **Fixed**: комфортный постоянный шум.
- **Noise Level [dBm]**: постоянный уровень шума NLP (дБм).
- **NLP CNG Configuration**: конфигурация генератора комфортного шума NLP.
- **NLP Aggressivness**: агрессивность NLP.
- **Default Profile**: обозначение единственного профиля в таблице, который будет назначен новому сетевому элементу при его создании:
	- **Yes**: профиль является профилем по умолчанию.
	- **No**: профиль не является профилем по умолчанию.
- Factory Profile: обозначение происхождения профиля:
	- Үеѕ: профиль создан производителем.
	- **No**: профиль создан пользователем.
- Port: ссылка на администрирование свойств портов POTS сетевых элементов в таблице Port, которым данный профиль эхокомпенсатора присвоен (см. раздел «Элемент Port»).

- Duplicate: создание профиля эхокомпенсатора путем дублирования данных уже существующего профиля. Для нового профиля необходимо указать другие значения идентификации (параметр Profile) и имени (параметр Name).
- Set as Default: назначение выбранного профиля эхокомпенсатора профилем по умолчанию.

#### Окно Echo Canceller Profile  $4.1.1.3.1.$

### Назначение

Просмотр и изменение конфигурационных данных профиля эхокомпенсатора, использующегося на портах POTS.

## Открытие

Из командной строки элемента Echo Canceller Profile командой View или Modify.

- $\bullet$ Profile: идентификатор профиля эхокомпенсатора.
- **Name**: имя профиля эхокомпенсатора.
- Tail Length: длительность дисперсии эха (мс): 8, 16, 24, 32, 64.
- Minimum Expected form Hybrid: минимальный ожидаемый вариант гибридной сети:
	- $\bullet$ Normal: Обычная сеть.
	- Роот ТОМ: ПЛОХАЯ ТОМ-сеть.
	- Very Poor TDM: 04ень плохая TDM-сеть.
- MIPS Agent: MIPS-агент:
	- Execute: MIPS-агент работает.  $\bullet$
	- Freeze: работа MIPS-агента заблокирована.
- Auto Update MIPS Optimization Control: флажок для включения автоматического обновления оптимизационного управления MIPS.
- Four Wire Detection Control: флажок для включения контроля обнаружения 4-проводного соединения.  $\bullet$
- ЕС Coefficient: значение коэффициента эхокомпенсатора:
	- Update: обновлять коэффициент эхокомпенсатора.  $\bullet$
	- $\bullet$ Freeze: не изменять коэффициент эхокомпенсатора.
- Test Control: контроль тестов:
	- Normal: Обычный.
	- Reset EC Coefficients: сброс коэффициентов эхокомпенсатора.
- Search: поиск эхокомпенсатора:
	- Execute: поиск коэффициентов адаптивного подавления шумов.  $\bullet$
- Freeze: блокирование поиска коэффициентов адаптивного подавления шумов.
- NLP Control: флажок для включения контроля параметров нелинейного процессора.
- Forced use of NLP: флажок для включения принудительного использования сигнала NLP CNG.
- NLP Normal Level: флажок для включения нормального состояния NLP.
- NLP Phase Randomization: флажок для включения случайной фазы NLP.  $\bullet$
- $\bullet$ NLP Comfort Noise: установленный комфортный шум NLP:
	- Adaptive: комфортный адаптивный шум.
	- **Fixed**: комфортный постоянный шум.  $\bullet$
- Noise Level [dBm]: постоянный уровень комфортного шума NLP (дБм).
- NLP CNG Configuration: конфигурация генератора комфортного шума NLP.
- NLP Aggressivness: агрессивность NLP.

#### <span id="page-49-0"></span>Группа элементов Signaling  $4.1.2.$

#### Назначение

Данная функциональная группа элементов позволяет выполнять администрирование профилей SIP, профилей SIP-сервера, учетных записей SIP и учетных записей устройств множественного доступа.

## Открытие

В главном окне с помощью команды CMG > Signaling.

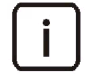

Примечание. Для изменения данных необходимо занять группу элементов в режиме изменения. Подробное описание дано в главе "Использование интерфейса NEM - WBM" документа "Инструкции по управлению и техническому обслуживанию". В остальных случаях данные можно лишь просматривать.

#### Элементы в группе

- SIP Profile: администрирование профилей SIP (см. раздел «Элемент SIP Profile»).  $\bullet$
- SIP Server Profile: администрирование профилей SIP-сервера (см. раздел «Элемент SIP Server Profile»).
- SIP Account: администрирование учетных записей SIP (см. раздел «Элемент SIP Account»). ٠
- MAD Account: администрирование учетных записей устройств множественного доступа (см. раздел «Элемент MAD Account»).

#### <span id="page-49-1"></span>Элемент SIP Profile  $4.1.2.1.$

### Назначение

Администрирование профилей SIP.

Примечание. Таблица содержит созданный по умолчанию системный профиль, который нельзя удалить или изменить.

Примечание. Невозможно удалить профиль, который назначен какому-либо сетевому элементу, который является системным профилем или выбран как профиль по умолчанию в системе.

## Открытие

В главном окне с помощью команды CMG > Signaling > SIP Profile.

## Данные

- Profile: идентификатор профиля SIP.
- **Name: имя профиля SIP.**
- Registration Mode: режим регистрации абонента SIP.
- **Blocking Timer [s]**: таймер блокировки (с).  $\blacklozenge$
- Howler Duration [s]: продолжительность зуммера (с).  $\bullet$
- Ringing Timer [s]: таймер посылки вызова (с).  $\blacklozenge$
- Reringing Timer [s]: таймер повторной посылки вызова (с).
- Request URI User Identification: состояние идентификации пользователя на основе запроса URI  $\bullet$ (Uniform Resource Identifier):
	- $\bullet$ Enabled: идентификация пользователя разрешена.
	- Disabled: идентификация пользователя запрещена.  $\bullet$
- Show Silence Suppression SDP Attribute: отображение атрибута подавления пауз SDP:
	- Enabled: отображение включено.  $\bullet$
	- $\bullet$ Disabled: отображение отключено.
- Add NAT info in the SDP: добавление информации о преобразовании сетевых адресов NAT в SDP:
	- Enabled: информация добавляется.  $\bullet$
	- Disabled: информация не добавляется.
- Default Profile: обозначение единственного профиля в таблице, который будет назначен новому сетевому элементу при его создании:
	- Yes: профиль является профилем по умолчанию.  $\bullet$
	- $\bullet$ **No**: профиль не является профилем по умолчанию.
- Factory Profile: обозначение происхождения профиля:
	- $\bullet$ Yes: профиль создан производителем.
	- **No**: профиль создан пользователем.
- Node: ссылка на администрирование свойств сетевых элементов в таблице Node, которым присвоен данный профиль SIP. Если данный профиль SIP не присвоен ни одному сетевому элементу, то переход по ссылке не осуществится.

# Команды

- Duplicate: создание профиля SIP путем дублирования данных уже существующего профиля. Для нового профиля необходимо указать другие значения идентификации (параметр **Profile**) и имени (параметр Name).
- Set as Default: назначение выбранного профиля SIP-профилем по умолчанию.

#### **Окно SIP Profile**  $4.1.2.1.1.$

## Назначение

Просмотр и изменение конфигурационных данных профиля SIP.

## Открытие

Из командной строки элемента SIP Profile командой View или Modify.

## Данные

- Profile: идентификатор профиля SIP.
- **Name: имя профиля SIP.**
- Registration Mode: режим регистрации абонента SIP:
	- Registration: регистрация.
	- $\bullet$ Pregranted: предварительно разрешено.
- **Blocking Timer [s]**: таймер блокировки (с).
- Howler Duration [s]: продолжительность зуммера (c).
- Ringing Timer [s]: таймер посылки вызова (с).  $\bullet$
- Reringing Timer [s]: таймер повторной посылки вызова (с).  $\bullet$
- $\bullet$ Request URI User Identification: флажок для включения идентификации пользователя на основе запроса URI (Uniform Resource Identifier).
- Show Silence Suppression SDP Attribute: флажок для отображения атрибута подавления пауз SDP.
- $\bullet$ Add NAT Info in SDP: флажок для добавления информации о преобразовании сетевых адресов NAT в SDP.

#### <span id="page-51-0"></span>Элемент SIP Server Profile  $4.1.2.2.$

### Назначение

Администрирование профилей SIP-сервера.

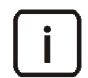

Примечание. Таблица содержит созданный по умолчанию системный профиль, который нельзя удалить или изменить.

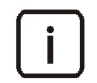

Примечание. Невозможно удалить профиль, который назначен какому-либо сетевому элементу, который является системным профилем или выбран как профиль по умолчанию в системе.

### Открытие

В главном окне с помощью команды CMG > Signaling > SIP Server Profile.

- $\bullet$ Profile: идентификатор профиля SIP-сервера.
- **Name**: имя профиля SIP-сервера.  $\bullet$
- Server Hostname: имя пользовательской системы.  $\bullet$
- **Server Port: номер порта для пользовательской системы.** ٠
- Registrar Hostname: имя регистрационного сервера.  $\bullet$
- Registrar Port: номер порта для регистрационного сервера.
- Outbound Proxy Hostname: сетевое имя исходящего прокси-сервера SIP, на который направляются все типы SIP-запросов.
- $\blacklozenge$ Outbound Proxy Port: порт исходящего прокси-сервера SIP, на который направляются все типы SIPзапросов.
- Outbound Proxy Send Route Header: добавление заголовка маршрута в SIP-запрос:
	- Enabled: заголовок маршрута добавляется.
	- Disabled: заголовок маршрута не добавляется.
- Default Profile: обозначение единственного профиля в таблице, который будет назначен новому сетевому элементу при его создании:
	- $\bullet$ Yes: профиль является профилем по умолчанию.
	- **No**: профиль не является профилем по умолчанию.  $\bullet$
- Factory Profile: обозначение происхождения профиля:
	- **Yes**: профиль создан производителем.
	- **No**: профиль создан пользователем.
- Node: ссылка на администрирование свойств сетевых элементов в таблице Node, которым присвоен данный профиль SIP-сервера. Если данный профиль SIP-сервера не присвоен ни одному сетевому элементу, то переход по ссылке не осуществится.

- Duplicate: создание профиля SIP-сервера путем дублирования данных уже существующего профиля. Для нового профиля необходимо указать другие значения идентификации (параметр Profile) и имени (параметр Name).
- Set as Default: назначение выбранного профиля SIP-сервера профилем по умолчанию.

#### **Окно SIP Server Profile**  $4.1.2.2.1.$

## Назначение

Просмотр и изменение конфигурационных данных профиля SIP-сервера.

# Открытие

Из командной строки элемента SIP Server Profile командой View или Modify.

- $\ddot{\bullet}$ Profile: идентификатор профиля SIP-сервера.
- **Name**: имя профиля SIP-сервера.  $\bullet$
- $\ddot{\bullet}$ Server Hostname: имя пользовательской системы.
- $\ddot{\bullet}$ Server Port: номер порта для пользовательской системы.
- Registrar Hostname: имя регистрационного сервера.  $\bullet$
- Registrar Port: номер порта для регистрационного сервера.  $\bullet$
- $\ddot{\bullet}$ Outbound Proxy: флажок для включения области с настройками исходящего прокси-сервера SIP:
	- Hostname: сетевое имя.  $\bullet$
	- $\bullet$ Port: номер порта.
	- Send Route Header: флажок для добавления заголовка маршрута в SIP-запрос.  $\bullet$

## <span id="page-53-0"></span>**4.1.2.3. Элемент SIP Account**

### **Назначение**

Администрирование учетных записей SIP.

## **Открытие**

В главном окне с помощью команды **CMG** > **Signaling** > **SIP Account**.

## **Данные**

- **Port**: номер физического порта сетевого элемента.
- **SIP Account Name**: имя учетной записи SIP.
- **Display Name**: отображаемое имя учетной записи SIP.
- **User Identification**: абонентский номер.
- **Authorization Name**: имя для получения доступа к учетной записи SIP.
- **Reregister Time [s]**: рекомендованное время повторной регистрации (с).

### **Команды**

- **Multiple Update**: множественное изменение выделенных учетных записей SIP (см. раздел «[Окно](#page-53-2)  SIP Account ‐ Multiple [Update»\)](#page-53-2).
- **Modify SIP Account Block**: изменение свойств группы учетных записей SIP (см. раздел «[Окно](#page-54-0)  SIP Account ‐ Modify SIP [Account](#page-54-0) Block»).

## <span id="page-53-1"></span>**4.1.2.3.1. Окно SIP Account**

### **Назначение**

Просмотр и изменение конфигурационных данных учетной записи SIP.

## **Открытие**

Из командной строки элемента **SIP Account** командой **View** или **Modify**.

### **Данные**

- **SIP Account Name**: имя учетной записи SIP.
- **Display Name**: отображаемое имя учетной записи SIP.
- **User Identification**: абонентский номер.
- **Authorization Name**: имя для получения доступа к учетной записи SIP.
- **Encryption Key**: пароль для получения доступа к учетной записи SIP.
- **Reregister Time [s]**: рекомендованное время повторной регистрации (с).

# <span id="page-53-2"></span>**4.1.2.3.2. Окно SIP Account ‐ Multiple Update**

### **Назначение**

Множественное изменение конфигурационных данных выделенных учетных записей SIP.

### **Открытие**

Из командной строки элемента **SIP Account** командой **Multiple Update**.

# Данные

- Encryption Key: пароль для получения доступа к учетной записи SIP.
- Reregister Time [s]: рекомендованное время повторной регистрации (с).

#### <span id="page-54-0"></span>**Окно SIP Account - Modify SIP Account Block**  $4.1.2.3.3.$

## Назначение

Изменение конфигурационных данных группы учетных записей SIP.

## Открытие

Из командной строки элемента SIP Account командой Modify SIP Account Block.

## Данные

- User Identification Interval: область для указания диапазона абонентских номеров, данные которых необходимо изменить:
	- **From**: начальный абонентский номер.
	- $\bullet$ То: конечный абонентский номер.
- User Identification: флажок для включения области для определения абонентских номеров учетной записи SIP:
	- Start User Identification: начальный номер для генерирования абонентских номеров.
- SIP Account Name: флажок для включения области для определения имен учетных записей SIP:
	- $\bullet$ Prefix: префикс, с которого будут начинаться все имена учетных записей SIP.
	- Suffix Start Number: начальный номер для генерирования имени учетных записей SIP.

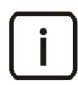

Примечание. Имя учетной записи SIP составляется из двух частей: префикса (параметр Prefix) и начального номера (параметр Suffix Number). Если область SIP Account Name включена, то для параметра Suffix Start Number обязательно должно быть указано значение.

- Authorization Name: флажок для включения области для определения имен, по которым предоставляется доступ к учетной записи SIP:
	- Prefix: префикс, с которого будут начинаться имена для получения доступа к учетным записям SIP.
	- Suffix Start Number: начальный номер для генерирования имен для получения доступа к учетным записям SIP.

Примечание. Имя для получения доступа к учетной записи SIP составляется из двух частей: префикса (параметр Prefix) и начального номера (параметр Suffix Number). Если область Authorization Name включена, то необходимо по крайней мере определить значение или параметра Suffix Start Number, или параметра Prefix; лучше всего определить оба параметра. Если определен только параметр Prefix, тогда все учетные записи имеют одинаковое имя для получения доступа к ним.

- **Encryption Key**: флажок для включения области для определения пароля доступа к учетным записям SIP:
	- Prefix: префикс, с которого будут начинаться все пароли учетных записей SIP.

#### $\bullet$ Suffix Start Number: начальный номер для генерирования пароля учетных записей SIP.

Примечание. Пароль учетной записи SIP составляется из двух частей: префикса (параметр Prefix) и начального номера (параметр Suffix Number). Если область **Encryption Key включена, то необходимо по крайней мере определить значение или** параметра Suffix Start Number, или параметра Prefix; лучше всего определить оба параметра.

Если определен только параметр Prefix, тогда все учетные записи имеют одинаковый пароль.

#### <span id="page-55-1"></span>Элемент MAD Account  $4.1.2.4.$

#### Назначение

Администрирование учетных записей устройств множественного доступа.

## Открытие

В главном окне с помощью команды CMG > Signaling > MAD Account.

## Данные

- $\blacklozenge$ **Name**: имя учетной записи устройства множественного доступа.
- Authorization Name: имя для получения доступа к учетной записи.
- Reregister Time [s]: рекомендованное время повторной регистрации (с).

#### **Окно MAD Account**  $4.1.2.4.1.$

### Назначение

Просмотр, создание и изменение конфигурационных данных учетной записи устройства множественного доступа.

## Открытие

Из командной строки элемента MAD Account командой View, Insert или Modify.

### Данные

- $\bullet$ Node: параметр для просмотра данных и выбора сетевого элемента с помощью команд Find, View, Remove.
- **Name**: имя учетной записи устройства множественного доступа.  $\blacklozenge$
- Authorization Name: имя для получения доступа к учетной записи
- **Encryption Key**: пароль к учетной записи устройства множественного доступа.  $\blacklozenge$
- Reregister Time [s]: рекомендованное время повторной регистрации (с).

#### <span id="page-55-0"></span>Группа элементов Network Settings  $4.1.3.$

### Назначение

Данная функциональная группа элементов позволяет администрировать сетевые настройки платы POTS.

## **Открытие**

В главном окне с помощью команды **CMG** > **Network Settings**.

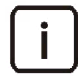

Примечание. Для изменения данных необходимо занять группу элементов в режиме изменения. Подробное описание дано в главе "Использование интерфейса NEM ‐ WBM" документа "Инструкции по управлению и техническому обслуживанию". В остальных случаях данные можно лишь просматривать.

#### **Элементы в группе**

- **QoS Profile**: для администрирования профилей качества обслуживания (QoS) (см. раздел «[Элемент](#page-56-0) QoS [Profile»](#page-56-0)).
- **Ethernet Profile**: для администрирования профилей Ethernet (см. раздел «[Элемент](#page-57-0) Ethernet Profile»).
- **NTP Profile**: для администрирования профилей сетевого протокола задания времени (NTP) (см. раздел «[Элемент](#page-59-0) NTP Profile»).
- **Audio Profile**: для администрирования аудиопрофилей (см. раздел «[Элемент](#page-61-0) Audio Profile»).
- **Route Profile**: для администрирования профилей маршрута (см. раздел «[Элемент](#page-63-0) Route Profile»).
- **RTCP Profile**: для администрирования профилей RTCP (см. раздел «[Элемент](#page-65-0) RTCP Profile»).
- **Codec Profile**: для администрирования профилей кодеков (см. раздел «[Элемент](#page-67-0) Codec Profile»).
- **RTP Profile**: администрирование профилей RTP (см. раздел «[Элемент](#page-70-0) RTP Profile»).

## <span id="page-56-0"></span>**4.1.3.1. Элемент QoS Profile**

#### **Назначение**

Администрирование конфигурации профиля качества обслуживания (QoS).

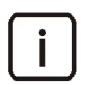

Примечание. Таблица содержит созданный по умолчанию системный профиль, который нельзя удалить или изменить.

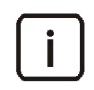

Примечание. Невозможно удалить профиль, который назначен какому‐либо сетевому элементу, который является системным профилем или выбран как профиль по умолчанию в системе.

### **Открытие**

В главном окне с помощью команды **CMG** > **Network Settings** > **QoS Profile**.

- **Profile**: идентификатор профиля QoS.
- **Name**: имя профиля QoS.
- **RTP/RTCP/T.38 DSCP**: код дифференцированных услуг (DSCP) для протоколов RTP/RTCP/T.38.
- **Signaling Protocol DSCP**: код дифференцированных услуг (DSCP) для протокола сигнализации.
- **Default Profile**: обозначение единственного профиля в таблице, который будет назначен новому сетевому элементу при его создании:
	- **Yes**: профиль является профилем по умолчанию.
	- **No**: профиль не является профилем по умолчанию.
- **Factory Profile**: обозначение происхождения профиля:
- Yes: профиль создан производителем.
- **No**: профиль создан пользователем.  $\bullet$
- Node: ссылка на администрирование свойств сетевых элементов в таблице Node, которым присвоен данный профиль QoS. Если данный профиль QoS не присвоен ни одному сетевому элементу, то переход по ссылке не осуществится.

- Duplicate: создание профиля QoS путем дублирования данных уже существующего профиля. Для нового профиля необходимо указать другие значения идентификации (параметр Profile) и имени (параметр Name).
- Set as Default: назначение выбранного профиля QoS профилем по умолчанию.

#### **Окно QoS Profile**  $4.1.3.1.1.$

### Назначение

Просмотр и изменение конфигурационных данных профиля QoS.

## Открытие

Из командной строки элемента QoS Profile командой View или Modify.

### Данные

- Profile: идентификатор профиля QoS.
- Name: имя профиля QoS.
- DiffServ: область для определения параметров дифференцированных услуг:
	- RTP/RTCP/T.38 DSCP: код дифференцированных услуг (DSCP) для протоколов RTP/RTCP/T.38.  $\bullet$
	- Signaling Protocol DSCP: код дифференцированных услуг (DSCP) для протокола сигнализации.

#### <span id="page-57-0"></span>Элемент Ethernet Profile  $4.1.3.2.$

### Назначение

Администрирование конфигурации профилей Ethernet.

Примечание. Таблица содержит созданный по умолчанию системный профиль, который нельзя удалить или изменить.

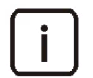

Примечание. Невозможно удалить профиль, который назначен какому-либо сетевому элементу, который является системным профилем или выбран как профиль по умолчанию в системе.

## Открытие

В главном окне с помощью команды CMG > Network Settings > Ethernet Profile.

- Profile: идентификатор профиля Ethernet.
- Name: имя профиля Ethernet.
- VLAN: приоритет идентификаторов VLAN других пакетов для VoIP.
- $\bullet$ Accept Frames: прием кадров Ethernet.
- Send Tagged Frames: передача кадров Ethernet с тегами (TAG-s) VLAN.  $\ddot{\bullet}$
- Insert Priority: ввод информации о приоритете.
- Priority Value: значение приоритета.  $\bullet$
- Default Profile: обозначение единственного профиля в таблице, который будет назначен новому  $\bullet$ сетевому элементу при его создании:
	- $\bullet$ Yes: профиль является профилем по умолчанию.
	- $\bullet$ **No**: профиль не является профилем по умолчанию.
- Factory Profile: обозначение происхождения профиля:
	- Yes: профиль создан производителем.  $\bullet$
	- **No**: профиль создан пользователем.
- Node: ссылка на администрирование свойств сетевых элементов в таблице Node, которым присвоен данный профиль Ethernet. Если данный профиль Ethernet не присвоен ни одному сетевому элементу, переход по ссылке не осуществится.

- Duplicate: для создания нового профиля Ethernet путем дублирования данных уже существующего профиля. Для нового профиля необходимо указать другие значения идентификации (параметр Profile) и имени (параметр Name).
- Set as Default: для назначения выбранного профиля Ethernet профилем по умолчанию.

#### **Окно Ethernet Profile**  $4.1.3.2.1.$

### Назначение

Просмотр и изменение конфигурационных данных профиля Ethernet.

### Открытие

Из командной строки элемента Ethernet Profile командой View или Modify.

## Данные

- Profile: идентификатор профиля Ethernet.
- Name: имя профиля Ethernet.
- VLAN: область для определения приоритета идентификаторов VLAN других пакетов для VoIP:
	- $\bullet$ Supported: флажок для включения приоритета идентификаторов VLAN других пакетов для VoIP.

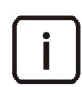

Примечание. Идентификатор VLAN для MN не администрируется. Принятым значением идентификатора VLAN по умолчанию для MN является 4094.

- Accept Frames: прием кадров Ethernet:
	- Tagged Only: опция для приёма только тегированных кадров Ethernet.
	- All: опция для приёма тегированных и нетегированных кадров Ethernet.

Send Tagged Frames: флажок для включения передачи кадров Ethernet с тегами (TAG-s) VLAN.

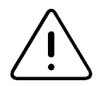

Предупреждение! Если в таблице Node для сетевого элемента вписан IP-адрес (IP-адрес для VoIP) и сетевой элемент связан с профилем Ethernet, в котором включена функциональность передачи тегированных кадров (параметр Send Tagged Frames), тогда тегируются пакеты для VoIP. Если в таблице Node для сетевого элемента не вписан IP-адрес и сетевой элемент связан с профилем Ethernet, где включена функциональность передачи тегированных кадров, тогда тегируются пакеты для MN.

- СоS: область для определения параметров класса обслуживания:
	- Insert Priority: флажок для включения ввода информации о приоритете.
	- Priority Value: значение приоритета.

#### <span id="page-59-0"></span>Элемент NTP Profile  $4.1.3.3.$

### Назначение

Администрирование конфигурации профилей NTP.

Протокол NTP выполняет управление временем, которое включает в себя синхронизацию реального времени часовым сервером и управление часовыми поясами для осуществления синхронизации местного времени на сетевом элементе. При этом учитывается также переход на летнее время (DST - Daylight Saving Time).

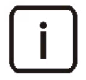

Примечание. Таблица содержит созданный по умолчанию системный профиль, который нельзя удалить или изменить.

Данный профиль содержит в себе информацию о двух адресах часовых серверов: первичного (основного) и вторичного (альтернативного). NTP-модуль в первую очередь пытается согласовать время с первичным сервером, а с вторичным сервером только в случае, если не удалось выполнить синхронизацию с первичным сервером.

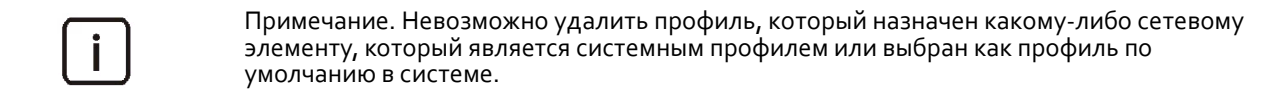

### Открытие

В главном окне с помощью команды CMG > Network Settings > NTP Profile.

- Profile: идентификатор профиля NTP.
- **Name: имя профиля NTP.**
- IP Address: IP-адрес первичного сервера синхронизации времени.
- Timeout [s]: таймер (c), контролирующий истечение времени на ожидание ответа от первичного сервера синхронизации времени.
- Alternative IP Address: IP-адрес вторичного сервера синхронизации времени.
- Alternative Timeout [s]: таймер (с), контролирующий истечение времени на ожидание ответа от вторичного сервера синхронизации времени.
- Period [s]: период согласования времени (c), который определяет время между двумя последовательными доступами клиента к серверу для получения данных о времени.
- **Time Zone [min]**: часовой пояс.
- **DST** [min]: отклонение летнего времени от обычного времени.
- **DST Start Month**: начало летнего времени месяц в году.
- **DST Start Day of Week in Month**: начало летнего времени неделя в месяце.
- **DST Start Day of Week**: начало летнего времени день недели.
- **DST Start Hour**: начало летнего времени часы.
- **DST Start Minute**: начало летнего времени минуты.
- **DST End Month**: конец летнего времени месяц в году.
- **DST End Day of Week in Month**: конец летнего времени неделя в месяце.
- **DST End Day of Week**: конец летнего времени день недели.
- **DST End Hour**: конец летнего времени часы.
- **DST End Minute**: конец летнего времени минуты.
- **Default Profile**: обозначение единственного профиля в таблице, который будет назначен новому сетевому элементу при его создании:
	- **Yes**: профиль является профилем по умолчанию.
	- **No**: профиль не является профилем по умолчанию.
- **Factory Profile**: обозначение происхождения профиля:
	- **Yes**: профиль создан производителем.
	- **No**: профиль создан пользователем.
- **Node**: ссылка на администрирование свойств сетевых элементов в таблице **Node**, которым присвоен данный профиль NTP. Если данный профиль NTP не присвоен ни одному сетевому элементу, то переход по ссылке не осуществится.

- **Duplicate**: создание профиля NTP путем дублирования данных уже существующего профиля. Для нового профиля необходимо указать другие значения идентификации (параметр **Profile**) имени (параметр **Name**).
- **Set as Default**: назначение выбранного профиля NTP профилем по умолчанию.

## **4.1.3.3.1. Окно NTP Profile**

### **Назначение**

Просмотр и изменение конфигурационных данных профиля NTP.

## **Открытие**

Из командной строки элемента **NTP Profile** командой **View** или **Modify**.

- **Profile**: идентификатор профиля NTP.
- **Name**: имя профиля NTP.
- **NTP Server**: параметры первичного сервера NTP:
	- **IP Address**: IP‐адрес первичного сервера синхронизации времени.
	- **Timeout [s]**: таймер (с), контролирующий истечение времени на ожидание ответа от первичного сервера синхронизации времени.
- **Alternative NTP Server**: параметры вторичного сервера NTP:
- **IP Address**: IP‐адрес вторичного сервера синхронизации времени.
- **Timeout [s]**: таймер (с), контролирующий истечение времени на ожидание ответа от вторичного сервера синхронизации времени.
- **Period [s]**: период согласования времени (с), который определяет время между двумя последовательными доступами клиента к серверу для получения данных о времени.
- **Time Zone [min]**: часовой пояс.
- **Enable DST**: включение режима перехода на летнее время:
	- **DST [min]**: отклонение летнего времени от обычного времени.
	- **DST Start**: параметры начала летнего времени:
		- ‐ **Month**: месяц в году.
		- ‐ **Day of Week in Month**: неделя в месяце.
		- ‐ **Day of Week**: день недели.
		- ‐ **Hour**: часы.
		- ‐ **Minute**: минуты.
	- **DST End**: параметры окончания летнего времени:
		- ‐ **Month**: месяц в году.
		- ‐ **Day of Week in Month**: неделя в месяце.
		- ‐ **Day of Week**: день недели.
		- ‐ **Hour**: часы.
		- ‐ **Minute**: минуты.

## <span id="page-61-0"></span>**4.1.3.4. Элемент Audio Profile**

### **Назначение**

Администрирование конфигурации аудиопрофилей.

Аудиопрофиль содержит настройки сглаживающего буфера (jitter buffer), маскировки потери пакетов PLC (Packet Loss Concealment), детектора активности речи VAD (Voice Activity Detection) и генератора комфортного шума CNG (Comfort Noise Generation).

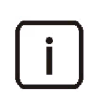

Примечание. Таблица содержит созданный по умолчанию системный профиль, который нельзя удалить или изменить.

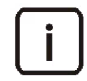

Примечание. Невозможно удалить профиль, который назначен какому‐либо сетевому элементу, который является системным профилем или выбран как профиль по умолчанию в системе.

## **Открытие**

В главном окне с помощью команды **CMG** > **Network Settings** > **Audio Profile**.

- **Profile**: идентификатор аудиопрофиля.
- **Name**: имя аудиопрофиля.
- **Min Delay [ms]**: минимальная задержка сглаживающего буфера (мс).
- $\bullet$ Nominal Delay [ms]: номинальная задержка сглаживающего буфера (мс).
- Max Delay [ms]: максимальная задержка сглаживающего буфера (мс).
- Туре: тип сглаживающего буфера.
- Packet Loss Concealment: (только для кодека G.711 A-law и u-law) включение маскировки потери  $\bullet$ пакетов, которая обеспечивает выравнивание вариации задержки голосовых пакетов:
	- $\bullet$ Enabled: функция включена.
	- $\bullet$ Disabled: функция отключена.
- Change RTP SSRC on Codec Switchover: состояние функции изменения идентификатора источника синхронизации при изменении типа кодека:
	- Enabled: функция включена.
	- Disabled: функция отключена.  $\bullet$
- **VAD Threshold [dBm]**: (только для кодека G.711 A-law и  $\mu$ -law) порог (дБм), при котором детектор активности речи на передающей стороне обнаруживает и выделяет интервалы речи с шумом или шума без речи.
- Idle Noise Level [dBm]: (только для кодека G.711 A-law и µ-law) уровень шума (дБм), который генератор комфортного шума на приёмной стороне передает в случае передачи с включенным VAD.
- Default Profile: обозначение единственного профиля в таблице, который будет назначен новому сетевому элементу при его создании:
	- Yes: профиль является профилем по умолчанию.
	- $\bullet$ **No**: профиль не является профилем по умолчанию.
	- Factory Profile: обозначение происхождения профиля:
		- **Yes**: профиль создан производителем.
		- **No**: профиль создан пользователем.  $\bullet$
- Node: ссылка на администрирование свойств сетевых элементов в таблице Node, которым присвоен данный аудиопрофиль. Если данный аудиопрофиль не присвоен ни одному сетевому элементу, то переход по ссылке не осуществится.

- Duplicate: создание нового аудиопрофиля путем дублирования данных уже существующего профиля. Для нового профиля необходимо указать другие значения идентификации (параметр Profile) и имени (параметр Name).
- Set as Default: назначение выбранного аудиопрофиля профилем по умолчанию.

#### **Окно Audio Profile**  $4.1.3.4.1.$

### Назначение

Просмотр и изменение конфигурационных данных аудиопрофиля.

## Открытие

Из командной строки элемента Audio Profile командой View или Modify.

- Profile: идентификатор аудиопрофиля.
- **Name**: имя аудиопрофиля.
- Jitter Buffer: параметры сглаживающего буфера, который выполняет задачу предварительного накопления пакетов перед их дальнейшей передачей декодеру:
	- $\bullet$ Min Delay [ms]: минимальная задержка сглаживающего буфера (мс): 0, 10, 20, 30, 40, 50, 60.
	- Nominal Delay [ms]: номинальная задержка сглаживающего буфера (мс): 10, 20, 30, 40, 50, 60, 70,  $\bullet$ 80, 90, 100.
	- Max Delay [ms]: максимальная задержка сглаживающего буфера (мс): 40, 50, 60, 70, 80, 90, 100,  $\bullet$ 110, 120, 130, 140, 150.
	- Туре: тип сглаживающего буфера:
		- **Fixed**: фиксированный буфер дрожания.
		- Adapt During Silence: адаптируемый буфер дрожания в течение пауз.
		- Adapt Immediately: непосредственно адаптируемый буфер дрожания.
- PLC: (только для кодека G.711 A-law и µ-law) управление функцией маскировки потери пакетов:
	- Packet Loss Concealment: флажок для включения маскировки потери пакетов, которая обеспечивает выравнивание вариации задержки голосовых пакетов.
- **SSRC**: управление идентификатором источника синхронизации:
	- Change RTP SSRC on Codec Switchover: флажок для включения функции изменения идентификатора источника синхронизации при изменении типа кодека.
- VAD & CNG: (только для кодека G.711 A-law и µ-law) область для определения параметров детектора активности речи и генератора комфортного шума:
	- $\bullet$ VAD Threshold [dBm]: порог мощности сигнала (дБм), при котором детектор активности речи на передающей стороне обнаруживает и выделяет интервалы речи с шумом или шума без речи:
		- $-50,$
		- $-40,$
		- $-30,$
		- $-20,$
		- Adaptive: адаптивный порог.
	- Idle Noise Level [dBm]: уровень шума (дБм), который генератор комфортного шума на принимающей стороне передает в случае передачи с включенным VAD:
		- $-70,$
		- $-60,$
		- $-50.$

#### <span id="page-63-0"></span>Элемент Route Profile  $4.1.3.5.$

### Назначение

Администрирование конфигурации профилей маршрута.

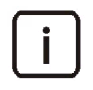

Примечание. Таблица содержит созданный по умолчанию системный профиль, который нельзя удалить или изменить.

Примечание. Невозможно удалить профиль, который назначен какому-либо сетевому элементу, который является системным профилем или выбран как профиль по умолчанию в системе.

# **Открытие**

В главном окне с помощью команды **CMG** > **Network Settings** > **Route Profile**.

# **Данные**

- **Profile**: идентификатор профиля маршрута.
- **Name**: имя профиля маршрута.
- **Default Profile**: обозначение единственного профиля в таблице, который будет назначен новому сетевому элементу при его создании:
	- **Yes**: профиль является профилем по умолчанию.
	- **No**: профиль не является профилем по умолчанию.
- **Factory Profile**: обозначение происхождения профиля:
	- **Yes**: профиль создан производителем.
	- **No**: профиль создан пользователем.
- **IP Route**: ссылка на администрирование IP‐маршрута для выбранного профиля маршрута (см. раздел «[Элемент](#page-64-0) IP Route»). Если в данном профиле до этого не было создано ни одной записи об IP‐маршруте, то переход по ссылке не будет выполнен.
- **Node**: ссылка на администрирование свойств сетевых элементов в таблице **Node**, которым присвоен данный профиль маршрута. Если данный профиль маршрута не присвоен ни одну сетевому элементу, то переход по ссылке не осуществится.

# **Команды**

- **Duplicate**: создание профиля маршрута путем дублирования данных уже существующего профиля. Для нового профиля необходимо указать другие значения идентификации (параметр **Profile**) и имени (параметр **Name**).
- **Set as Default**: назначение выбранного профиля маршрута профилем по умолчанию.

# **4.1.3.5.1. Окно Route Profile**

## **Назначение**

Просмотр и изменение конфигурационных данных профиля маршрута.

## **Открытие**

Из командной строки элемента **Route Profile** командой **View** или **Modify**.

# **Данные**

- **Profile**: идентификатор профиля маршрута.
- **Name**: имя профиля маршрута.
- **IP Route**: параметр для администрирования данных об IP‐маршруте с помощью команд **Insert**, **Modify**, **View**, **Delete** (см. раздел «[Элемент](#page-64-0) IP Route»).

# <span id="page-64-0"></span>**4.1.3.5.2. Элемент IP Route**

# **Назначение**

Администрирование свойств IP‐маршрута.

## Открытие

В таблице элемента Route Profile щелчком по ссылке в столбце IP Route.

## Данные

- Route Profile: ссылка на администрирование профиля маршрута в таблице Route Profile (см. раздел «Элемент Route Profile»).
- IP Address: IP-адрес сети.
- Subnet Mask: маска подсети маршрута.
- Gateway: IP-адрес межсетевого интерфейса (шлюза).

#### **Окно IP Route**  $4.1.3.5.2.1.$

### Назначение

Просмотр, создание и изменение свойств IP-маршрута.

## Открытие

- Из командной строки элемента IP Route командой View или Modify.
- Из окна Route Profile командами Insert, Modify, View.

## Данные

- IP Address: IP-адрес сети.
- Subnet Mask: маска подсети.
- Gateway: IP-адрес межсетевого интерфейса (шлюза).

#### <span id="page-65-0"></span>Элемент RTCP Profile  $4.1.3.6.$

### Назначение

Администрирование конфигурации профилей RTCP.

Основной функцией протокола RTCP является гарантирование информации о качестве RTP-трафика. Протокол RTCP основан на циклической передаче контрольных пакетов между всеми участниками сессии. Функция, которую выполняет данный протокол, сравнима с подобными транспортными протоколами, которые контролируют поток данных и всевозможные уплотнения на передающих направлениях.

Эффективность передачи данных контролируется протоколом управления RTCP. RTCP предоставляет возможность получения данных об эффективности передачи данных (задержки, вероятность потери пакетов и величина фазового дрожания). Эти параметры часто объединяют в единую оценку качества речи, которую называют R-фактором или усредненной субъективной оценкой MOS (Mean Opinion Score).

Для "суммирования" оценок MOS применяется Е-модель, которая предполагает, что искажения аддитивны (т.е. суммируются). Данная модель является центральным звеном рекомендации G.107 Международного союза электросвязи (МСЭ).

Согласно Е-модели вводится так называемый R-фактор, представляющий собой сумму всех искажений. Его значения связаны с оценкой MOS математическими формулами. R-фактор - это субъективный параметр качества речи, переданной по каналу связи, который численно выражается цифрой от 1 (наихудшее) до 100 (наилучшее). Величина усредненной субъективной оценки качества речи находится в пределах от 1 (наихудшее) до 5 (наилучшее). Она вычисляется по результатам прослушивания с участием профессиональных или, как минимум, тренированных слушателей.

Причин потери пакетов может быть множество, например, неисправность на линии, ошибки в Ethernetканале и перегрузка сети, в результате которой переполняются буферы маршрутизаторов. Задержка и фазовое дрожание являются результатом процессов кодирования, декодирования и пакетизации цифровых отсчетов речевых сигналов. Неблагоприятная комбинация этих факторов может привести к нарушению передачи речи и, в итоге, к непониманию одного собеседника другим.

На основе выше указанных данных по Е-модели вычисляется R-фактор, по которому оценивается соответствие передаваемых данных соединения. Если R-фактор очень низкий, то для проверенного соединения генерируется аварийное сообщение.

Оператор может установить порог пригодного качества речевой связи, который выражается MOSфактором.

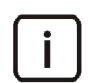

Примечание. Таблица содержит созданный по умолчанию системный профиль, который нельзя удалить или изменить.

Примечание. Невозможно удалить профиль, который назначен какому-либо сетевому элементу, который является системным профилем или выбран как профиль по умолчанию в системе.

### Открытие

В главном окне с помощью команды CMG > Network Settings > RTCP Profile.

## Данные

- Profile: идентификатор профиля RTCP.
- **Name**: имя профиля RTCP.  $\blacklozenge$
- Warning Alarm Limit: пороговое значение MOS-оценки на RTP-соединениях, при котором генерируется соответствующий аварийный предупреждающий сигнал.
- Critical Alarm Limit: пороговое значение MOS-оценки на RTP-соединениях, при котором генерируется соответствующий аварийный критический сигнал.
- Module Error Limit: пороговое значение количества RTP-соединений с ошибками, при котором  $\bullet$ генерируется соответствующий аварийный сигнал.
- Default Profile: обозначение единственного профиля в таблице, который будет назначен новому  $\blacklozenge$ сетевому элементу при его создании:
	- Yes: профиль является профилем по умолчанию.  $\bullet$
	- **No**: профиль не является профилем по умолчанию.
- Factory Profile: обозначение происхождения профиля:
	- Yes: профиль создан производителем.
	- **No**: профиль создан пользователем.
- Node: ссылка на администрирование свойств сетевых элементов в таблице Node, которым присвоен данный профиль RTCP. Если данный профиль RTCP не присвоен ни одному сетевому элементу, то переход на вкладку Node не осуществится.

### Команды

- Duplicate: создание профиля RTCP путем дублирования данных уже существующего профиля. Для нового профиля необходимо указать другие значения идентификации (параметр Profile) и имени (параметр Name).
- Set as Default: назначение выбранного профиля RTCP профилем по умолчанию.

#### $4.1.3.6.1.$ **Окно RTCP Profile**

## Назначение

Просмотр и изменение конфигурационных данных профиля RTCP.

## Открытие

Из командной строки элемента RTCP Profile командой View или Modify.

## Данные

- Profile: идентификатор профиля RTCP.
- **Name: имя профиля RTCP.**
- Warning Alarm Limit: пороговое значение MOS-оценки на RTP-соединениях, при котором генерируется соответствующий аварийный предупреждающий сигнал.
- Critical Alarm Limit: пороговое значение MOS-оценки на RTP-соединениях, при котором генерируется  $\blacklozenge$ соответствующий аварийный критический сигнал.
- Module Error Limit: пороговое значение количества RTP-соединений с ошибками, при котором  $\bullet$ генерируется соответствующий аварийный сигнал.

#### <span id="page-67-0"></span>Элемент Codec Profile  $4.1.3.7.$

### Назначение

Администрирование конфигурации профилей кодеков.

Примечание. Таблица содержит созданный по умолчанию системный профиль, который нельзя удалить или изменить.

Примечание. Невозможно удалить профиль, который назначен какому-либо сетевому элементу, который является системным профилем или выбран как профиль по умолчанию в системе.

## Открытие

В главном окне с помощью команды CMG > Network Settings > Codec Profile.

- Profile: идентификатор профиля кодеков.
- **Name**: имя профиля кодеков.
- Use VAD: использование детектора активности речи (VAD):  $\bullet$ 
	- false: VAD не используется.
	- true: VAD используется.
- Default Profile: обозначение единственного профиля в таблице, который будет назначен новому ٠ сетевому элементу при его создании:
	- Yes: профиль является профилем по умолчанию.
	- **No**: профиль не является профилем по умолчанию.
- Factory Profile: обозначение происхождения профиля:
	- Yes: профиль создан производителем.  $\bullet$
- $\bullet$ **No**: профиль создан пользователем.
- Codec List: ссылка на администрирование списка поддерживаемых кодеков для выбранного профиля  $\bullet$ кодеков в таблице Codec (см. раздел «Элемент Codec»).
- Node: ссылка на администрирование свойств сетевых элементов в таблице Node, которым присвоен  $\bullet$ данный профиль кодеков. Если данный профиль кодеков не присвоен ни одному сетевому элементу, то переход по ссылке не осуществится.

- Duplicate: создание профиля кодеков путем дублирования данных уже существующего профиля. Для нового профиля необходимо указать другие значения идентификации (параметр Profile) и имени (параметр Name).
- Set as Default: назначение выбранного профиля кодеков профилем по умолчанию.

#### Окно Codec Profile  $4.1.3.7.1.$

### Назначение

Просмотр и изменение конфигурационных данных профиля кодеков.

## Открытие

Из командной строки элемента Codec Profile командой View или Modify.

## Данные

- $\bullet$ Profile: идентификатор профиля кодеков.
- **Name**: имя профиля кодеков.
- Use VAD: флажок для включения детектирования голосовой активности (VAD).
- $\bullet$ Codec List: параметр для администрирования списка поддерживаемых кодеков для выбранного профиля кодеков с помощью команд View, Modify (см. раздел «Окно Codec»).

#### <span id="page-68-0"></span>Элемент Codec  $4.1.3.7.2.$

### Назначение

Администрирование списка поддерживаемых кодеков.

## Открытие

В таблице элемента Codec Profile щелчком по ссылке в столбце Codec List.

- Codec Name: имя кодека.
- Priority: приоритет кодека.  $\bullet$
- $\bullet$ Packet Length: длина речевого пакета.
- **Enabled Codec**: состояние кодека в профиле кодеков:
	- Enabled: кодек включен.
	- $\bullet$ Disabled: кодек отключен.

#### <span id="page-69-0"></span>Окно Codec  $4.1.3.7.2.1.$

#### Назначение  $4.1.3.7.2.2.$

Просмотр и изменение конфигурационных данных кодека, выбранного из списка поддерживаемых кодеков.

При изменении значения приоритета одного кодека все кодеки будет в списке будут заново пронумеровываться.

По умолчанию в таблице Codec принята следующая очередность кодеков и приоритетов:

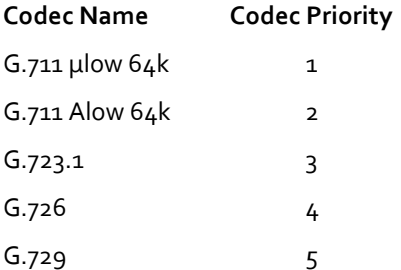

Если, например, изменить значение приоритета кодека G.711 Alow 64k с 2 на 4, то новая очередность кодеков и приоритетов в таблице Codec будет следующей:

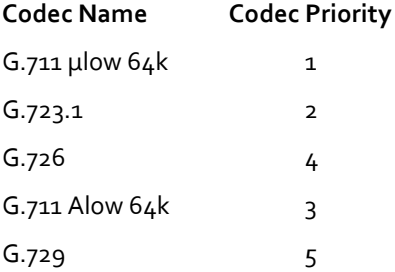

### Открытие

- Из командной строки элемента Codec командами Modify.
- $\blacklozenge$ Из окна Codec Profile командами Insert, Modify, View.

## Данные

- $\bullet$ Codec Name: имя кодека.
- Priority: приоритет кодека.
- Packet Length: длина речевого пакета: ٠
	- Short (10): короткий пакет, 10 мс.  $\bullet$
	- Medium (20): средний пакет, 20 мс.  $\bullet$
	- Long (30): Длинный пакет, 30 мс.  $\bullet$

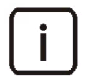

Примечание. При выборе кодека с. 723.1 длина речевого пакета может принимать только значение зо мс.

Enabled Codec: флажок для включения использования кодека в профиле кодеков.

#### <span id="page-70-0"></span>Элемент RTP Profile  $4.1.3.8.$

## Назначение

Администрирование конфигурации профиля RTP.

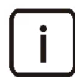

Примечание. Таблица содержит созданный по умолчанию системный профиль, который нельзя удалить или изменить.

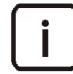

Примечание. Невозможно удалить профиль, который назначен какому-либо сетевому элементу, который является системным профилем или выбран как профиль по умолчанию в системе.

# Открытие

В главном окне с помощью команды CMG > Network Settings > RTP Profile.

# Данные

- Profile: идентификатор профиля RTP.
- **Name**: имя профиля RTP.
- Realtime Transport Protocol Port: начальный порт для протокола RTP.
- Default Profile: обозначение единственного профиля в таблице, который будет назначен новому сетевому элементу при его создании:
	- $\bullet$ Yes: профиль является профилем по умолчанию.
	- **No**: профиль не является профилем по умолчанию.
- Factory Profile: обозначение происхождения профиля:
	- Yes: профиль создан производителем.
	- **No**: профиль создан пользователем.
- Node: ссылка на администрирование свойств сетевых элементов в таблице Node, которым присвоен данный профиль RTP. Если данный профиль RTP не присвоен ни одному сетевому элементу, то переход по ссылке не осуществится.

## Команды

- Duplicate: создание профиля RTP путем дублирования данных уже существующего профиля. Для нового профиля необходимо указать другие значения идентификации (параметр **Profile**) и имени (параметр Name).
- Set as Default: назначение выбранного профиля RTP профилем по умолчанию.

#### **Окно RTP Profile**  $4.1.3.8.1.$

### Назначение

Просмотр и изменение конфигурационных данных профиля RTP.

## Открытие

Из командной строки элемента RTP Profile командой View или Modify.

# Данные

Profile: идентификатор профиля RTP.

- **Name**: имя профиля RTP.
- Realtime Transport Protocol Port: начальный порт для протокола RTP.

#### Приложение SYS (SAK)  $4.2.$

#### Назначение

Приложение используется для администрирования основных данных сетевого элемента (для ввода данных нового сетевого элемента, изменения данных уже существующего сетевого элемента, инсталляции сетевого элемента и т.д.).

#### Открытие

В окне главном окне выбором вкладки SYS.

#### Группы элементов

Network Element: администрирование конфигурационных данных сетевых элементов (см. раздел  $\bullet$ «Группа элементов Network Element»).

#### <span id="page-71-0"></span>Группа элементов Network Element  $4.2.1.$

#### Назначение

Управление данными сетевых элементов.

#### Открытие

• В главном окне с помощью команды SYS > Network Element.

#### Элементы в группе

Node: администрирование сетевых элементов (см. раздел «Элемент Node»).

#### <span id="page-71-1"></span>Элемент Node  $4.2.1.1.$

### Назначение

Администрирование данных сетевых элементов и управление сетевыми элементами.

#### Открытие

 $\bullet$ В окне главном окне с помощью команды SYS > Network Element > Node.

- $\bullet$ **Name: имя сетевого элемента.**
- Hostname: сетевое имя сетевого элемента.
- Container: ссылка на таблицу Container с настройками контейнера, с которым связан данный сетевой  $\bullet$ элемент (см. "Справочное руководство" по приложению MNM, элемент SYS > Topology > Container (table)).
- Last Event: последние события.
- Last Event Time: время последнего события.  $\blacklozenge$
- Required Board ID: требуемый идентификационный номер платы.  $\bullet$
- NE Release: версия программного обеспечения сетевого элемента.  $\blacklozenge$
- Actual NE Release: фактическая версия программного обеспечения сетевого элемента.  $\blacklozenge$
- Actual I&L Release: фактическая версия начального загрузчика Flash.  $\bullet$
- NE Node Mode (LDAP): состояние сетевого элемента.
- VolP IP Address: IP-адрес для VolP.  $\bullet$
- VolP Subnet Mask: маска подсети для VolP.  $\bullet$
- RTP IP Address: IP-адрес для RTP.
- RTP Subnet Mask: маска подсети для RTP.
- VolP IP Configuring Mode: способ назначения IP-адреса сетевому элементу в сети VolP.  $\blacklozenge$
- Use Default Gateway: назначение шлюза по умолчанию по содержимому сообщений сервера DHCP: ٠
	- Enabled: функция включена.
	- Disabled: функция отключена.  $\bullet$
- Use Option 120: отправка IP-адреса SIP-агента в сообщениях сервера DHCP:
	- $\bullet$  . Enabled: функция включена.
	- Disabled: функция отключена.  $\bullet$
- \* Additional Dial Tone: дополнительный акустический сигнал "ответ станции":
- Dial Indication Value: цифровое обозначение типа дополнительного акустического сигнала "ответ станции".
- Description: описание сетевого элемента (заполняется в произвольной форме).
- Transport Protocol: тип используемого транспортного протокола.
- $\blacklozenge$ **SIP UDP Keep Alive**: интервал отправки контрольных (keep-alive) сообщений на порт SIP UDP; если значение равно о, сообщения не отправляются.
- Ethernet Port1 Equipment: состояние первого порта Ethernet:
	- **Equipped: ПОРТ ВКЛЮЧЕН.**  $\bullet$
	- $\bullet$ **Unequipped: ПОРТ ВЫКЛЮЧЕН.**
- Ethernet Port2 Equipment: состояние второго порта Ethernet:
	- $\bullet$  . Еquipped: порт включен.
	- Unequipped: ПОРТ ВЫКЛЮЧЕН.
- QoS Profile: ссылка на таблицу QoS Profile с настройками профиля качества обслуживания, используемого данным сетевым элементом.
- VoIP Ethernet Profile: ссылка на таблицу Ethernet Profile с настройками профиля VoIP Ethernet, используемого данным сетевым элементом.
- RTP Ethernet Profile: ссылка на таблицу Ethernet Profile с настройками профиля RTP Ethernet, используемого данным сетевым элементом.
- Error Profile: ссылка на таблицу Error Profile с настройками профиля ошибок, используемого данным сетевым элементом.
- Surveillance Profile: ссылка на таблицу Surveillance Profile с настройками профиля наблюдения, используемого данным сетевым элементом.
- NTP Profile: ссылка на таблицу NTP Profile с настройками профиля NTP, используемого данным сетевым элементом.
- Audio Profile: ссылка на таблицу Audio Profile с настройками аудиопрофиля, используемого данным сетевым элементом.
- Route Profile: ссылка на таблицу Route Profile с настройками профиля маршрута, используемого данным сетевым элементом.
- RTCP Profile: ссылка на таблицу RTCP Profile с настройками профиля RTCP, используемого данным сетевым элементом.
- System Profile: ссылка на таблицу System Profile с настройками системного профиля, используемого данным сетевым элементом.
- SIP Profile: ссылка на таблицу SIP Profile с настойками профиля SIP, используемого данным сетевым элементом.
- SIP Server Profile: ссылка на таблицу SIP Server Profile с настройками профиля SIP-сервера, используемого данным сетевым элементом.
- Codec Profile: ссылка на таблицу Codec Profile с настройками профиля кодеков, используемого данным сетевым элементом.
- RTP Profile: ссылка на таблицу RTP Profile с настройками профиля RTP, используемого данным сетевым элементом.
- Port: ссылка на таблицу Port со списком всех портов данного сетевого элемента.
- RTCP Quality Control: ссылка на таблицу RTCP Quality Control с настройками запросов на контроль RTCP-трафика.
- MAD Account: ссылка на таблицу MAD Account с настройками учетной записи устройства  $\bullet$ множественного доступа (MAD), используемой данным сетевым элементом.

#### Команды

- View: просмотр конфигурационных данных сетевого элемента (см. раздел «Окно Node View  $(Modify)$ »).
- Insert: ввод данных нового сетевого элемента (см. раздел «Окно Node Insert»).
- Modify: изменение конфигурационных данных сетевого элемента (см. раздел «Окно Node View  $(Modify)$ »).
- Delete: удаление сетевого элемента.
- Multiple Update: изменение конфигурационных данных нескольких сетевых элементов (см. раздел «Окно Node - Multiple Update»).
- Duplicate: создание сетевого элемента путем дублирования данных уже существующего сетевого элемента (см. раздел «Окно Node - Insert»).
- Send Data: перенос конфигурационных данных из базы данных узла управления MN на сетевой элемент.
- Node Data Status: изменение статуса сетевого элемента (см. раздел «Окно Node»).
- Upgrade NE Release: выбор версии программного обеспечения сетевого элемента (NE Release) из списка доступных версий.
- Install NE: инсталляция на сетевой элемент версии программного обеспечения, выбранной с помощью команды Upgrade NE Release.
- Install I&L SW: выбор из списка и запрос на инсталляцию новой версии программы начальной загрузки  $\bullet$ Flash
- Restart NE: запрос на перезапуск сетевого элемента (см. раздел «Окно Insert reason for restart»).
- Restart Port: запрос на перезапуск выбранных портов (см. раздел «Окно Restart Port»).  $\blacklozenge$
- Check Connectivity: проверка состояния связи между узлом управления MN и сетевым элементом путем повторной регистрации сетевого элемента на MN.
- Export Configuration: экспорт в xml-файл конфигурационных данных сетевого элемента, полученных  $\bullet$ при помощи команды Send Data (см. раздел «Окно Open»).
- Insert & Import: создание нового сетевого элемента путем импорта данных из файла (см. раздел  $\blacklozenge$ «Macrep Node - Import Data Wizard»).
- Export: экспорт данных сетевого элемента в файл (см. раздел «Мастер Node Export Data Wizard».
- Multiple Insert: множественное добавление сетевых элементов (см. раздел «Окно Multiple Insert Task»).
- Upgrade MN Release: апгрейд программного обеспечения узла управления MN. Команда выполняется для всех сетевых элементов, выбранных в таблице.

#### <span id="page-74-0"></span>Элемент System Profile  $4.2.1.1.1.$

## Назначение

Просмотр данных системного профиля.

Примечание. Данный элемент доступен только в окне элемента Node.

## Открытие

Ĭ

В таблице элемента Node щелчком по ссылке в столбце System Profile.

## Данные

- Profile: идентификатор системного профиля.
- **Name**: имя системного профиля.
- Description: описание системного профиля.  $\blacklozenge$
- $\blacklozenge$ Default Profile: обозначение единственного профиля в таблице, который будет назначен новому сетевому элементу при его создании:
	- $\bullet$ Yes: профиль является профилем по умолчанию.
	- **No**: профиль не является профилем по умолчанию.
- **Factory Profile**: обозначение происхождения профиля:
	- $\bullet$ **Yes**: профиль создан производителем.
	- **No**: профиль создан пользователем.

#### **Окно System Profile**  $4.2.1.1.1.1.$

#### Назначение

Просмотр данных системного профиля.

## Открытие

Из командной строки элемента System Profile командой View.

- Profile: идентификатор системного профиля.
- **Name**: имя системного профиля.
- Description: описание системного профиля.

#### <span id="page-75-0"></span>Окно Node - View (Modify)  $4.2.1.1.2.$

#### Назначение

Просмотр и изменение данных выбранного сетевого элемента.

#### Открытие

Из командной строки элемента Node командой View или Modify.

#### Данные на вкладке Basic

- **Name**: имя сетевого элемента.
- Hostname: сетевое имя сетевого элемента.
- Required Board ID: требуемый идентификационный номер платы.  $\blacklozenge$
- VolP: область настройки параметров VolP:
	- Static IP: опция для использования сетевым элементом статического IP-адреса.  $\bullet$
	- **DHCP IP:** опция для использования сетевым элементом IP-адреса сервера DHCP.  $\bullet$
	- Use Default Gateway: флажок для назначения шлюза по умолчанию по содержимому сообщений  $\bullet$ сервера DHCP.
	- Use Option 120: флажок для отправки IP-адреса SIP-агента в сообщениях сервера DHCP.  $\bullet$
	- VoIP IP Address: IP-адрес для услуги VoIP.  $\bullet$
	- VolP Subnet Mask: сетевая маска для услуги VolP
- RTP: область настройки параметров RTP:  $\blacklozenge$ 
	- RTP IP Address: сетевой адрес для RTP.  $\bullet$
	- RTP Subnet Mask: маска подсети для RTP.
- Additional Dial Tone: включение дополнительного акустического сигнала "ответ станции":
	- $\bullet$ Dial Indication Value: цифровое обозначение типа дополнительного сигнала "ответ станции"; может принимать значения от 0 до 9.
- Description: описание сетевого элемента.
- Transport Protocol: тип используемого транспортного протокола:
	- $\bullet$ UDP: протокол UDP.
	- тср. протокол ТСР.
- SIP UDP Keep Alive: интервал отправки контрольных (keep-alive) сообщений на порт SIP UDP; если  $\blacklozenge$ значение равно о, сообщения не отправляются.
- Telnet Password: пароль для доступа к сетевому элементу при помощи приложения Telnet. Изменение пароля осуществляется с помощью команды Change (см. «Окно Change Password - Insert»).
- $\bullet$ Ethernet Port1 Equip: флажок для включения первого порта Ethernet.
- Ethernet Portz Equip: флажок для включения второго порта Ethernet.
- Container: параметр для администрирования контейнера, связанного с данным сетевым элементом, с помощью команд Find, View, Remove.
- Port: список портов данного сетевого элемента. Просмотр и изменение свойств порта осуществляется с  $\bullet$ помощью команд View, Modify.
- RTCP Quality Control: список запросов на контроль RTCP-трафика. Просмотр и администрирование свойств запроса осуществляется с помощью команд View, Insert, Modify, Delete.

# Данные на вкладке Advanced

- QoS Profile: параметр для просмотра свойств и назначения сетевому элементу профиля качества обслуживания с помощью команд Find, View, Remove.
- VoIP Ethernet Profile: параметр для просмотра свойств и назначения сетевому элементу профиля VoIP Ethernet с помощью команд Find, View, Remove.
- RTP Ethernet Profile: параметр для просмотра свойств и назначения сетевому элементу профиля RTP Ethernet с помощью команд Find, View, Remove.
- Error Profile: параметр для просмотра свойств и назначения сетевому элементу профиля ошибок с помощью команд Find, View, Remove.
- Surveillance Profile: параметр для просмотра свойств и назначения сетевому элементу профиля наблюдения с помощью команд Find, View, Remove.
- NTP Profile: параметр для просмотра свойств и назначения сетевому элементу профиля NTP с помощью команд Find, View, Remove.
- Audio Profile: параметр для просмотра свойств и назначения сетевому элементу аудиопрофиля с помощью команд Find, View, Remove.
- Route Profile: параметр для просмотра свойств и назначения сетевому элементу профиля маршрута с помощью команд Find, View, Remove.
- RTCP Profile: параметр для просмотра свойств и назначения сетевому элементу профиля RTCP с помощью команд Find, View, Remove.
- System Profile: параметр для просмотра свойств системного профиля с помощью команды View (см. раздел «Элемент System Profile»).
- SIP Profile: параметр для просмотра свойств и назначения сетевому элементу профиля SIP с помощью команд Find, View, Remove.
- SIP Server Profile: параметр для просмотра свойств и назначения сетевому элементу профиля SIP-сервера с помощью команд Find, View, Remove.
- Codec Profile: параметр для просмотра свойств и назначения сетевому элементу профиля кодеков с помощью команд Find, View, Remove.
- RTP Profile: параметр для просмотра свойств и назначения сетевому элементу профиля RTP с помощью команд Find, View, Remove.

#### <span id="page-76-1"></span>Окно Change Password - Insert  $4.2.1.1.2.1.$

## Назначение

Ввод нового пароля для доступа к сетевому элементу при помощи приложения Telnet.

## Открытие

В окне Node - Modify (View) командой Change рядом с параметром Telnet Password.

## Данные

- New password: новый пароль.
- Confirm new password: подтверждение нового пароля.

#### <span id="page-76-0"></span>**Окно Node - Insert**  $4.2.1.1.3.$

## Назначение

Ввод данных при создании нового сетевого элемента.

## Открытие

Из командной строки элемента Node командами Insert, Duplicate.

## Данные

- **Node Name: имя сетевого элемента.**
- Required Board ID: требуемый идентификационный номер платы. ٠
- Hostname: сетевое имя сетевого элемента.
- Shelf/Slot: идентификационное обозначение контейнера платы в формате: имя модуля/номер позиции.
- Telnet Password: пароль для доступа к сетевому элементу при помощи приложения Telnet.
- Transport Protocol: тип используемого транспортного протокола:
	- UDP: протокол UDP.
	- тср: протокол ТСР.
- Description: описание сетевого элемента.
- Node Group: поле для администрирования функциональных групп сетевых элементов, к которым принадлежит данный сетевой элемент, при помощи команд Add, View, Remove (см. раздел «Окно Node Group»).
- SIP Account: область определения данных учетных записей SIP:
	- Start User Identification: начальный номер для генерирования абонентских номеров.
	- Reregister Time: рекомендованное время повторной регистрации, которое действительно для всех учетных записей SIP данного сетевого элемента.
	- SIP Account Details: флажок для включения области для определения подробных данных учетных записей SIP:
		- Name Prefix: префикс, с которого будут начинаться все имена учетных записей SIP.
		- Name Suffix Start No.: начальный номер для генерирования имен учетных записей SIP.

Примечание. Имя учетной записи SIP составляется из двух частей: префикса (параметр Name Prefix) и начального номера (параметр Name Suffix Start No.). Если область SIP Account Details включена, то для параметра Name Suffix Start No. обязательно должно быть указано значение.

- Authorization Name Prefix: префикс, с которого будут начинаться имена для получения доступа к учетным записям SIP.
- Authorization Name Suffix Start No.: начальный номер для генерирования имен для получения доступа к учетным записям SIP.

Примечание. Имя для получения доступа к учетной записи SIP составляется из двух частей: префикса (параметр Authorization Name Prefix) и начального номера (параметр Authorization Name Suffix Start No.). Если область SIP Account Details включена, то необходимо по крайней мере определить или префикс, или начальный номер; лучше всего определить оба параметра.

Если определен только параметр Authorization Name Prefix, тогда все учетные записи имеют одинаковое имя для получения доступа к ним.

Encryption Key Prefix: префикс, с которого будут начинаться все пароли учетных записей SIP.

Encryption Key Suffix Start No.: начальный номер для генерирования пароля учетных записей SIP.

Примечание. Пароль учетной записи SIP составляется из двух частей: префикса (параметр Encryption Key Prefix) и начального номера (параметр Encryption Key Suffix Start No.). Если область SIP Account Details включена, то необходимо по крайней мере определить или префикс, или начальный номер; лучше всего определить оба параметра.

Если определен только параметр Encryption Key Prefix, тогда все учетные записи имеют одинаковый пароль.

- **MAD Account**: флажок для включения области для определения данных учетной записи устройства множественного доступа:
	- **Name**: имя учетной записи устройства множественного доступа.
	- Authorization Name: имя для получения доступа к учетной записи.  $\bullet$
	- $\bullet$ Encryption Key: пароль учетной записи устройства множественного доступа.
	- Reregister Time: рекомендованное время повторной регистрации.

#### <span id="page-78-1"></span>Окно Node Group  $4.2.1.1.3.1.$

#### Назначение

Выбор и создание новой функциональной группы сетевых элементов.

## Открытие

В окне Node - Insert командой Add рядом с параметром Node Group.

## Данные

- Id: идентификационное имя функциональной группы сетевых элементов.
- Description: описание группы.
- Protected Group: защищенность группы:
	- true: группа была создана на этапе разработки программного обеспечения.
	- $\bullet$ false: группа была создана пользователем при помощи команды Insert.

## Команды

Insert: создание новой функциональной группы сетевых элементов в окне Node Group - Insert.

#### <span id="page-78-0"></span>Окно Node - Multiple Update  $4.2.1.1.4.$

## Назначение

Изменение конфигурационных данных нескольких выбранных сетевых элементов.

## Открытие

Из командной строки элемента Node командой Multiple Update.

- Required Board ID: требуемый идентификационный номер платы.
- Telnet Password: область определения пароля для доступа к сетевому элементу при помощи приложения Telnet:
- $\bullet$ New password: новый пароль.
- $\bullet$ Confirm new password: подтверждение нового пароля.
- Ethernet Port1 Equipment: состояние первого порта Ethernet:
	- **Equipped: ПОРТ ВКЛЮЧЕН.**
	- $\bullet$ Unequipped: ПОРТ ВЫКЛЮЧЕН.
- Ethernet Port2 Equipment: состояние второго порта Ethernet:
	- **Equipped: порт включен.**
	- **Unequipped: ПОРТ ВЫКЛЮЧЕН.**
- QoS Profile: параметр для просмотра свойств и назначения выбранным сетевым элементам профиля качества обслуживания с помощью команд Find, View, Remove.
- VoIP Ethernet Profile: параметр для просмотра свойств и назначения выбранным сетевым элементам профиля VolP Ethernet с помощью команд Find, View, Remove.
- RTP Ethernet Profile: параметр для просмотра свойств и назначения выбранным сетевым элементам  $\bullet$ профиля RTP Ethernet с помощью команд Find, View, Remove.
- Error Profile: параметр для просмотра свойств и назначения выбранным сетевым элементам профиля  $\bullet$ ошибок с помощью команд Find, View, Remove.
- Surveillance Profile: параметр для просмотра свойств и назначения выбранным сетевым элементам  $\bullet$ профиля наблюдения с помощью команд Find, View, Remove.
- $\bullet$ **NTP Profile**: параметр для просмотра свойств и назначения выбранным сетевым элементам профиля NTP с помощью команд Find, View, Remove.
- Audio Profile: параметр для просмотра свойств и назначения выбранным сетевым элементам аудиопрофиля с помощью команд Find, View, Remove.
- Route Profile: параметр для просмотра свойств и назначения выбранным сетевым элементам профиля  $\bullet$ маршрута с помощью команд Find, View, Remove.
- $\bullet$ RTCP Profile: параметр для просмотра свойств и назначения выбранным сетевым элементам профиля RTCP с помощью команд Find, View, Remove.
- SIP Profile: параметр для администрирования профиля SIP с помощью команд: Find, View, Remove.  $\bullet$
- SIP Server Profile: параметр для просмотра свойств и назначения сетевому элементу профиля SIP-сервера с помощью команд Find, View, Remove.
- Codec Profile: параметр для просмотра свойств и назначения сетевому элементу профиля кодеков с помощью команд Find, View, Remove.
- RTP Profile: параметр для просмотра свойств и назначения сетевому элементу профиля RTP с помощью команд Find, View, Remove.

#### <span id="page-79-0"></span>**Окно Node**  $4.2.1.1.5.$

#### Назначение

Изменение статуса сетевого элемента.

#### Открытие

Из командной строки элемента Node командой Node Data Status.

- Node Data Status: состояние сетевого элемента:
	- In Preparation: сетевой элемент находится в состоянии подготовки.
- **In Use**: сетевой элемент в использовании (штатный режим).
- **Out of Use**: сетевой элемент выведен из обслуживания.

# <span id="page-80-0"></span>**4.2.1.1.6. Окно Insert reason for restart**

## **Назначение**

Перезапуск сетевого элемента с указанием причины.

## **Открытие**

Из командной строки элемента **Node** командой **Restart NE**.

# **Данные**

**Description**: описание причины (заполнять не обязательно).

# <span id="page-80-1"></span>**4.2.1.1.7. Окно Restart Port**

## **Назначение**

Перезапуск портов POTS.

## **Открытие**

Из командной строки элемента **Node** командой **Restart Port**.

## **Данные**

- **Restart Type**: тип перезагрузки:
	- **Level 1**: перезапуск одного порта.
	- **Level 2**: перезапуск группы из 4-х портов (1-4, 5-8, 9-12..., 61-64).
	- **Level 3**: перезапуск группы из 32‐х портов (1‐32 или 33‐64).
- **Level 1**: параметр для выбора одного порта для перезапуска из списка в окне **Reset Port Level 1** с помощью команд **Find**, **View**, **Remove**.
- **Level 2**: параметр для выбора группы из 4‐х портов для перезапуска из списка в окне **Reset Port Level 2** с помощью команд **Find**, **View**, **Remove**.
- **Level 3**: параметр для выбора группы из 32‐х портов для перезапуска из списка в окне **Reset Port Level 3** с помощью команд **Find**, **View**, **Remove**.

# <span id="page-80-2"></span>**4.2.1.1.8. Окно Open**

## **Назначение**

Выбор директории, в которую будет сохранен xml‐файл, содержащий конфигурационные данные выбранного сетевого элемента.

Данные загружаются на сетевой элемент с узла управления с помощью команды **Send Data**.

## **Открытие**

Из командной строки элемента **Node** командой **Export Configuration**.

# Данные

- Look In: выбор директории, в которую будут сохранены экспортированные данные.
- Folder name: путь к выбранной директории. ٠
- Files of type: отображаемые в окне типы файлов.

#### <span id="page-81-0"></span>Macrep Node - Import Data Wizard  $4.2.1.1.9.$

## Назначение

Импорт данных сетевого элемента.

## Открытие

Из командной строки элемента Node командой Insert & Import.  $\blacklozenge$ 

## Команды

- Васк: шаг назад.  $\bullet$
- Next: следующий шаг.
- Finish: окончание.
- Cancel: отмена.

#### **War Location** 4.2.1.1.9.1.

## Данные

- Import Folder: область для выбора локации, откуда будут импортированы данные:
	- Local File System: импорт с диска клиента MN.  $\bullet$
	- Remote File System: импорт с диска сервера MN.  $\bullet$

## Следующий шаг

«Шаг Import From».

#### <span id="page-81-2"></span>**Шаг Import From** 4.2.1.1.9.2.

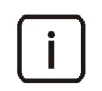

Примечание. Содержание элементов окна в данном шаге зависит от выбора варианта в предыдущем шаге. Далее описаны обе возможности.

## Данные в случае выбора Local File System

Local File System (MN Client): область для указания места хранения данных на диске клиента MN.  $\blacklozenge$ 

## Данные в случае выбора Remote File System

Remote File System (MN Server): область для указания места хранения данных на диске сервера MN.

#### <span id="page-81-1"></span>Macтер Node - Export Data Wizard 4.2.1.1.10.

## Цель

# **Открытие**

Из командной строки элемента **Node** командой **Export**.

## **Команды**

- **Back**: шаг назад.
- **Next**: следующий шаг.
- **Finish**: окончание.
- **Cancel**: отмена.

# **4.2.1.1.10.1. Шаг Location**

## **Данные**

- **Export Destination**: область для выбора локации, куда будут экспортированы данные:
	- **Local File System**: данные будут экспортированы на диск клиента MN.
	- **Remote File System**: данные будут экспортированы на диск сервера MN.

# **Следующий шаг**

«Шаг Export [Destination»](#page-82-0).

# <span id="page-82-0"></span>**4.2.1.1.10.2. Шаг Export Destination**

Примечание. Содержание элементов окна в данном шаге зависит от выбора варианта в предыдущем шаге. Далее описаны обе возможности.

# **Данные в случае выбора Local File System**

- **Local File System (MN Client)**: область для выбора локации на диске клиента MN, куда будут экспортироваться данные:
	- **All Profiles**: экспорт всех существующих профилей.
	- **Only Used Profiles**: экспорт только тех профилей, которые используются в выбранных сетевых элементах.

## **Данные в случае выбора Remote File System**

- **Remote File System (MN Server)**: область для выбора директории на диске сервера MN, куда будут экспортироваться данные:
	- **All Profiles**: экспорт всех существующих профилей.
	- **Only Used Profiles**: экспорт только тех профилей, которые используются в выбранных сетевых элементах.

#### <span id="page-83-0"></span>**Окно Multiple Insert Task** 4.2.1.1.11.

## Назначение

Добавление сразу нескольких сетевых элементов на основе подготовленного заранее текстового файла с данными.

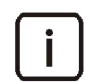

Примечание. Подготовленный в текстовом редакторе (например, в Notepad) файл с расширением \*.txt необходимо заранее перенести на клиент MN или сервер MN.

## Открытие

Из командной строки элемента Node командой Multiple Insert.

## Данные

 $\bullet$ Multiple Insert File: путь к директории, где находится файл для множественного добавления сетевых элементов.

#### $4.3.$ Приложение FMG (SAK)

## Назначение

Приложение используется для администрирования системы регистрации диагностических сообщений об ошибках, их конфигурации, а также администрирования диагностических тестов сетевого элемента.

## Открытие

В главном окне выбором вкладки FMG.

## Группы элементов

- Surveillance: администрирование наблюдения (см. раздел «Группа элементов Network Element»).  $\bullet$
- Еггог: администрирование конфигурации ошибок и принимаемых мер, а также администрирование фильтров ошибок и приоритета для определенных объектов (см. раздел «Группа элементов Error»).
- **ODOLT**: администрирование тестов по запросу (см. раздел «Группа элементов ODOLT»).

#### Группа элементов Surveillance  $4.3.1.$

## Назначение

Администрирование наблюдения за сетевыми элементами.

## Открытие

В главном окне с помощью команды FMG > Surveillance.

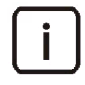

Примечание. Для изменения данных необходимо занять группу элементов в режиме изменения. Подробное описание дано в главе "Использование интерфейса NEM - WBM" документа "Инструкции по управлению и техническому обслуживанию". В остальных случаях данные можно лишь просматривать.

## Элементы в группе

Surveillance Profile: администрирование профилей наблюдения за сетевыми элементами (см. раздел «Элемент Node»).

# **4.3.1.1. Элемент Surveillance Profile**

## **Назначение**

Администрирование профилей наблюдения за сетевыми элементами.

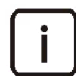

Примечание. Таблица содержит созданный по умолчанию системный профиль, который нельзя удалить или изменить.

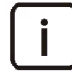

Примечание. Невозможно удалить профиль, который назначен какому‐либо сетевому элементу, который является системным профилем или выбран как профиль по умолчанию в системе.

## **Открытие**

В главном окне с помощью команды **FMG** > **Surveillance** > **Surveillance Profile**.

## **Данные**

- **Profile**: идентификатор профиля наблюдения.
- **Name**: имя профиля наблюдения.
- **Default Profile**: обозначение единственного профиля в таблице, который будет назначен новому сетевому элементу при его создании:
	- **Yes**: профиль является профилем по умолчанию.
	- **No**: профиль не является профилем по умолчанию.
- **Factory Profile**: обозначение происхождения профиля:
	- **Yes**: профиль создан производителем.
	- **No**: профиль создан пользователем.
- **SNMP Trap Configuration**: ссылка на таблицу **SNMP Trap Configuration** с настройками протокола SNMP (см. раздел «Элемент SNMP Trap [Configuration»](#page-85-0)).
- **Node**: ссылка на таблицу **Node** с данными сетевых элементов, которым присвоен данный профиль наблюдения.

## **Команды**

- **Duplicate**: создание профиля наблюдения путем дублирования данных уже существующего профиля. Для нового профиля необходимо указать другие значения идентификации (параметр **Profile**) и имени (параметр **Name**).
- **Set as Default**: назначение выбранного профиля наблюдения профилем по умолчанию.

## **4.3.1.1.1. Окно Surveillance Profile**

## **Назначение**

Просмотр и изменение конфигурационных данных выбранного профиля наблюдения.

## **Открытие**

Из командной строки элемента **Surveillance Profile** командой **View** или **Modify**.

## **Данные**

**Profile**: идентификатор профиля наблюдения.

- **Name**: имя профиля наблюдения.
- **SNMP Trap Configuration**: параметр для просмотра и администрирования конфигурации протокола SNMP с помощью команд Insert, View, Modify, Delete (см. раздел «Окно SNMP Trap Configuration»).

#### <span id="page-85-0"></span>Элемент SNMP Trap Configuration  $4.3.1.1.2.$

#### Назначение

Просмотр и изменение параметров протокола SNMP.

Примечание. Данный элемент доступен только в окне элемента Surveillance Profile.

#### Открытие

В таблице элемента Surveillance Profile щелчком по ссылке в столбце SNMP Trap Configuration.

#### Данные

- $\bullet$ Surveillance Profile: ссылка на таблицу Surveillance Profile с настройками профиля наблюдения, которому принадлежит данная конфигурация протокола SNMP (см. раздел «Элемент Node»).
- IP Address: адрес SNMP-менеджера.  $\blacklozenge$
- $\bullet$ Get Community Name: пароль доступа для команды SNMP\_GET.
- Set Community Name: пароль доступа для команды SNMP\_SET.
- Trap Community Name: пароль доступа для передачи сообщений Trap.  $\blacklozenge$
- Specific SNMP Trap Port: номер UDP-порта, который использует протокол SNMP для отправки  $\bullet$ сообщений Тгар.

#### <span id="page-85-1"></span> $4.3.1.1.2.1.$ **Окно SNMP Trap Configuration**

#### Назначение

Просмотр и изменение параметров протокола SNMP.

#### Открытие

- В окне Surveillance Profile командой View, Insert или Modify
- Из командной строки элемента SNMP Trap Configuration командой View или Modify.  $\blacklozenge$

- **IP Address: адрес SNMP-менеджера.**
- Community Name: пароли доступа к командам протокола SNMP:  $\bullet$ 
	- Get: пароль доступа для команды SNMP\_GET.
	- Set: пароль доступа для команды SNMP\_SET  $\bullet$
	- Тгар: пароль доступа для передачи сообщений Тгар.  $\bullet$
- Specific SNMP Trap Port: номер UDP-порта, который использует протокол SNMP для отправки сообщений Тгар: 162, 6162.

#### <span id="page-86-0"></span>Группа элементов Error  $4.3.2.$

#### Назначение

Администрирование конфигурации ошибок и мер по их устранению, а также администрирование фильтров ошибок и их приоритета для определенных объектов.

## Открытие

В главном окне с помощью команды FMG > Error.

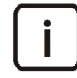

Примечание. Для изменения данных необходимо занять группу элементов в режиме изменения. Подробное описание дано в главе "Использование интерфейса NEM - WBM" документа "Инструкции по управлению и техническому обслуживанию". В остальных случаях данные можно лишь просматривать.

#### Элементы в группе

- Error Profile: администрирование профилей ошибок (см. раздел «Элемент Error Profile»).
- Error Configuration: администрирование конфигурации ошибок (см. раздел «Элемент Error Configuration»).
- Diagnostic Test Configuration: администрирование конфигурации диагностических тестов (см. раздел «Элемент Diagnostic Test Configuration»).

#### <span id="page-86-1"></span>Элемент Error Profile  $4.3.2.1.$

#### Назначение

Администрирование профилей ошибок.

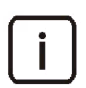

Примечание. Таблица содержит созданный по умолчанию системный профиль, который нельзя удалить или изменить.

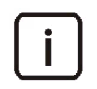

Примечание. Невозможно удалить профиль, который назначен какому-либо сетевому элементу, который является системным профилем или выбран как профиль по умолчанию в системе.

## Открытие

В главном окне с помощью команды FMG > Error > Error Profile.

- **Profile**: идентификатор профиля ошибок.
- **Name**: имя профиля ошибок.
- Default Profile: обозначение единственного профиля в таблице, который будет назначен новому сетевому элементу при его создании:
	- Yes: профиль является профилем по умолчанию.
	- **No**: профиль не является профилем по умолчанию.
- **Factory Profile**: обозначение происхождения профиля:
	- Yes: профиль создан производителем.  $\bullet$
	- **No**: профиль создан пользователем.
- $\blacklozenge$ Errors: ссылка на таблицу Error Configuration с ошибками, которым присвоен данный профиль ошибок (см. раздел «Элемент Error Configuration»).
- Error Blocking Filter: ссылка на таблицу Error Blocking Filter со списком фильтров ошибок и их  $\bullet$ параметров для данного профиля (см. раздел «Элемент Error Blocking Filter»).
- Node: ссылка на таблицу Node с данными сетевых элементов, которым присвоен данный профиль.

## Команды

- Duplicate: создание профиля ошибок путем дублирования данных уже существующего профиля. Для нового профиля необходимо указать другие значения идентификации (параметр Profile) и имени (параметр Name).
- $\bullet$ Set as Default: назначение выбранного профиля ошибок профилем по умолчанию.

#### <span id="page-87-1"></span>**Окно Error Profile**  $4.3.2.1.1.$

#### Назначение

Просмотр и изменение данных выбранного профиля ошибок.

## Открытие

Из командной строки элемента Error Profile командой View или Modify.

#### Данные

- Profile: идентификатор профиля ошибок.
- **Name**: имя профиля ошибок.
- $\bullet$ Error Blocking Filter: параметр для администрирования фильтров ошибок с помощью команд Insert, Modify, Delete (см. раздел «Окно Error Blocking Filter»).

#### <span id="page-87-0"></span>Элемент Error Blocking Filter  $4.3.2.1.2.$

## Назначение

Администрирование параметров фильтров ошибок.

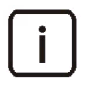

Примечание. Данный элемент доступен только в окне элемента Error Profile.

## Открытие

В таблице элемента Error Profile щелчок по ссылке в столбце Error Blocking Filter.

- Error Profile: ссылка на таблицу Error Profile с параметрами профиля ошибок, которому принадлежит данный фильтр (см. раздел «Элемент Error Profile»).
- Error Mask: маска ошибки.
- Object Mask: маска объекта.

# <span id="page-88-1"></span>**4.3.2.1.2.1. Окно Error Blocking Filter**

## **Назначение**

Просмотр, создание и изменение фильтра ошибок.

## **Открытие**

- В окне **Error Profile** командой **View**, **Insert** или **Modify**.
- Из командной строки элемента **Error Blocking Filter** командой **View** или **Modify**.

## **Данные**

- **Error Mask**: маска ошибки.
- **Object Mask**: маска объекта.

## <span id="page-88-0"></span>**4.3.2.2. Элемент Error Configuration**

## **Назначение**

Администрирование конфигурации ошибок.

## **Открытие**

В главном окне с помощью команды **FMG** > **Error** > **Error Configuration**.

## **Данные**

- **Error Profile**: ссылка на таблицу **Error Profile** с настройками профиля ошибок, которому принадлежит данная ошибка (см. раздел «[Элемент](#page-86-1) Error Profile»).
- **Error Code**: код ошибки.
- **Error Name**: имя ошибки.
- **Error Type**: тип ошибки.
- **Error Severity**: серьезность ошибки.
- **Probable Cause**: вероятная причина возникновения ошибки.
- **Measure**: принимаемые меры по устранению ошибки.
- **Measure Activity**: состояние предпринимаемых действий:
	- **Disabled**: действия заблокированы.
	- **Enabled**: действия активны.
- **Diagnostic Tests**: ссылка на таблицу **Diagnostic Test Configuration** со списком тестов, которые генерируют данную ошибку (см. раздел «Элемент Diagnostic Test [Configuration»](#page-90-0)).
- **Error Severity on Object**: ссылка на таблицу **Error Severity on Object** с настройками серьезности данной ошибки для выбранных объектов (см. раздел «[Элемент](#page-90-1) Error Severity on Object»).

## **Команды**

 **Multiple Update**: изменение конфигурации нескольких выбранных ошибок (см. раздел «[Окно](#page-89-0)  Error [Configuration](#page-89-0) ‐ Multiple Update»).

#### **Окно Error Configuration**  $4.3.2.2.1.$

## Назначение

Просмотр и изменение конфигурации выбранной ошибки.

## Открытие

Из командной строки элемента Error Configuration командой View или Modify.

## Данные

- $\bullet$ Error Profile: параметр для просмотра данных профиля ошибки с помощью команды View (см. раздел «Окно Error Profile»).
- $\bullet$ Error Code: код ошибки.
- Error Name: имя ошибки.
- Еггог Туре: тип ошибки, указывающий на группу, к которой относится ошибка.  $\blacklozenge$
- $\bullet$ Error Severity: серьезность ошибки, обозначающая рекомендуемую очередность устранения ошибок:
	- Warning: сообщение о состоянии принятия мер не требуется.
	- Minor: несерьезная ошибка система продолжает работать, но ошибка может стать серьезнее.  $\bullet$
	- **Major**: серьезная ошибка функциональность системы ограничена.  $\bullet$
	- Critical: крайне серьезная ошибка функциональность системы под угрозой, требуется  $\bullet$ незамедлительно предпринять меры.
- **Probable Cause**: вероятная причина возникновения ошибки.  $\blacklozenge$
- $\blacklozenge$ **Measure**: принимаемые меры по устранению ошибки.
- Enable Measure: флажок для активирования мер по устранению ошибки. ۰
- Error Severity on Object: параметр для просмотра и администрирования списка объектов, на которых  $\bullet$ данная ошибка имеет другое значение серьезности, с помощью команд View, Insert, Modify, Delete (см. раздел «Окно Error Severity on Object»).

#### <span id="page-89-0"></span>**Окно Error Configuration - Multiple Update**  $4.3.2.2.2.$

## Назначение

Изменение конфигурации нескольких выбранных ошибок.

## Открытие

Из командной строки элемента Error Configuration командой Multiple Update.

- Error Severity: серьезность ошибки:
	- Indetermined: серьезность ошибки не определена.  $\bullet$
	- Critical: крайне серьезная ошибка.  $\bullet$
	- мајог: серьезная ошибка.  $\bullet$
	- $\bullet$ Minor: несерьезная ошибка.
	- Warning: сообщение о состоянии.  $\bullet$
	- cleared: причина ошибки выяснена (ошибка не отображается системой мониторинга неисправностей FMS).
- **Measure Activity**: состояние производимых действий:
	- **Disabled**: действия заблокированы.
	- **Enabled**: действия активны.

# <span id="page-90-1"></span>**4.3.2.2.3. Элемент Error Severity on Object**

## **Назначение**

Администрирование серьезности ошибок для выбранных объектов.

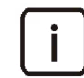

Примечание. Данный элемент доступен только в окне элемента **Error Configuration**.

## **Открытие**

В окне элемента **Error Configuration** щелчком по ссылке в столбце **Error Severity on Object**.

## **Данные**

- **Error Profile**: ссылка на таблицу **Error Profile**, ссылка на таблицу **Error Profile** с параметрами профиля ошибок, которому принадлежит данная ошибка (см. раздел «[Элемент](#page-86-1) Error Profile»).
- **Error**: ссылка на таблицу **Error Configuration** с параметрами данной ошибки (см. раздел «[Элемент](#page-88-0) Error [Configuration»\)](#page-88-0).
- **Error Severity**: серьезность ошибки.
- **Object Mask**: маска объекта.

## <span id="page-90-2"></span>**4.3.2.2.3.1. Окно Error Severity on Object**

## **Назначение**

Отображение, создание и изменение тяжести ошибки для отдельного объекта или группы объектов.

## **Открытие**

- В окне **Error Configuration** командой **View**, **Insert** или **Modify**.
- Из командной строки элемента **Error Severity on Object** командой **View** или **Modify**.

## **Данные**

- **Error Severity**: серьезность ошибки:
	- **Warning**: сообщение о состоянии.
	- **Minor**: несерьезная ошибка.
	- **Major**: серьезная ошибка.
	- **Critical**: крайне серьезная ошибка.
- **Object Mask**: маска объекта (указывается объект либо группа объектов).

## <span id="page-90-0"></span>**4.3.2.3. Элемент Diagnostic Test Configuration**

## **Назначение**

Администрирование конфигурации диагностических тестов.

## Открытие

В главном окне с помощью команды FMG > Error > Diagnostic Test Configuration.

## Данные

- Error Profile: ссылка на таблицу Error Profile с настройками профиля ошибок, которому принадлежит данный тест (см. раздел «Элемент Error Profile»).
- Test Code: код теста.  $\bullet$
- $\bullet$ Test Name: имя теста.
- Test Mode: цифровое обозначение режима проведения теста.  $\blacklozenge$
- $\bullet$ Period [ms]: интервал выполнения циклического теста.
- Time [HH:mm:ss]: время начала выполнения однократного теста.  $\blacklozenge$
- Test Priority: приоритет теста.
- $\blacklozenge$ Test Activity: состояние теста:
	- **On: тест включен.**
	- **Off: тест выключен.**
- Errors: ссылка на таблицу Error Configuration с настройками ошибок, которые выявляет данный тест (см. раздел «Элемент Error Configuration»).

## Команды

Multiple Update: изменение конфигурации нескольких выбранных диагностических тестов (см. раздел «Окно Error Configuration - Multiple Update»).

#### **Окно Diagnostic Test Configuration**  $4.3.2.3.1.$

## Назначение

Просмотр и изменение конфигурации диагностического теста.

## Открытие

Из командной строки элемента Diagnostic Test Configuration командой View или Modify.

## Данные на вкладке General

- Error Profile: параметр для просмотра назначенного тесту профиля ошибок с помощью команды View (см. раздел «Окно Error Profile»).
- Test Code: код теста.
- Test Name: имя теста: ٠
- Test Name: имя теста:
	- $\bullet$ Disk usage test: проверка заполненности диска.
	- $\bullet$ Real-time clock test - main board: Тест часов реального времени на основной плате.
	- Processor load control: КОНТРОЛЬ ЗАГРУЗКИ ПРОЦЕССОРА.  $\bullet$
	- Installed package state test: Тест состояния установленного программного пакета.  $\bullet$
	- $\bullet$ Module overheating control: КОНТРОЛЬ ПЕРЕГРЕВА МОДУЛЯ.
	- RTCP control: контроль RTP-трафика.
- **RTCP control selected destination**: контроль RTP‐трафика для выбранного пункта назначения.
- **Vinetic analog line power supply test**: тест питания аналоговых модулей Vinetic.
- **Vinetic analog module coefficients test**: тест конфигурации аналоговых портов на модулях Vinetic.
- **Vinetic registers test**: тест регистров аналоговых модулей Vinetic.
- **On-line RTCP statistic**: сбор статистических данных по RTP‐трафику.
- **Vinetic port blockade test**: тест блокировки портов аналоговых модулей Vinetic.
- **Subscriber line parameters test**: тест абонентских линий.
- **Subscriber terminal equipment connection test**: тест соединений с абонентскими терминалами.
- **BCM switch diagnostic test**: диагностический тест коммутатора BCM.
- **Test Priority**: приоритет теста.
	- **None**: приоритет отсутствует.
	- **Low**: низкий приоритет.
	- **Middle**: средний приоритет.
	- **High**: высокий приоритет.
- **Set Test Active**: флажок для включения теста.
- **Time Parameter**: временные параметры теста:
	- **Period [ms]**: интервал выполнения циклического теста.
	- **Time [HH:mm:ss]**: время начала выполнения однократного теста.

## **Данные на вкладке Test Mode**

- **SAK**: область для просмотра режима выполнения теста на плате SAK:
	- **Cyclic**: циклически.
	- **At Defined Time**: в определенное время.
	- **Before HW Init.**: перед инициализацией оборудования.
	- **After HW Init.**: после инициализации оборудования.
	- **Start Init.**: во время инициализации оборудования.
	- **Switch Over**: во время переключения.

# **4.3.2.3.2. Окно Diagnostic Test Configuration ‐ Multiple Update**

## **Назначение**

Изменение конфигурации нескольких диагностических тестов.

## **Открытие**

Из командной строки элемента **Diagnostic Test Configuration** командой **Multiple Update**.

- **Test Priority**: приоритет теста:
	- **None**: приоритет отсутствует.
- **Low**: низкий приоритет.
- **Middle**: средний приоритет.
- **High**: высокий приоритет.
- **Test Activity**: состояние теста:
	- **On**: тест включен.
	- **Off**: тест выключен.

# <span id="page-93-0"></span>**4.3.3. Группа элементов ODOLT**

## **Назначение**

Администрирование тестов по запросу.

## **Открытие**

В главном окне с помощью команды **FMG** > **ODOLT**.

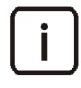

Примечание. Для изменения данных необходимо занять группу элементов в режиме изменения. Подробное описание дано в главе "Использование интерфейса NEM ‐ WBM" документа "Инструкции по управлению и техническому обслуживанию". В остальных случаях данные можно лишь просматривать.

## **Элементы в группе**

- **Line Test**: администрирование тестов абонентских линий (см. раздел «[Группа элементов](#page-93-1) Line Test»).
- **Pulse Terminal Test**: администрирование тестов телефонных аппаратов с импульсным набором номера (см. раздел «[Элемент](#page-106-0) Pulse Terminal Test»).
- **DTMF Terminal Test**: администрирование тестов телефонных аппаратов с тональным набором номера (см. раздел «[Элемент](#page-107-0) DTMF Terminal Test»).
- **RTCP Quality Control**: администрирование запросов на контроль качества RTP‐трафика (см. раздел «[Элемент](#page-108-0) RTCP Quality Control»).

## <span id="page-93-1"></span>**4.3.3.1. Группа элементов Line Test**

## **Назначение**

Администрирование тестов абонентских линий.

## **Открытие**

В главном окне с помощью команды **FMG** > **ODOLT** > **Line Test**.

## **Элементы в группе**

- **Line Test**: администрирование запроса на тестирование абонентских линий (см. раздел «[Элемент](#page-94-0) Line [Test»\)](#page-94-0).
- **Line Test Result**: просмотр и администрирование результатов тестирования (см. раздел «[Элемент](#page-95-0) Line Test [Result»](#page-95-0)).
- **Line Test Result Filter**: администрирование фильтров (см. раздел «[Элемент](#page-98-0) Line Test Result Filter»).
- **Reference Result**: администрирование допустимых значений для результатов тестирования (см. раздел «Элемент [Reference](#page-101-0) Result»).

# <span id="page-94-0"></span>**4.3.3.1.1. Элемент Line Test**

#### **Назначение**

Администрирование запроса на тестирование (измерение) абонентских линий.

## **Открытие**

В главном окне с помощью команды **FMG** > **ODOLT** > **Line Test** > **Line Test**.

## **Данные**

- **Request**: номер запроса на тестирование.
- **Start Date & Time**: дата и время начала тестирования абонентской линии.
- **Port**: ссылка на таблицу **Port** с параметрами портов, линии которых проверяются данным тестом .
- **Request Status**: состояние запроса на тестирование:
	- **Waiting**: тест находится в режиме ожидания.
	- **Running**: тест проводится в настоящий момент.
	- **Finished**: тест завершён.
	- **Aborted**: тест прерван в процессе выполнения.
- **Test results**: ссылка на таблицу **Test results** с результатами теста (см. раздел «[Элемент](#page-95-0) Line Test Result»).
- **Period**: интервал выполнения циклического теста.
- **End Date & Time**: дата и время окончания тестирования абонентской линии.
- **No. of test repetition**: количество выполненных повторений теста относительно заданных повторений.

#### **Команды**

- **Abort**: прерывание теста с состоянием запроса **Waiting** или **Running**. При этом выполняемый тест не останавливается, но по его завершении результаты теста удаляются с узла управления MN.
- **View messages**: просмотр данных журнала о ходе выполнения теста и возникших ошибках в окне **File Viewer**.

# **4.3.3.1.1.1. Окно Line Test**

#### **Назначение**

Просмотр, создание и изменение запроса на тестирование абонентских линий.

## **Открытие**

Из командной строки элемента **Line Test** командой **View**, **Insert** или **Modify**.

- **Node**: параметр для просмотра данных и выбора сетевого элемента командой **Find**, **View** или **Remove**.
- **Request**: номер запроса на тестирование.
- **Start Date & Time**: дата и время начала тестирования абонентской линии.
- **Port**: параметр для администрирования списка портов, линии которых необходимо протестировать, с помощью команд **Add**, **View**, **Remove**.
- **Periodical**: флажок для включения настроек циклических тестов:
- **Period**: параметр для администрирования времени, которое должно пройти между окончанием предыдущего теста и началом следующего теста, с помощью команд **Insert**, **View**, **Delete** в отдельном окне.
- **End Date & Time**: дата и время окончания тестирования абонентской линии.

## <span id="page-95-0"></span>**4.3.3.1.2. Элемент Line Test Result**

## **Назначение**

Просмотр и администрирование результатов тестирования.

## **Открытие**

В главном окне с помощью команды **FMG** > **ODOLT** > **Line Test** > **Line Test Result**.

#### **Данные**

- **Request**: идентификатор запроса на тестирование.
- **Result Date & Time**: дата и время окончания теста.
- **Port**: номер порта.
- **Result Status**: анализ полученных результатов:
	- **On Hook**: телефонная трубка положена.
	- **Off Hook**: телефонная трубка снята.
	- **Short Circuit**: короткое замыкание на линии.

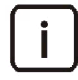

Примечание. Все указанные ниже значения состояния теста свидетельствуют о том, что полученные при измерении данные недействительны. Вместо числовых значений измерений в полях будет знак подчеркивания (**\_**).

- **Telephone set not connected**: телефонный аппарат не подключен.
- **Subscriber line not connected**: абонентская линия не подключена.
- **Subscriber line not connected (error on line adapter or line protection circuit)**: абонентская линия не подключена (из‐за ошибки на адаптере линии или в цепи защиты линии).
- **Closed loop**: замкнутый шлейф.
- **Error on subscriber line**: ошибка в абонентской линии.
- **Ua<‐>b [Vrms]**: действующее напряжение переменного тока между проводами a и b (В).
- **Ua<‐>GND [Vrms]**: действующее напряжение переменного тока между проводом a и заземлением (В).
- **Ub<‐>GND [Vrms]**: действующее напряжение переменного тока между проводом b и заземлением (В).
- **Ua<‐>b [V]**: напряжение постоянного тока между проводами a и b (В).
- **Ua<‐>GND [V]**: напряжение постоянного тока между проводом a и заземлением (В).
- **Ub<‐>GND [V]**: напряжение постоянного тока между проводом b и заземлением (В).
- **R a<‐>b [KOhm]**: сопротивление изоляции между проводами a и b (кОм).
- **R a<‐>GND [KOhm]**: сопротивление изоляции между проводом a и заземлением (кОм).
- **R b<‐>GND [KOhm]**: сопротивление изоляции между проводом b и заземлением (кОм).
- **C a<‐>b [microF]**: емкость между проводами a и b (мкФ).
- **C a<‐>GND [microF]**: емкость между проводом a и заземлением (мкФ).
- **C b<‐>GND [microF]**: емкость между проводом b и заземлением (мкФ).

# **Команды**

- **Filter**: выбор фильтра в таблице **Line Test Result Filter** (см. раздел «[Элемент](#page-98-0) Line Test Result Filter») и последующая фильтрация результатов при помощи выбранного фильтра. В таблице **Line Test Result** останутся только те записи, в которых хотя бы один параметр измерения находится вне заданного в фильтре диапазона значений. Параметр с недопустимым значением будет выделен красным цветом фона.
- **Set Reference Value for Ctr**: определение для выбранного порта допустимого значения емкости линии, с которым будет сравниваться измеренное значение емкости для установления исправности абонентского терминала и линии (см. раздел «Окно [Reference](#page-97-0) Value for Ctr ‐ Modify»).
- **Set Reference**: определение для выбранного порта допустимых значений, с которыми будут сравниваться результаты тестирования; в случае несоответствия будут генерироваться аварийные сообщения (см. раздел «Окно [Reference](#page-101-1) Result»).

# **4.3.3.1.2.1. Окно Line Test Result ‐ View**

## **Назначение**

Просмотр результатов тестирования.

## **Открытие**

Из командной строки элемента **Line Test Result** командой **View**.

# **Данные**

- **Node**: обозначение сетевого элемента.
- **Result Date & Time**: дата и время окончания теста.
- **Request**: идентификатор запроса на тестирование.
- **Port**: номер порта.
- **Result Status**: анализ полученных результатов:
	- **On Hook**: телефонная трубка положена.
	- **Off Hook**: телефонная трубка снята.
	- **Short Circuit**: короткое замыкание на линии.

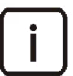

Примечание. Все указанные ниже значения состояния теста свидетельствуют о том, что полученные при измерении данные недействительны. Вместо числовых значений измерений в полях будет символ подчеркивания (**\_**).

- **Telephone set not connected**: телефонный аппарат не подключен.
- **Subscriber line not connected**: абонентская линия не подключена.
- **Subscriber line not connected (error on line adapter or line protection circuit)**: абонентская линия не подключена (из‐за ошибки на адаптере линии или в цепи защиты линии).
- **Closed loop**: замкнутый шлейф.

Error on subscriber line: ОШИбка в абонентской линии.

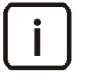

Примечание. Если результаты измерений признаны действительными, то в поле каждого числового значения будет указана его текстовая характеристика:

- Measurement correct: значения находятся в допустимом диапазоне.
- тоlerance 10%: погрешность измерений не более 10 %.
- тоlerance 15%: погрешность измерений не более 15 %.
- тоlerance 20%: погрешность измерений не более 20 %.  $\bullet$

## Данные на вкладке Alternate Voltage

- U~a<->b [Vrms]: действующее напряжение переменного тока между проводами а и b (B).
- U~a<->GND [Vrms]: действующее напряжение переменного тока между проводом а и заземлением (В).  $\blacklozenge$
- U~b<->GND [Vrms]: действующее напряжение переменного тока между проводом b и заземлением (В).

## Данные на вкладке Direct Voltage

- U=a<->b [V]: напряжение постоянного тока между проводами а и b (B).
- $U = a$ <->GND [V]: напряжение постоянного тока между проводом а и заземлением (B).
- U=b<->GND [V]: напряжение постоянного тока между проводом b и заземлением (B).

#### Данные на вкладке Leakage Resistance

- R a<->b [KOhm]: сопротивление изоляции между проводами а и b (кОм).
- R a<->GND [KOhm]: сопротивление изоляции между проводом а и заземлением (кОм).  $\blacklozenge$
- R b<->GND [KOhm]: сопротивление изоляции между проводом b и заземлением (кОм).

## Данные на вкладке Capacitance

- Са<->b [microF]: емкость между проводами а и b (мкФ).
- С a<->GND [microF]: емкость между проводом а и заземлением (мкФ).
- С b<->GND [microF]: емкость между проводом b и заземлением (мкФ).

#### <span id="page-97-0"></span>Окно Reference Value for Ctr - Modify  $4.3.3.1.2.2.$

# Назначение

Изменение допустимого значения емкости линии.

#### Открытие

Из командной строки элемента Line Test Result командой Set Reference Value for Ctr.

- Node: обозначение сетевого элемента.
- Port: номер порта.
- Capacity Reference: допустимое значение емкости линии.

# <span id="page-98-0"></span>**4.3.3.1.3. Элемент Line Test Result Filter**

## **Назначение**

Администрирование фильтров, применяемых к результатам тестирования.

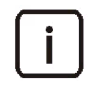

Примечание. Создание фильтра возможно только в случае, если не превышено максимальное количество существующих фильтров. Диапазоны значений фильтров должны находится в диапазонах допустимых значений параметров измерения.

#### **Открытие**

В главном окне с помощью команды **FMG** > **ODOLT** > **Line Test** > **Line Test Result Filter**.

## **Данные**

- **Range Variant**: идентификатор фильтра.
- **MIN U=a<‐>b**: минимальное напряжение постоянного тока между проводами a и b.
- **MIN U=a<‐>GND**: минимальное напряжение постоянного тока между проводом a и заземлением.
- **MIN U=b<‐>GND**: минимальное напряжение постоянного тока между проводом b и заземлением.
- **MAX U=a<‐>b**: максимальное напряжение постоянного тока между проводами a и b.
- **MAX U=a<‐>GND**: максимальное напряжение постоянного тока между проводом a и заземлением.
- **MAX U=b<‐>GND**: максимальное напряжение постоянного тока между проводом b и заземлением.
- **MIN Ua<‐>b**: минимальное напряжение переменного тока между проводами a и b.
- **MIN Ua<‐>GND**: минимальное напряжение переменного тока между проводом a и заземлением.
- **MIN Ub<‐>GND**: минимальное напряжение переменного тока между проводом b и заземлением.
- **MAX Ua<‐>b**: максимальное напряжение переменного тока между проводами a и b.
- **MAX Ua<‐>GND**: максимальное напряжение переменного тока между проводом a и заземлением.
- **MAX Ub<‐>GND**: максимальное напряжение переменного тока между проводом b и заземлением.
- **MIN R a<‐>b**: минимальное сопротивление изоляции между проводами a и b.
- **MIN R a<‐>GND**: минимальное сопротивление изоляции между проводом a и заземлением.
- **MIN R b<‐>GND**: минимальное сопротивление изоляции между проводом b и заземлением.
- **MAX R a<‐>b**: максимальное сопротивление изоляции между проводами a и b.
- **MAX R a<‐>GND**: максимальное сопротивление изоляции между проводом a и заземлением.
- **MAX R b<‐>GND**: максимальное сопротивление изоляции между проводом b и заземлением.
- **MIN C a<‐>b**: минимальная емкость между проводами a и b.
- **MIN C a<‐>GND**: минимальная емкость между проводом a и заземлением.
- **MIN C b<‐>GND**: минимальная емкость между проводом b и заземлением.
- **MAX C a<‐>b**: максимальная емкость между проводами a и b.
- **MAX C a<‐>GND**: максимальная емкость между проводом a и заземлением.
- **MAX C b<‐>GND**: максимальная емкость между проводом b и заземлением.

## **Команды**

 **Multiple Update**: изменение параметров нескольких выбранных фильтров (см. раздел «[Окно](#page-100-0) Line Test Result Filter ‐ Multiple [Update»](#page-100-0)).

#### **Окно Line Test Result Filter**  $4.3.3.1.3.1.$

## Назначение

Просмотр, создание и изменение фильтров результатов тестирования линии.

## Открытие

Из командной строки элемента Line Test Result Filter командой View, Insert или Modify.

## Данные

Range Variant: идентификатор фильтра (присваивается автоматически).

## Данные на вкладке Alternate Voltage

- MIN U~a<->b: минимальное напряжение переменного тока между проводами а и b. ٠
- MIN U~a<->GND: минимальное напряжение переменного тока между проводом а и заземлением.
- MIN U~b<->GND: минимальное напряжение переменного тока между проводом b и заземлением.
- МАХ U~a<->b: максимальное напряжение переменного тока между проводами а и b.  $\bullet$
- МАХ U~a<->GND: максимальное напряжение переменного тока между проводом а и заземлением.  $\bullet$
- МАХ U~b<->GND: максимальное напряжение переменного тока между проводом b и заземлением.

## Данные на вкладке Direct Voltage

- MIN U=a<->b: минимальное напряжение постоянного тока между проводами а и b. ٠
- MIN U=a<->GND: минимальное напряжение постоянного тока между проводом а и заземлением.
- MIN U=b<->GND: минимальное напряжение постоянного тока между проводом b и заземлением.
- MAX U=a<->b: максимальное напряжение постоянного тока между проводами а и b. ۰
- МАХ U=a<->GND: максимальное напряжение постоянного тока между проводом а и заземлением.
- $\blacklozenge$ MAX U=b<->GND: максимальное напряжение постоянного тока между проводом b и заземлением.

## Данные на вкладке Leakage Resistance

- MIN R a<->b: минимальное сопротивление изоляции между проводами а и b.  $\bullet$
- $\bullet$ MIN R a<->GND: минимальное сопротивление изоляции между проводом а и заземлением.
- MIN R b<->GND: минимальное сопротивление изоляции между проводом b и заземлением.
- $\bullet$ MAX R a<->b: максимальное сопротивление изоляции между проводами а и b.
- МАХ R a<->GND: максимальное сопротивление изоляции между проводом а и заземлением.  $\bullet$
- MAX R b<->GND: максимальное сопротивление изоляции между проводом b и заземлением.

# Данные на вкладке Capacitance

- MIN C a <- >b: минимальная емкость между проводами а и b.  $\bullet$
- MIN C a<->GND: минимальная емкость между проводом а и заземлением.  $\bullet$
- MIN C b<->GND: минимальная емкость между проводом b и заземлением.  $\bullet$
- $\bullet$ MAX C a<->b: максимальная емкость между проводами а и b.
- MAX C a<->GND: максимальная емкость между проводом а и заземлением.
- MAX C b<->GND: максимальная емкость между проводом b и заземлением.

# <span id="page-100-0"></span>**4.3.3.1.3.2. Окно Line Test Result Filter ‐ Multiple Update**

## **Назначение**

Множественное изменение параметров нескольких фильтров результатов тестирования линии.

## **Открытие**

Из командной строки элемента **Line Test Result Filter** командой **Multiple Update**.

## **Данные на вкладке Alternate Voltage**

- **MIN Ua<‐>b**: минимальное напряжение переменного тока между проводами a и b.
- **MIN Ua<‐>GND**: минимальное напряжение переменного тока между проводом a и заземлением.
- **MIN Ub<‐>GND**: минимальное напряжение переменного тока между проводом b и заземлением.
- **MAX Ua<‐>b**: максимальное напряжение переменного тока между проводами a и b.
- **MAX Ua<‐>GND**: максимальное напряжение переменного тока между проводом a и заземлением.
- **MAX Ub<‐>GND**: максимальное напряжение переменного тока между проводом b и заземлением.

# **Данные на вкладке Direct Voltage**

- **MIN U=a<‐>b**: минимальное напряжение постоянного тока между проводами a и b.
- **MIN U=a<‐>GND**: минимальное напряжение постоянного тока между проводом a и заземлением.
- **MIN U=b<‐>GND**: минимальное напряжение постоянного тока между проводом b и заземлением.
- **MAX U=a<‐>b**: максимальное напряжение постоянного тока между проводами a и b.
- **MAX U=a<‐>GND**: максимальное напряжение постоянного тока между проводом a и заземлением.
- **MAX U=b<‐>GND**: максимальное напряжение постоянного тока между проводом b и заземлением.

## **Данные на вкладке Leakage Resistance**

- **MIN R a<‐>b**: минимальное сопротивление изоляции между проводами a и b.
- **MIN R a<‐>GND**: минимальное сопротивление изоляции между проводом a и заземлением.
- **MIN R b<‐>GND**: минимальное сопротивление изоляции между проводом b и заземлением.
- **MAX R a<‐>b**: максимальное сопротивление изоляции между проводами a и b.
- **MAX R a<‐>GND**: максимальное сопротивление изоляции между проводом a и заземлением.
- **MAX R b<‐>GND**: максимальное сопротивление изоляции между проводом b и заземлением.

## **Данные на вкладке Capacitance**

- **MIN C a<‐>b**: минимальная емкость между проводами a и b.
- **MIN C a<‐>GND**: минимальная емкость между проводом a и заземлением.
- **MIN C b<‐>GND**: минимальная емкость между проводом b и заземлением.
- **MAX C a<‐>b**: максимальная емкость между проводами a и b.
- **MAX C a<‐>GND**: максимальная емкость между проводом a и заземлением.
- **MAX C b<‐>GND**: максимальная емкость между проводом b и заземлением.

#### <span id="page-101-0"></span>Элемент Reference Result  $4.3.3.1.4.$

#### Назначение

Администрирование допустимых значений для результатов тестирования.

#### Открытие

В главном окне с помощью команды FMG > ODOLT > Line Test > Reference Result.

#### Данные

- Рогt: ссылка на таблицу Port с параметрами порта, линии которого проверяются данным тестом.
- No. of Allowed Deviations: допустимое количество отклонений.
- U~a<->b [Vrms]: допустимое значение действующего напряжения переменного тока между проводами  $a$  и  $b$  (B).
- U~a<->GND [Vrms]: допустимое значение действующего напряжения переменного тока между проводом а и заземлением (В).
- U~b<->GND [Vrms]: допустимое значение напряжения действующего переменного тока между проводом b и заземлением (В).
- U=a<->b [V]: допустимое значение напряжения постоянного тока между проводами а и b (B).
- U=a<->GND [V]: допустимое значение напряжения постоянного тока между проводом а и заземлением  $(B)$ .
- U=b<->GND [V]: допустимое значение напряжения постоянного тока между проводом b и заземлением (B).
- R a<->b [KOhm]: допустимое значение сопротивления изоляции между проводами а и b (кОм).
- R a<->GND [KOhm]: допустимое значение сопротивления изоляции между проводом а и заземлением (кОм).
- R b<->GND [KOhm]: допустимое значение сопротивления изоляции между проводом b и заземлением (кОм).
- Са<->b [microF]: допустимое значение емкости между проводами а и b (мкФ).
- Ca<->GND [microF]: допустимое значение емкости между проводом а и заземлением (мкФ).
- C b<->GND [microF]: допустимое значение емкости между проводом b и заземлением (мкФ).

#### Команды

 $\bullet$ Multiple Update: изменение допустимых значений для нескольких выбранных портов (см. раздел «Окно Reference Result - Multiple Update»).

#### <span id="page-101-1"></span>**Окно Reference Result**  $4.3.3.1.4.1.$

#### Назначение

Просмотр, создание и изменение допустимых значений для результатов тестирования.

#### Открытие

- Из командной строки элемента Reference Result командой View, Insert или Modify.
- Из командной строки элемента Line Test Result командой Set Reference.

# Данные

- Node: параметр для просмотра данных и выбора сетевого элемента, для которого устанавливаются допустимые значения, с помощью команды Find, View или Remove.
- Port: параметр для просмотра данных и выбора порта, для которого устанавливаются допустимые значения, с помощью команды Find, View или Remove.
- No. of Allowed Deviations: допустимое количество отклонений, при превышении которого будет генерироваться аварийное сообщение.

# Данные на вкладке Alternate Voltage

- Enable: флажок для включения сравнения допустимого значения с измеренным для данного параметра:
	- U~a<->b [Vrms]: допустимое значение действующего напряжения переменного тока между проводами а и b (B).
	- Absolute Deviation [Vrms]: абсолютное допустимое отклонение (В).
	- Relative Deviation [%]: относительное допустимое отклонение.
- Enable: флажок для выключения сравнения допустимого значения с измеренным для данного параметра:
	- $\bullet$ U~a<->GND [Vrms]: допустимое значение действующего напряжения переменного тока между проводом а и заземлением (В).
	- Absolute Deviation [Vrms]: абсолютное допустимое отклонение (В).
	- Relative Deviation [%]: относительное допустимое отклонение.
- **Enable**: флажок для выключения сравнения допустимого значения с измеренным для данного параметра:
	- U~b<->GND [Vrms]: допустимое значение действующего напряжения переменного тока между  $\bullet$ проводом b и заземлением (В).
	- Absolute Deviation [Vrms]: абсолютное допустимое отклонение (В).
	- Relative Deviation [%]: относительное допустимое отклонение.  $\bullet$

## Данные на вкладке Direct Voltage

- Enable: флажок для выключения сравнения допустимого значения с измеренным для данного параметра:
	- U=a<->b [V]: допустимое значение напряжения постоянного тока между проводами а и b (B).
	- Absolute Deviation [V]: абсолютное допустимое отклонение (В).
	- Relative Deviation [%]: относительное допустимое отклонение.
- Enable: флажок для выключения сравнения допустимого значения с измеренным для данного параметра:
	- $\bullet$  . U=a<->GND [V]: допустимое значение напряжения постоянного тока между проводом а и заземлением (В).
	- Absolute Deviation [V]: абсолютное допустимое отклонение (В).
	- Relative Deviation [%]: относительное допустимое отклонение.
- Enable: флажок для выключения сравнения допустимого значения с измеренным для данного параметра:
	- U=b<->GND [V]: допустимое значение напряжения постоянного тока между проводом b и заземлением (В).
	- **Absolute Deviation [V]**: абсолютное допустимое отклонение (B).

• **Relative Deviation [%]**: относительное допустимое отклонение.

#### **Данные на вкладке Leakage Resistance**

- **Enable**: флажок для выключения сравнения допустимого значения с измеренным для данного параметра:
	- **R a<‐>b [KOhm]**: допустимое значение сопротивления изоляции между проводами a и b (кОм).
	- **Absolute Deviation [KOhm]**: абсолютное допустимое отклонение (кОм).
	- **Relative Deviation [%]**: относительное допустимое отклонение.
- **Enable**: флажок для выключения сравнения допустимого значения с измеренным для данного параметра:
	- **R a<‐>GND [KOhm]**: допустимое значение сопротивления изоляции между проводом a и заземлением (кОм).
	- **Absolute Deviation [KOhm]**: абсолютное допустимое отклонение (кОм).
	- **Relative Deviation [%]**: относительное допустимое отклонение.
- **Enable**: флажок для выключения сравнения допустимого значения с измеренным для данного параметра:
	- **R b<‐>GND [KOhm]**: допустимое значение сопротивления изоляции между проводом b и заземлением (кОм).
	- **Absolute Deviation [KOhm]**: абсолютное допустимое отклонение (кОм).
	- **Relative Deviation [%]**: относительное допустимое отклонение.

#### **Данные на вкладке Capacitance**

- **Enable**: флажок для выключения сравнения допустимого значения с измеренным для данного параметра:
	- **C a<‐>b [microF]**: допустимое значение емкости между проводами a и b (мкФ).
	- **Absolute Deviation [microF]**: абсолютное допустимое отклонение (мкФ).
	- **Relative Deviation [%]**: относительное допустимое отклонение.
- **Enable**: флажок для выключения сравнения допустимого значения с измеренным для данного параметра:
	- **C a<‐>GND [microF]**: допустимое значение емкости между проводом a и заземлением (мкФ).
	- **Absolute Deviation [microF]**: абсолютное допустимое отклонение (мкФ).
	- **Relative Deviation [%]**: относительное допустимое отклонение.
- **Enable**: флажок для выключения сравнения допустимого значения с измеренным для данного параметра:
	- **C b<‐>GND [microF]**: допустимое значение емкости между проводом b и заземлением (мкФ).
	- **Absolute Deviation [microF]**: абсолютное допустимое отклонение (мкФ).
	- **Relative Deviation [%]**: относительное допустимое отклонение.

## <span id="page-103-0"></span>**4.3.3.1.4.2. Окно Reference Result ‐ Multiple Update**

#### **Назначение**

Множественное изменение допустимых значений для нескольких портов.

# Открытие

Из командной строки элемента Reference Result командой Multiple Update.

# Данные

No. of Allowed Deviations: допустимое количество отклонений, при превышении которого будет генерироваться аварийное сообщение.

## Данные на вкладке Alternate Voltage

- U~a<->b: действующее напряжение переменного тока между проводами а и b:
	- $\bullet$ U~a<->b [Vrms]: допустимое значение действующего напряжения переменного тока между проводами a и b (B).
	- Absolute Deviation [Vrms]: абсолютное допустимое отклонение (В).
	- Relative Deviation [%]: относительное допустимое отклонение.
	- Status: состояние сравнения:
		- Disabled: сравнение заблокировано.
		- Enabled: сравнение включено.
- U~a<->GND: действующее напряжение переменного тока между проводом а и заземлением:
	- U~a<->GND [Vrms]: допустимое значение действующего напряжения переменного тока между проводом а и заземлением (В).
	- Absolute Deviation [Vrms]: абсолютное допустимое отклонение (В).
	- Relative Deviation [%]: относительное допустимое отклонение.
	- Status: состояние сравнения:
		- Disabled: сравнение заблокировано.  $\sim$
		- Enabled: сравнение включено.
- U~b<->GND: действующее напряжение переменного тока между проводом b и заземлением:
	- U~b<->GND [Vrms]: допустимое значение действующего напряжения переменного тока между  $\bullet$ проводом b и заземлением (В).
	- Absolute Deviation [Vrms]: абсолютное допустимое отклонение (В).
	- Relative Deviation [%]: относительное допустимое отклонение.
	- Status: состояние сравнения:
		- $\sim$ Disabled: сравнение заблокировано.
		- Enabled: сравнение включено.

## Данные на вкладке Direct Voltage

- U=a<->b [V]: напряжение постоянного тока между проводами а и b:
	- U=a<->b [V]: допустимое значение напряжения постоянного тока между проводами а и b (B).
	- Absolute Deviation [V]: абсолютное допустимое отклонение (В).
	- Relative Deviation [%]: относительное допустимое отклонение.
	- **Status: состояние сравнения:** 
		- Disabled: сравнение заблокировано.
		- Enabled: сравнение включено.
- U=a<->GND: напряжение постоянного тока между проводом а и заземлением:
- U=a<->GND [V]: допустимое значение напряжения постоянного тока между проводом а и заземлением (B).
- Absolute Deviation [V]: абсолютное допустимое отклонение (В).
- Relative Deviation [%]: относительное допустимое отклонение.  $\bullet$
- Status: состояние сравнения:
	- Disabled: сравнение заблокировано.
	- Enabled: сравнение включено.
- U=b<->GND: напряжение постоянного тока между проводом b и заземлением:
	- U=a<->b [V]: допустимое значение напряжения постоянного тока между проводом b и заземлением (В).
	- Absolute Deviation [V]: абсолютное допустимое отклонение (B).
	- Relative Deviation [%]: относительное допустимое отклонение.  $\bullet$
	- Status: состояние сравнения:
		- Disabled: сравнение заблокировано.
		- Enabled: сравнение включено.

## Данные на вкладке Leakage Resistance

- $\bullet$ R a<->b: сопротивление изоляции между проводами а и b:
	- R a<->b [KOhm]: допустимое значение сопротивления изоляции между проводами а и b (кОм).
	- Absolute Deviation [KOhm]: абсолютное допустимое отклонение (кОм).
	- Relative Deviation [%]: относительное допустимое отклонение.  $\bullet$
	- Status: состояние сравнения:
		- Disabled: сравнение заблокировано.
		- Enabled: сравнение включено.
- R a<->GND: допустимое значение сопротивления изоляции между проводом а и заземлением:
	- R a<->GND [KOhm]: сопротивление изоляции между проводом а и заземлением (кОм).
	- Absolute Deviation [KOhm]: абсолютное допустимое отклонение (кОм).  $\bullet$
	- Relative Deviation [%]: относительное допустимое отклонение.
	- Status: состояние сравнения:
		- Disabled: сравнение заблокировано.
		- Enabled: сравнение включено.
- R b<->GND: допустимое значение сопротивления изоляции между проводом b и заземлением:
	- R b<->GND [KOhm]: сопротивление изоляции между проводом b и заземлением (кОм).
	- Absolute Deviation [KOhm]: абсолютное допустимое отклонение (кОм).
	- Relative Deviation [%]: относительное допустимое отклонение.
	- Status: состояние сравнения:
		- Disabled: сравнение заблокировано.
		- Enabled: сравнение включено.

## Данные на вкладке Capacitance

• Са<->b: емкость между проводами а и b:

- **C a<‐>b [microF]**: допустимое значение емкости между проводами a и b (мкФ).
- **Absolute Deviation [microF]**: абсолютное допустимое отклонение (мкФ).
- **Relative Deviation [%]**: относительное допустимое отклонение.
- **Status**: состояние сравнения:
	- ‐ **Disabled**: сравнение заблокировано.
	- ‐ **Enabled**: сравнение включено.
- **C a<‐>GND**: емкость между проводом a и заземлением:
	- **C a<‐>GND [microF]**: допустимое значение емкости между проводом a и заземлением (мкФ).
	- **Absolute Deviation [microF]**: абсолютное допустимое отклонение (мкФ).
	- **Relative Deviation [%]**: относительное допустимое отклонение.
	- **Status**: состояние сравнения:
		- ‐ **Disabled**: сравнение заблокировано.
		- ‐ **Enabled**: сравнение включено.
- **C b<‐>GND**: емкость между проводом b и заземлением:
	- **C b<‐>GND [microF]**: допустимое значение емкости между проводом b и заземлением (мкФ).
	- **Absolute Deviation [microF]**: абсолютное допустимое отклонение (мкФ).
	- **Relative Deviation [%]**: относительное допустимое отклонение.
	- **Status**: состояние сравнения:
		- ‐ **Disabled**: сравнение заблокировано.
		- ‐ **Enabled**: сравнение включено.

# <span id="page-106-0"></span>**4.3.3.2. Элемент Pulse Terminal Test**

## **Назначение**

Администрирование тестов телефонных аппаратов с импульсным набором номера.

## **Открытие**

В главном окне с помощью команды **FMG** > **ODOLT** > **Pulse Terminal Test**.

- **Name**: имя сетевого элемента.
- **Port**: порт, телефонный аппарат которого тестируется.
- **Key**: клавиша, которую нажимал абонент в ходе выполнения теста.
- **Min. Pulse [ms]**: минимальная длительность импульса (мс).
- **Max. Pulse [ms]**: максимальная длительность импульса (мс).
- **Min. Pause [ms]**: минимальная длительность паузы (мс).
- **Max. Pause [ms]**: максимальная длительность паузы (мс).
- **Loop Resistance [Ohm]**: сопротивление шлейфа (Ом).
- **Result Time**: дата и время окончания теста.

## **Команды**

 **Pulse Analog Terminal Test**: создание запроса на тестирование телефонного аппарата с импульсным набором номера. Сначала в открывшейся таблице **Node** выбирается строка сетевого элемента, затем в окне **Pulse Terminal Test Request** вводится номер порта, телефонный аппарат которого необходимо протестировать. Результаты тестирования будут добавлены в таблицу.

# **4.3.3.2.1. Окно Pulse Terminal Test ‐ View**

#### **Назначение**

Просмотр результатов тестирования телефонного аппарата с импульсным набором номера.

#### **Открытие**

Из командной строки элемента **Pulse Terminal Test** командой **View**.

## **Данные**

- **Node ID**: идентификатор сетевого элемента.
- **Name**: имя сетевого элемента.
- **Port**: порт, телефонный аппарат которого тестируется.
- **Key**: клавиша, которую нажимал абонент в ходе выполнения теста.
- **Min. Pulse [ms]**: минимальная длительность импульса (мс).
- **Max. Pulse [ms]**: максимальная длительность импульса (мс).
- **Min. Pause [ms]**: минимальная длительность паузы (мс).
- **Max. Pause [ms]**: максимальная длительность паузы (мс).
- **Loop Resistance [Ohm]**: сопротивление шлейфа (Ом).
- **Result Time**: дата и время окончания теста.

## <span id="page-107-0"></span>**4.3.3.3. Элемент DTMF Terminal Test**

#### **Назначение**

Администрирование тестов телефонных аппаратов с тональным набором номера.

#### **Открытие**

В главном окне с помощью команды **FMG** > **ODOLT** > **DTMF Terminal Test**.

- **Name**: имя сетевого элемента.
- **Port**: порт, телефонный аппарат которого тестируется.
- **Key**: клавиша, которую нажимал абонент в ходе выполнения теста.
- **1st Freq.[Hz]**: частота тонального сигнала DTMF нижней группы (Гц).
- **1st Level [dBm]**: уровень тонального сигнала DTMF нижней группы (дБм).
- **2nd Freq.[Hz]**: частота тонального сигнала DTMF верхней группы (Гц).
- **2nd Level [dBm]**: уровень тонального сигнала DTMF верхней группы (дБм).
- **Loop Resistance [Ohm]**: сопротивление шлейфа (Ом).
**Result Time**: дата и время окончания теста.

### **Команды**

 **DTMF Analog Terminal Test**: создание запроса на тестирование телефонного аппарата с тональным набором номера. Сначала в открывшейся таблице **Node** выбирается строка сетевого элемента, затем в окне **DTMF Terminal Test Request** вводится номер порта, телефонный аппарат которого необходимо протестировать. Результаты тестирования будут добавлены в таблицу.

# **4.3.3.3.1. Окно DTMF Terminal Test ‐ View**

### **Назначение**

Просмотр результатов тестирования телефонного аппарата с тональным набором номера.

# **Открытие**

Из командной строки элемента **DTMF Terminal Test** командой **View**.

# **Данные**

- **Node**: идентификационный номер сетевого элемента.
- **Name**: имя сетевого элемента.
- **Port**: порт, телефонный аппарат которого тестируется.
- **Key**: клавиша, которую нажимал абонент в ходе выполнения теста.
- **1st Freq.[Hz]**: частота тонального сигнала DTMF нижней группы (Гц).
- **1st Level [dB]**: уровень тонального сигнала DTMF нижней группы (дБм).
- **2nd Freq.[Hz]**: частота тонального сигнала DTMF верхней группы (Гц).
- **2nd Level [dB]**: уровень тонального сигнала DTMF верхней группы (дБм).
- **Loop Resistance [Ohm]**: сопротивление шлейфа (Ом).
- **Result Time**: дата и время окончания теста.

# **4.3.3.4. Элемент RTCP Quality Control**

### **Назначение**

Администрирование запросов на контроль качества RTP‐трафика.

### **Открытие**

В главном окне с помощью команды **FMG** > **ODOLT** > **RTCP Quality Control**.

### **Данные**

- **Destination IP Address**: IP‐адрес пункта назначения, за RTP‐трафиком которого должно осуществляться наблюдение.
- **Destination Name**: имя пункта назначения.
- **Destination Error Limit**: количество поврежденных RTP‐связей, при достижении которого будет генерироваться аварийное сообщение.
- **Node**: ссылка на таблицу **Node** с данными сетевого элемента, для которого установлено наблюдение за RTP‐трафиком.

#### **Окно RTCP Quality Control**  $4.3.3.4.1.$

## Назначение

Просмотр, создание и изменение запроса на контроль качества RTP-трафика.

## Открытие

- Из командной строки элемента RTCP Quality Control командой View или Modify.  $\blacklozenge$
- В окне Node Modify командами Insert, Modify.  $\blacklozenge$

# Данные

- $\blacklozenge$ Node: идентификатор сетевого элемента.
- $\bullet$ Destination IP Address: IP-адрес пункта назначения, за RTP-трафиком которого должно осуществляться наблюдение.
- Destination Name: имя пункта назначения.  $\blacklozenge$
- Destination Error Limit: количество поврежденных RTP-связей, при достижении которого будет генерироваться аварийное сообщение.